# A Concise Introduction to Microsoft Works for Windows

P.R.M. OLIVER & N. KANTARIS

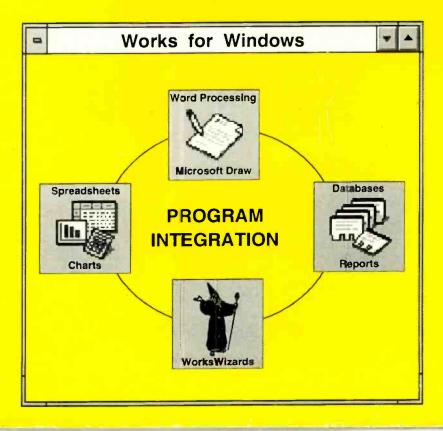

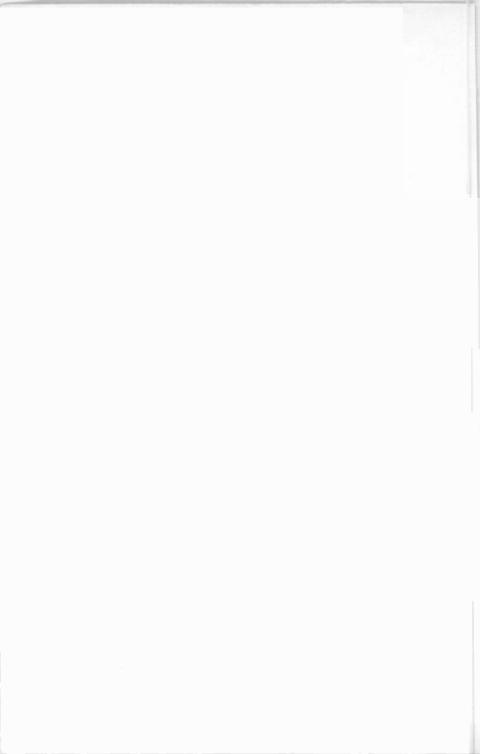

# A Concise Introduction to Microsoft Works for Windows

# **ALSO AVAILABLE**

#### By both authors:

BP270 A Concise Introduction to Symphony

BP294 A Concise Introduction to Microsoft Works

BP302 A Concise User's Guide to Lotus 1-2-3 Release 3.1

BP306 A Concise Introduction to Ami Pro 3

BP319 Making MS-DOS Work for You

BP336 A Concise User's Guide to Lotus 1-2-3 Release 3.4

BP338 A Concise Introduction to Word for Windows

BP339 A Concise Introduction to WordPerfect 5.2 for Windows

BP341 MS-DOS 6 Explained

# By Noel Kantaris:

BP232 A Concise Introduction to MS-DOS

BP243 BBC-BASIC86 on PCs. Book 1 Language

BP244 BBC-BASIC86 on PCs. Book 2 Graphics and Disc Files

BP250 Programming in FORTRAN 77

BP258 Learning to Program in C

BP259 A Concise Introduction to UNIX

BP260 A Concise Introduction to OS/2

BP261 A Concise Introduction to Lotus 1-2-3

BP264 A Concise Advanced User's Guide to MS-DOS

BP274 A Concise Introduction to SuperCalc 5

**BP279 A Concise Introduction to Excel** 

BP283 A Concise Introduction to SmartWare II

BP284 Programming in QuickBASIC

BP288 A Concise Introduction to Windows 3.0

BP314 A Concise Introduction to Quattro Pro 3.0

BP318 A Concise User's Guide to MS-DOS 5

BP325 A Concise User's Guide to Windows 3.1

BP330 A Concise User's Guide to Lotus 1-2-3 Release 2.4

# A Concise Introduction to Microsoft Works for Windows

by P.R.M. Oliver and N. Kantaris

BERNARD BABANI (publishing) LTD.
THE GRAMPIANS
SHEPHERDS BUSH ROAD
LONDON W6 7NF
ENGLAND

# PLEASE NOTE

Although every care has been taken with the production of this book to ensure that any projects, designs, modifications and/or programs, etc., contained herewith, operate in a correct and safe manner and also that any components specified are normally available in Great Britain, the Publishers and Author(s) do not accept responsibility in any way for the failure (including fault in design) of any project, design, modification or program to work correctly or to cause damage to any equipment that it may be connected to or used in conjunction with, or in respect of any other damage or injury that may be so caused, nor do the Publishers accept responsibility in any way for the failure to obtain specified components.

Notice is also given that if equipment that is still under warranty is modified in any way or used or connected with home-built equipment then that warranty may be void.

© 1993 BERNARD BABANI (publishing) LTD

First Published - November 1993

British Library Cataloguing in Publication Data:

Oliver P.R.M.

Concise Introduction to Microsoft WORKS for Windows I. Title II. Kantaris, N. 005.369

ISBN 0 85934 343 X

Printed and Bound in Great Britain by Cox & Wyman Ltd, Reading

#### **ABOUT THIS BOOK**

This Concise Introduction to Microsoft Works for Windows was written to help the beginner. The material in the book is presented on the 'what you need to know first, appears first' basis. However the underlying structure is such that you don't have to start at the beginning and go right through to the end. The more experienced user can start from any section, as the sections have been designed to be self contained. The book does not, however, describe the workings of Microsoft Windows, or of MS-DOS, or how to set up your computer hardware. If you need to know more about these, then may we suggest that you also refer to the books *A Concise User's Guide to Windows 3.1* (BP325), *A Concise User's Guide to MS-DOS 5* (BP318), or *MS-DOS 6 Explained* (BP341), which are also published by BERNARD BABANI (publishing) Ltd.

Microsoft Works for Windows is an integrated package containing three major types of applications; word processing with drawing, spreadsheet with graphing, and database management with reporting. The program is operated by selecting commands from menus, the keyboard, or by clicking Toolbar icons with a mouse. Each method of accessing the package is discussed fully and a complete listing of keyboard shortcuts is included in an Appendix. Using a mouse is not absolutely mandatory, but we cannot imagine many people using Windows without one, and its use certainly increases productivity.

The power and versatility of Works for Windows is evident in its integration which allows data from any module to be quickly and easily transferred into any of the other modules. The package is a powerful one, offering many commands, and functions, including a spell checker and a thesaurus. It is possible to use Lotus 1-2-3 (Version 1 and 2) files in Works, and a Works spreadsheet in 1-2-3 without any file conversions.

This book is intended as a supplement to the documentation that comes with the package. It provides the new user with a set of examples that aim to help with the learning of the most commonly used features of the package, and also provide the confidence needed to tackle some of the more advanced features of the package later.

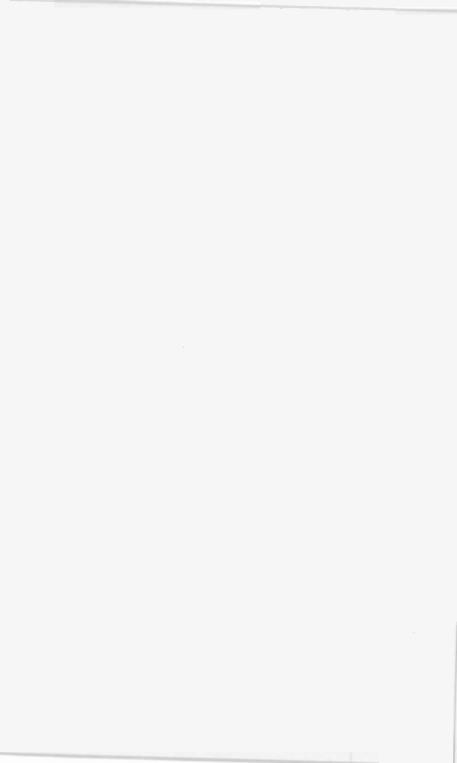

#### **ABOUT THE AUTHORS**

Phil Oliver graduated in Mining Engineering at Camborne School of Mines in 1967 and since then has specialised in most aspects of surface mining technology, with a particular emphasis on computer related techniques. He has worked in Guyana, Canada, several Middle Eastern countries, South Africa and the United Kingdom, on such diverse projects as: the planning and management of bauxite, iron, gold and coal mines; rock excavation contracting in the U.K.; international mining equipment sales and technical back up; international mine consulting for a major mining house in South Africa. In 1988 he took up a Senior Lectureship at Camborne School of Mines in Surface Mining and Management.

Noel Kantaris graduated in Electrical Engineering at Bristol University and after spending three years in the Electronics Industry in London, took up a Tutorship in Physics at the University of Queensland. Research interests in Ionospheric Physics, led to the degrees of M.E. in Electronics and Ph.D. in Physics. On return to the UK, he took up a Post-Doctoral Research Fellowship in Radio Physics at the University of Leicester, and in 1973 a Senior Lectureship in Engineering at Camborne School of Mines, Cornwall, where since 1978 he has also assumed the responsibility of Head of Computing.

If you would like to purchase a floppy disc containing all the files/programs which appear in this, or any other listed book(s) by the same author(s), then fill-in the form at the back of the book and send it to P. R. M. Oliver at the address stipulated.

#### **ACKNOWLEDGEMENTS**

We would like to thank the staff of Microsoft Corporation in the United Kingdom for providing the software programs on which this work was based. We would also like to thank colleagues at both the Camborne School of Mines and Exeter University for the helpful tips and suggestions which assisted us in the writing of this book.

# **TRADEMARKS**

**IBM** and **PC-DOS** are registered trademarks of International Business Machines Corporation

MS-DOS, Windows, Works for Windows and Works are registered trademarks of Microsoft Corporation

Lotus 1-2-3 and Lotus Symphony are registered trademarks of Lotus Development Corporation

WordPerfect is a registered trademark of WordPerfect Corporation

# CONTENTS

| 1. PACKAGE OVERVIEW 1                |   |
|--------------------------------------|---|
| Installing Works 1                   |   |
| Starting Works4                      | 1 |
| The Startup Screen4                  | 1 |
| The Main Menu5                       | 5 |
| The Main Menu Options6               | 6 |
| Help Screens                         | 7 |
| Dialogue Boxes                       | 7 |
| The Works Screen                     | ) |
| Manipulating Windows 12              | 2 |
| Changing the Active Window 13        | 3 |
| Closing a Window 13                  | 3 |
| Moving Windows and Dialogue Boxes 14 | 4 |
| Sizing a Window 14                   | 4 |
| Minimising and Maximising Windows 15 | 5 |
| Splitting a Window 15                | 5 |
| Viewing all Windows 16               | ô |
| Managing Files 16                    | ô |
| Saving a File 17                     | 7 |
| Retrieving a File                    | 3 |
| Using the Tutorials                  | 9 |
| Exiting Works 20                     | 0 |
| The Windows Control Panel 20         | 0 |
|                                      |   |
| 2. THE WORKS WORD PROCESSOR2         | 1 |
| Word Processor Basics                |   |
| The Word Processor Screen            |   |
| Entering Text                        |   |
| Moving Around a Document             |   |
| Document Editing                     | 5 |
| Selecting Text                       | 6 |
| Copying Blocks of Text               | - |
| Quick Key Combinations               |   |
| Moving Blocks of Text                |   |
| Replacing Blocks of Text             |   |
| Deleting Blocks of Text              |   |
| The UNDO Command                     |   |
| Page Breaks 3                        |   |
| raye Dicars                          | _ |

| Document Navigation                   |    |
|---------------------------------------|----|
| Character Enhancement                 | 31 |
| Fonts                                 | 32 |
|                                       | 34 |
| 3 ADVANCED WD FFATURE                 |    |
| 3. ADVANCED WP FEATURES               | 37 |
| r aragraph Formalling                 | 37 |
| mooning rext                          | 38 |
| rianging indents                      | 39 |
| migoriting with the Uniet             | 40 |
| r aragraph bolders                    | 40 |
| · ······ig bocuments                  | 41 |
| ' '''ting i'on a rije                 | 43 |
| ago colup                             | 43 |
| · · · · · · · · · · · · · · · · · · · | 44 |
| Text Enhancement                      | 45 |
| Tab Settings                          | 45 |
| Headers and Footers                   | 16 |
| Footnotes                             | 18 |
| Searching for and Replacing Text      | 19 |
| Sound the Obelic lecker               |    |
|                                       |    |
| Word Count                            | 3  |
| Adding a Note to Your Document        | 3  |
| 4 MICPOSOFT PRANT                     |    |
| 4. MICROSOFT DRAW                     | 5  |
| - 110 Diawing 1001                    | _  |
| porting a ricture                     | _  |
| Tolling the Diaw Toolpar              | _  |
| Bidw Weild Collination                | 3  |
|                                       |    |
|                                       | )  |
| Joing Layered Diawings                | )  |
| Using Line and Fill                   | )  |
| E THE WORKS SEE                       |    |
| 5. THE WORKS SPREADSHEET              |    |
| TO THOUSE INDVIDUATION                | •  |
| THE GOTO COMMAND                      |    |
| - manning milomination                |    |
|                                       |    |
| Changing the Column Width             |    |

| Saving a Worksheet                         | 68  |
|--------------------------------------------|-----|
| Exiting Works for Windows                  |     |
| Filling in a Worksheet                     | 69  |
| Retrieving a Worksheet                     | 69  |
| Formatting Entries                         | 69  |
| Entering Text, Numbers and Formulae        | 70  |
| Using Functions                            | 71  |
| The Autosum Function                       | 72  |
| Copying Cell Contents                      | 72  |
| Erasing Cell Contents                      | 73  |
| Quick Key Combinations                     | 73  |
| Printing a Worksheet                       | 74  |
| Setting a Print Area                       | 76  |
| County a rimer noa rivitation and a second |     |
|                                            |     |
| 6. WORKSHEET SKILLS & GRAPHS               |     |
| The opicadonicot roolbar                   | 77  |
| Controlling Cell Contents                  | 79  |
| Inserting Rows & Columns                   | 79  |
| Freezing Titles                            | 80  |
| Non-Contiguous Address Range               | 81  |
| Relative and Absolute Cell Addresses       | 82  |
| Moving Cell Contents                       | 83  |
| Multiple Windows                           | 84  |
| Adding Spreadsheet Charts                  | 85  |
| Preparing for a Bar Chart                  |     |
| The Paste Special Command                  | 88  |
| The Charts Command                         | 88  |
| Saving Charts                              | 91  |
| Customising a Chart                        | 91  |
| Drawing a Multiple Bar Chart               | 91  |
| Chart Titles, Fonts & Sizes                | 92  |
| Printing a Chart                           | 93  |
| Drawing a Pie Chart                        | 94  |
| Mixing Chart Types                         | 95  |
|                                            |     |
| 7. THE DATABASE TOOL                       | 97  |
| Creating a Database                        | 98  |
| Database Screens                           | 99  |
| Creating a Form                            |     |
| Form Editing                               | 102 |
| Fulli Editing                              | 102 |

| Hiding a Field Name       103         Entering Data in a Form       104         Using Formulae in a Field       104         Formatting Field Cells       105         Locking Fields       105         Sorting a Database       105         Date Arithmetic       106         The IF Function       107         Searching a Database       108         Database Query       110         Quick Key Combinations       110         The Database Toolbar       113                                                                                            |
|----------------------------------------------------------------------------------------------------|
| 8. DATABASE APPLICATIONS       115         Printing from a Database       115         Creating a Report       116         Naming a Report       120         Defining a Report Title       120         Adding a Report Title       120         Adding Page Titles       121         Using Formulae in a Cell       121         Sorting a Report       122         Completing the Report Definition       123         Applying a Query       124         Printing a Report       125         Form Letters       125         Printing Form Letters       126 |
| 9. OTHER PROGRAM FEATURES WorksWizards 129 Templates 129 Sample Files 131 Appendix A - Functions                                                                                                    |
| Appendix A - Functions         Types of Functions       135         Mathematical Functions       135         Logical Functions       136         Financial Functions       137         Statistical Functions       138         Date and Time Functions       139                                                                                                    |

| Special Functions                                                                                                    | 139 |
|----------------------------------------------------------------------------------------------------|-----|
| Appendix B - Quick Key Combinations                                                                                                    | 141 |
| Navigation Keys                                                                                                    | 141 |
| Moving Between Windows                                                                                                    | 141 |
| Moving in a Dialogue Box                                                                                                    | 141 |
| Moving in a Document                                                                                                    | 141 |
| Moving in a Spreadsheet                                                                                                    | 142 |
| Moving in a Database or Report                                                                                                    |     |
| Highlighting Keys                                                                                                    |     |
| Highlighting in the Word Processor                                                                                                    | 143 |
| Highlighting in the Spreadsheet                                                                                                    | 144 |
| Highlighting in the Database                                                                                                    |     |
| Editing Keys                                                                                                    | 145 |
| Changing Document Information                                                                                                    | 145 |
| Changing Appearance of Text or Cells                                                                                                    | 146 |
| Inserting Information                                                                                                    | 146 |
| Formatting Paragraphs                                                                                                    | 146 |
| Working in the Formula Bar                                                                                                    | 147 |
|                                                                                                    |     |
| Index                                                                                                    | 149 |
| Ustqueen to the order of the same of the same of the s |     |
|                                                                                                    |     |
| Companion Disc Offer                                                                                                    | 159 |

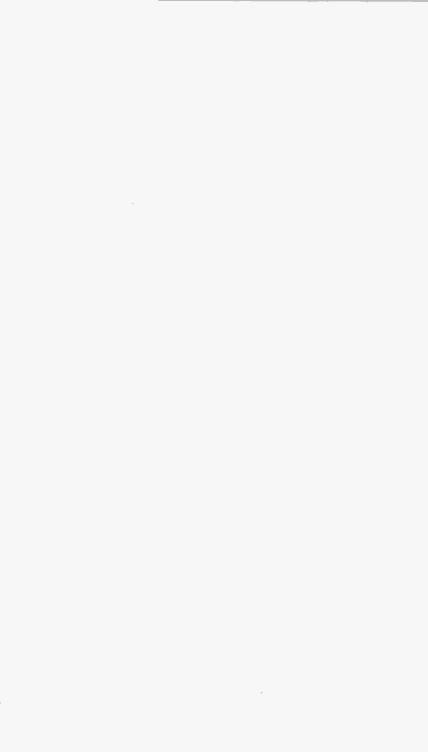

#### 1. PACKAGE OVERVIEW

Microsoft Works for Windows is an easy to use, integrated package, which incorporates three modules; word processing, spreadsheet with graphics, and database, all of which are downward compatible with earlier DOS versions. The package, as its name would suggest, operates inside the graphic interface provided by Microsoft Windows. It comes with full documentation and with WorksWizards. Do not let the name put you off WorksWizards, they simplify several common procedures by stepping you through semi-automated routines.

**Installing Works** 

Microsoft Works for Windows can be installed on any IBM compatible PC that has a working copy of Microsoft Windows (preferably Version 3.1, or later) already installed. It needs about 5.6MB of hard disc space for a full installation. If necessary you could reduce this considerably, in the future, by dispensing with the tutorial and example files. The procedure takes about half an hour and is very easy, involving transferring the working files from the seven floppy system discs to your hard disc and uncompressing them.

To carry out the installation start Windows in the usual way and insert the Works Setup disc (No. 1) in your drive A:. From the Windows Program Manager screen, activate the **File** menu, by clicking your mouse on **File**, click on **Run** and type

A:setup

in the **Command Line** box that is opened. Pressing the <Enter> key will produce an opening Welcome Screen with options to **Cancel Setup** or to **Continue**. Click on the **Continue** 

button, or press the 'C' key (you can action most commands in two ways, either by clicking with the left mouse button, or by pressing the highlighted letter key. Throughout this book the highlighted letter will be shown underlined).

If you are installing from the system discs for the first time, you will be asked for details of your name and company. This information is stored on the first Setup disc and a further installation from the same discs will produce the following fairly strong copyright warning message.

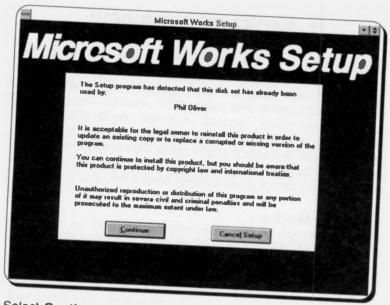

Select **Continue** and you are given the choice of an automatic or manual installation. If you are at all in doubt here, choose the default and let Setup select the best options for your system. Selecting **Complete Installation** will accept the destination directory C:\MSWORKS for the program, but if you prefer to install it elsewhere choose a **Custom Installation**. If there is not enough space on your C: drive you will be automatically pushed into a **Custom Installation**.

Choose between British or American, on the next screen. This determines the dictionaries that will be used for spell checking and with the Thesaurus.

At this stage, if you have a slow PC, the whole operation seems to grind to a halt. Up to a minute goes by with no apparent action, but whatever you do, be patient and leave your keyboard alone. We hung our machine the first time round, so be warned. Eventually the file copying procedure will start and the bottom window frame will keep you informed about what is happening. When required, you will be asked to place the next disc into the A: drive; a total of seven in all.

When the tedious operation is complete you should see the Installation Complete box shown on the next page. This gives you the options to **Return to Windows** or to **Run Works**.

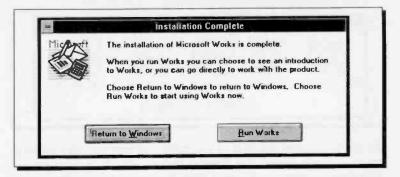

Having spent the last 30 to 40 minutes feeding discs into your drive and waiting patiently, we are sure you will choose the latter option, which produces the following screen.

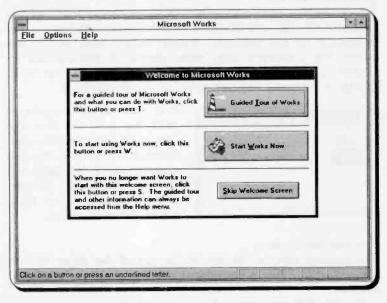

You have 3 buttons to choose from. We suggest you first press the 'S' key to **Skip Welcome Screen** (or click on it with the mouse). Otherwise you will get this screen every time you start up the program. Now might be a good time to take a **Guided Tour of Works**, or if you prefer, click the middle button, or press 'W', to start Works for the first time. This opens the Startup box shown on the next page.

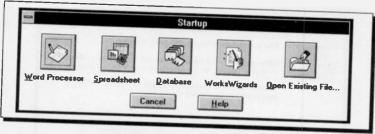

As we will spend the rest of the book working our way through these options, select the **Cancel** button now, then click on the **File** menu option and select **Exit Works** to take a break and leave the program.

# **Starting Works**

To start Works for Windows from DOS, assuming that you have followed all the manufacturer's instructions relating to the installation of the software, change to the subdirectory into which the package's files were placed, C:\MSWORKS by default, and type msworks. This procedure will first open Microsoft Windows and then open Works for Windows.

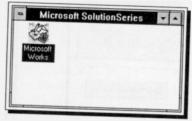

It is more usual, however, to start the program from the Window's Program Manager, by double clicking on the icon shown here. This was placed in the 'Microsoft Solution Series' window by the initial installation procedure.

# The Startup Screen:

The Startup box, as shown at the top of the page, will be opened again. This is the normal opening screen of Works for Windows.

The <u>Word Processor</u> button has a dotted square box around the icon, indicating that this is the default option, which will be activated if the <Enter> key is pressed. Pressing the <Tab> key will move this 'default marker' from button to button. It is much easier, though, to click on it with the mouse.

These options allow you to open a new file in one of Work's 3 tools, to **Open** an **Existing File** and go straight away to the

Works tool that uses that file type, or the **WorksWizards** option offers you a choice of semi-automated procedures to carry out. **Help** describes the operation of the Startup box in more detail.

We suggest you experiment with these options later and at the moment simply press the <Esc> key, or select **Cancel**, to obtain the basic, or common, menu screen, shown below.

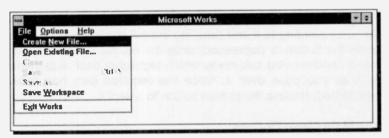

The main Works menu, shown here, has the item 'File' in the main menu highlighted and with its pull-down sub-menu displayed underneath. The pull-down sub-menus associated with the other two items of the main menu can be seen by pressing the right arrow key. Pressing the <Esc> key clears the sub-menus.

#### The Main Menu:

As we have seen, each main menu option has associated with it a pull-down sub-menu. To activate the main menu, either press the <Alt> key, which causes the first letter of each item of the main menu to be displayed in bold, and the first item of the menu (in this case **File**) to be highlighted, then use the right and left arrow keys to highlight any of the items in the main menu, or use the mouse to point to an item. Pressing either the <Enter> key, or the left mouse button, reveals the pull-down sub-menu of the highlighted menu item.

Main menu options can also be activated directly by pressing the <Alt> key followed by the first letter of the required option. Thus pressing <Alt+O>, causes the one item pull-down sub-menu of the 'Options' to be displayed. You can use the up and down arrow keys to move the highlighted bar up and down a sub-menu, or the right and left arrow keys to move along the options of the main menu. As each option is highlighted, a short description of the function of the relevant option or command appears in the status line at the bottom of the screen. Pressing

the <Enter> key selects the highlighted option, or executes the highlighted command. Pressing the <Esc> key closes the menu system and returns you to the main menu. Selection of a sub-menu item can also be achieved by either typing the emboldened letter of the required command, or using the mouse to point to the required command and pressing the left mouse button.

If you use a mouse, you can select an item from the main menu by pointing to it and pressing the left mouse button; then, while the button is depressed, drag the mouse downwards on top of the revealed sub-menu which highlights each sub-menu item as you pass over it. Once the required item has been highlighted, release the mouse button to select it.

#### The Main Menu Options:

Each item of the main menu offers the following options:

File: Produces a pull-down menu, as shown, of mainly file related tasks, such as creating a new file, opening an existing file from disc and displaying it on screen, closing a file, saving a file to disc, saving workspace and exiting Works.

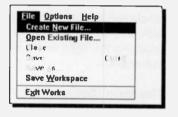

**Options:** This menu is most unusual in that it only has one item that defines the settings for Works.

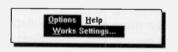

Help: Activates the help window, gives a package overview, displays the help index, a keyboard template, offers advice on how to use either help, or the Works package, and gives access to the Works tutorial.

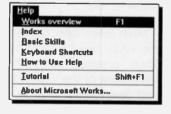

Note that some sub-menu options, such as the <u>Save</u>, <u>Save As</u> and <u>Close</u> options, appear in fainter writing than, say, the <u>Open</u>

**Existing File** option. This means that you cannot access them. In this particular instance you cannot save work you have not created yet, or close a file that has not been opened.

#### **Help Screens:**

Works has context-sensitive help screens which explain the use of the items in the various menus, or commands, you are attempting to use. Thus, to obtain help information on the use of any of the options offered under File, as shown below, first choose the File command, then use the down arrow key to highlight the desired task from the pull-down sub-menu, and then press the F1 function key.

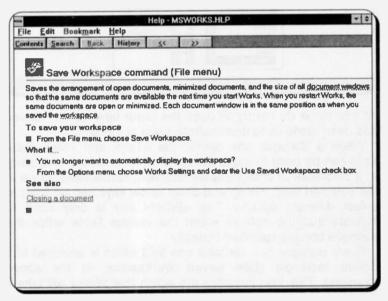

#### **Dialogue Boxes:**

Three periods after a sub-menu option or command, means that a dialogue box will open when the option or command is selected. A dialogue box is used for the insertion of additional information, such as the name of a file under which to save your current work.

To illustrate this, select the **Options**, **Works Setting** command which will display the dialogue box shown at the top of the next page.

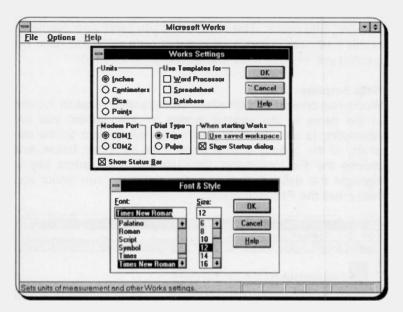

At this stage do not try to open the lower box, as this screen has been made up to demonstrate some points below.

When a dialogue box opens, the <Tab> and <Shift+Tab> keys can be used to move the cursor from one field to another in a clockwise or anti-clockwise direction, respectively. Once in the selected field, the up and down arrow keys can be used to select different options. The <Enter> key is only used to indicate that the options within the various fields within the dialogue box are specified correctly.

Every dialogue box contains one field which is enclosed in a dotted rectangle (**Use saved workspace**, in the above example). This field indicates the action that Works will take if the <Enter> key is pressed. Pressing the <Esc> key, aborts the dialogue box and menu option and returns you to the main menu.

With a mouse, to select any item within any field, simply point to it and click the left mouse button. To confirm your selections, click on the **OK** button. Clicking the **Cancel** button, aborts the dialogue box and menu option and returns you to the main menu.

There are five types of field boxes in a dialogue box; 'List', 'Option', 'Check', 'Text' and 'Command buttons'. Referring to the

previous display on **Font & Style**, both <u>Font</u> and <u>Size</u> are examples of 'List' boxes. An item can be selected either by using the up and down arrow keys, or by pointing and clicking at it with the mouse. If there are more options than fit the box, either use the down arrow key, or click the down scroll arrow, on the right of the 'List' box, to see the next available option.

'Units' in the <u>Works Settings</u> display, is an example of an 'Option' box. A dot enclosed in parentheses against an option signifies that the particular option is selected. Only one option can be selected at a time. To change the selected option, either press the emboldened letter of the option you want to select, or point to it with the mouse and click.

In a check box the options can either be 'on' (marked with an 'X' within square brackets) or 'off'. You can select more than one option in a check box, for example you might want to select both the options in the **When starting Works** check box shown.

A 'Text' box, is a box into which you can either type new information or change what is there by editing it. To change the selected option, either press the emboldened letter of the option you want to select, or point to it with the mouse and click.

You press a 'Command button' to execute a certain command, such as the **OK** button in the <u>Works Settings</u> display. Command buttons in Works for Windows are rectangular and a preselected button is shown edged with a dotted box. Most dialogue boxes have the three command buttons; **OK**, **Help** and **Cancel**. To select a command button, either use the <Tab> key to highlight it and press <Enter>, or point to it with the mouse and click.

#### The Works Screen:

It is perhaps worth spending some time looking at the various parts that make up the Works for Windows screen. To illustrate our discussion, use the <u>File</u>, Create <u>New File</u> command if you are within Works. If not, start the program and select <u>Spreadsheet</u> from the Startup box by pressing 'S', or by clicking its button with your mouse. Note that the screen window produced now displays a new list of menu names at the top, a Toolbar with a list of pictorial command options below, a window title (SHEET1.WKS, in this case) below this, and an

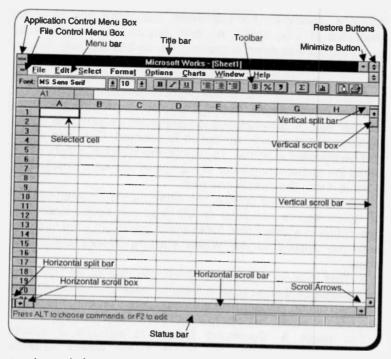

empty worksheet with numbered rows and lettered columns, as shown above.

Works follows the usual Microsoft Windows conventions and if you are familiar with these you can skip through this section. Otherwise a few minutes might be well spent here.

The window, as shown, takes up the full screen area available. If you click on the application restore button, the top one of the two restore buttons at the top right of the screen, you can make Works show in a smaller window. This can be useful when you are running several applications at the same time and you want to transfer between them with the mouse. Although multiple worksheet, database and document files can be displayed simultaneously in their own windows, you can only enter data into the active window (highlighted at the top). Title bars of non active windows appear a lighter shade than that of the active one.

The Works for Windows screen is divided into several areas which have the following functions. These are described from the top of the screen down, working from left to right.

| Area<br>Control boxes | Function Clicking on the top control menu box, which is located in the upper left corner of the window, displays the pull-down Control menu which can be used to control the program window. It includes commands for re-sizing, moving, maximising, minimising, switching to another task and closing the window. The lower menu box controls the current document window in the same manner. |
|-----------------------|----------------------------------------------------------------------------------------------------|
| Title bar             | The bar at the top of a window which displays the application name and the name of the current document.                                                                                                    |
| Minimise box          | The button you point to and click to store an application as an icon (small symbol) at the bottom of the screen. Double clicking on such an icon will restore the screen and even maintain the cursor position.                                                                                                    |
| Restore buttons       | When clicked on, these buttons restore the active window to the position and size occupied before being maximised or minimised. The restore button is then replaced by a Maximise button, with a single up-pointing arrow, which can be used to set the window to its former size.                                                                                                    |
| Menu bar              | The bar below the title bar which allows you to choose from several menu options. The names of the main menu commands might be different when using a different tool. To display a sub-menu, click on the name or press <alt> followed by the emboldened letter.</alt>                                                                                                    |
| Toolbar               | Displays a set of icons for each tool, which can be clicked on to quickly carry out commands or functions.                                                                                                    |

Scroll bars

The areas on the screen (extreme right and bottom of each window) that contain scroll boxes in vertical and horizontal bars. Clicking on these bars allows you to control the part of a document which is visible on the screen.

Scroll arrows The arrowheads at each end of each scroll bar at which you can click to scroll

the screen up and down one line, or left and right 10% of the screen, at a time.

Status bar The bottom line of the screen that displays the current program status and in-

plays the current program status and information regarding the present process.

### **Manipulating Windows**

Works allows the display of multiple sets of data within a given application tool, or several windows encompassing files from different application tools, each within its own window.

At some stage, you will almost certainly need to manipulate these windows, by selecting which is to be the active window, moving them so that you can see all the relevant parts of an application, re-sizing them, or indeed closing unwanted windows once you have finished with them. A short discussion follows on how to manipulate windows so that you can get the best of what Works for Windows can provide.

In order to illustrate our discussion, use the File, Create New File command three successive times and choose, in turn, a different tool option from those displayed in the dialogue box. As each selection is made, a new, titled, window is displayed, with new windows being placed on top of any existing ones, as shown on the facing page.

If you create a certain type of window file using the same tool more than once, this is reflected in the number appearing immediately after the default name of that particular window. You should save your work using different names from these default ones (with each name no more than 8 characters long). The three letter file extensions are added by Works for Windows and are always the same for each tool as the ones displayed. Note that the active window has a highlighted title bar, while the non active title bars are white.

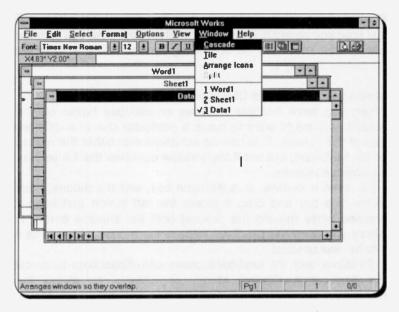

The filename extensions of the three application tools are:

| Extension | Tool                 |
|-----------|----------------------|
| WPS       | Works Word Processor |
| WKS       | Works Spreadsheet    |
| WDB       | Works Database       |

#### **Changing the Active Window:**

You can select the active window, from amongst those displayed on the screen, by pointing to any part of it, and clicking the mouse button, or by selecting the <u>Window</u> command of the main menu and selecting the appropriate number of the window you want to make the active one.

#### **Closing a Window:**

Works itself, or any tool window (provided it is the active window), can be closed at any time, maybe to save screen space and memory. To close the DATA1 window, make it the active window and either double click on the File Control Menu Box (the large hyphen in the upper-left corner of the window, or press <Alt+-> and select 'C' for Close from the Control menu, or use the File, Close command.

If you have made any changes to a file in a window since the last time you saved it, Works for Windows will warn you with the appearance of a dialogue box giving you the option to save the file before closing it.

# Moving Windows and Dialogue Boxes:

When you have multiple windows or dialogue boxes on the screen, you might want to move a particular one to a different part of the screen. This can be achieved with either the mouse or the keyboard, but not if the window occupies the full screen, for obvious reasons.

To move a window, or a dialogue box, with the mouse, point to the title bar and drag it (press the left button and keep it pressed while moving the mouse) until the shadow border is where you want it to be. Then release the mouse button to fix it into its new position.

To move with the keyboard, press <Alt+Spacebar> to reveal the Application Control Menu, or <Alt+-> to reveal the Document Control menu. Then, press 'M', to select Move, which causes a four-headed arrow to appear in the title bar and use the arrow keys to move the shadow border of the window to the required place. Press <Enter> to fix the window to its new position, or <Esc> to cancel the relocation.

#### Sizing a Window:

You can change the size of a window with either the mouse or the keyboard. To size an active window with the mouse, move the window so that the side you want to change is visible, then move the mouse pointer to the edge of the window or corner, so that it changes to a two-headed arrow, then drag the two-headed arrow in the direction you want that side or corner to move. Continue dragging until the shadow border is the size you require, then release the mouse button.

To size with the keyboard, press either <Alt+Spacebar> or <Alt+-> to reveal the Application Control menu or the Document Control menu, then press 'S' to select **Size**, which causes the four-headed arrow to appear. Now press the arrow key that corresponds to the edge you want to move, or if a corner, press the two arrow keys (one after the other) corresponding to the particular corner, which causes the pointer to change to a two-headed arrow. Press an appropriate arrow

key in the direction you want that side or corner to move and continue to do so until the shadow border is the size you require, then press <Enter> to fix the new window size.

#### Minimising and Maximising Windows:

Works for Windows can be minimised into an icon at the bottom of the screen; you may want to do this if you have another Windows application running and need to change over to it. This can be done by either using the mouse to click at the 'Minimise' button (the downward arrow in the upper-right corner of the window), or by pressing <Alt+Spacebar> or <Alt+-> to reveal the Application Control menu or the Document Control menu, and selecting 'n' for Minimise.

To maximise a window so that it fills the entire screen, either click on the 'maximise' button (the upward arrow in the upperright corner of the window), or press <Alt+Spacebar> or <Alt+-> to display the Application Control menu or the Document Control menu, and select 'x' for Maximise.

An application which has been minimised or maximised can be returned to its original size and position on the screen by either double-clicking on its icon to expand it to a window, or clicking on the double-headed button in the upper-right corner of the maximised window to reduce it to its former size. With the keyboard, press <Alt+Spacebar> to display the Application Control menu, or <Alt+-> to display the Document Control menu, and press 'R' for **Restore**.

#### **Splitting a Window:**

The windows of two Works application tools can be split, so that you can see different parts of your work side by side in the same window. You can split the word window horizontally and the spreadsheet window both horizontally and vertically.

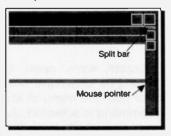

To split a window, move the mouse pointer onto a split bar (the bar either below the maximise arrow, or to the left of the horizontal scroll arrow), drag the new pointer shape to the required position (as shown in our example), and release the mouse button. Otherwise you

could use the <u>Window</u>, Split command, then the arrow keys to move the shadow split line to the required position and press <Enter>.

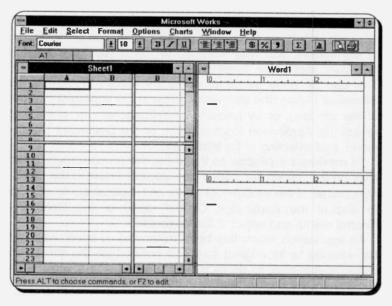

The figure above shows the word processor window split into two areas and the spreadsheet window into four areas.

#### **Viewing All Windows:**

You can arrange to view all the windows currently on the screen by using the <u>Window</u>, <u>Tile</u> command. Works automatically arranges the windows on screen. Three windows are placed full screen height and next to each other, while four are placed with a quarter of the screen each. If you are experimenting with the program as you go, watch how the mouse pointer changes shape, depending on where it is and what it is doing.

#### **Managing Files**

Works for Windows allows you to create, save, open, or generally operate on files, by using the <u>File</u> command from either the main menu of the package, or from the menu of any of its tools. No matter from where the command is activated, the pull-down sub-menu is the same, as was discussed under 'The

Main Menu Options' section, at the beginning of this chapter. We have already discussed the use of the <u>File</u>, <u>Create New File</u> command, the first option of the sub-menu. Now we introduce the rest of these commonly used commands.

#### Saving a File:

Once a document has been prepared, under any of the tool applications, you can save it by using the <u>File, Save</u> command. The first time you use this command with, say, the word processor, Works asks you in a dialogue box for a filename to save under. With this tool, the default filename for the first opened window is WORD1.WPS, as shown below.

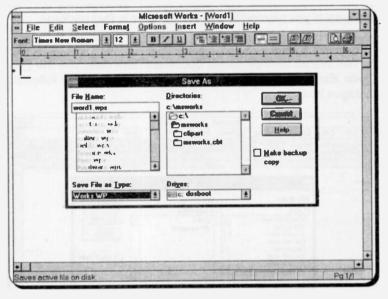

You can type a new name, say, MEMO (without the extension) and press <Enter>, which causes the typed filename to become the new document title. Once a file has been saved, subsequent use of the <u>File</u>, <u>Save</u> command, saves the file automatically under the filename, directory and drive, first used to save your work.

To change the drive or directory from its default, which might be C:\MSWORKS to, say, A:\MSWORKS, open the **Drives** drop down list box, by clicking its arrow, and then click the 'a:'. Move

to the <u>Directories</u> box (press <Alt+D> with the keyboard), use the arrow keys to highlight the required directory from the displayed list and press <Enter>.

If you want to save an already saved file under a different name, then use the <u>File</u>, <u>Save As</u> command. Works for Windows again offers you, in the same dialogue box, the original filename which you can change by typing a different name, without an extension (the moment you start typing the new name, the default name vanishes from the display). On pressing <Enter>, the program adds automatically the appropriate extension for you and saves the file.

The **Save File as Type** box allows you to save the file in any of the formats listed. You would select 'Wordperfect 5.1', for instance, if you wanted to use the file later in that package.

#### Retrieving a File:

To retrieve an already saved document from disc, use the <u>File</u>, <u>Open Existing File</u> command. This will bring up the following dialogue box:

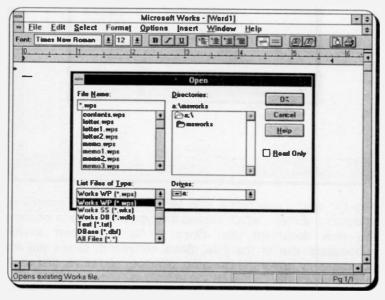

In this case the open directory is A:\MSWORKS and in the 'File Name' box the file template name '\*.wps' is displayed. This is

because 'Works WP (\*.wps)' has been selected in the **List Files** of **Type** box. To select the MEMO.WPS file, either click at its name, or press <Alt+N> to move into the **File Name** box, highlight the required file and press <Enter>.

**Using the Tutorials** 

Works comes with a set of comprehensive tutorials which can be accessed from within the package (provided you have installed them on the hard disc) by selecting the <code>Help, Tutorial</code> command, or pressing the <code><Shift+F1></code> keys. Click the left mouse button in the first screen if you want to learn to use the program with a mouse, if not, press the 'K' key to get a keyboard tutorial. The following very colourful display is opened.

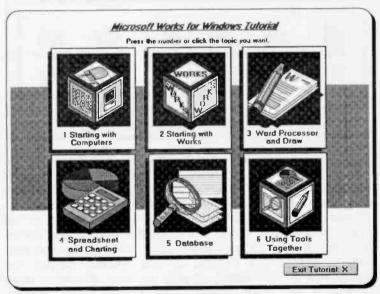

Although the contents of the early tutorials can be simple, it is worth spending some time on them to learn the language and definitions associated with the various Works for Windows applications. We leave it to you to explore further.

## **Exiting Works**

Whenever you are ready to leave the Works for Windows package the procedure is the same whichever tool you are in. You simply use the **File**, **Exit Works** command. If all the open files have been saved, you will be returned immediately to the Windows Program Manager. If not you will be given the option to save them, before they are lost forever.

## The Windows Control Panel

The Control Panel provides a quick and easy way to change the hardware and software settings of your system. For the sake of completeness we describe its use at this point.

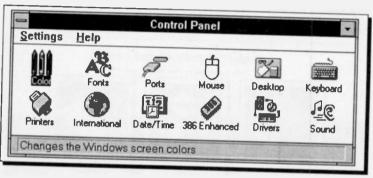

Access to the Control Panel is made by double clicking the Control Panel icon in the **Main** group window of the Program Manager. Selecting this option opens the above window from which the various Control Panel functions can be accessed.

Double-clicking at the Control Panel icons allows you to change the display colours, change the display and printer fonts, specify parameters for any serial ports installed on your system, change the settings of your mouse, change the appearance of your display, specify resource allocations when running in 386 mode, install and configure your printer(s), specify international settings, such as the formatting of numbers and dates, change the keyboard repeat rate, change the date and time of your system, and specify whether Windows should beep when it detects an error.

All of these features control the environment in which Works for Windows (and other Windows application packages) operate and you should become familiar with them.

## 2. THE WORKS WORD PROCESSOR

Works for Windows comes equipped with a word processor almost as powerful as most 'stand alone' versions. It has all the normal editing features, including the ability to insert, delete, erase, search for, replace, copy and move characters, lines and whole blocks of text. As you would expect, it also allows you to enhance text and create bold, underlined, italic, strike-through, superscript, subscript and other specially formatted text.

Being an integrated package it is easy to embed part of a spreadsheet into a document, carry out a mail merge, or send a document to a distant computer using the communications functions of the Windows 'shell'.

### **Word Processor Basics**

To access the word processor select <u>File</u>, <u>Create New File</u> from the opening menu bar, as described in the previous chapter. Then select the <u>Word Processor</u> button by either pressing the <u>Word Processor</u> button by either pressing the <u>Word Processor</u> so this is the highlighted option. A screen similar to that shown below will appear, with the file WORD1 opened for you.

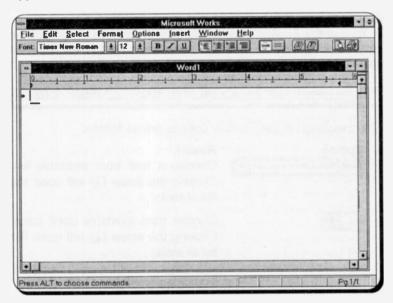

When you save your work later you should rename this, or else the file may be overwritten when WORD1.WPS is next opened automatically and saved again. If you open more than one new file, at the same time, they will be numbered Word1, Word2, and so on.

# The Word Processor Screen:

The top line of this screen gives the menu bar, which with the word processor, accesses the following sub menus:

File Edit Select Format Options Insert Window Help

As described in the 'Package Overview' these are accessed either with your mouse, or by pressing the <Alt> key followed by the highlighted letter.

The Toolbar occupies the second line down. If you use a mouse you will find this a big time saver, once you get in the habit of using it. If you prefer, you can turn it off by activating the Options, Show Toolbar command. This is a toggle, when the 'V' shows the Toolbar will display, otherwise it will not. The only advantage to be gained by not showing it is you gain one screen line.

To use the Toolbar you simply click the mouse on one of the options shown below, and the command selected will affect all text in the document that is highlighted.

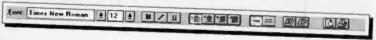

The meanings of the Toolbar options are as follows:

| Option Font: Times New Roman | Result Choose a font from available list. Clicking the arrow (↓) will open the list of fonts.   |  |
|------------------------------|-------------------------------------------------------------------------------------------------|--|
| 12 •                         | Choose from available point sizes. Clicking the arrow ( <u>↓</u> ) will open the list of sizes. |  |
| В                            | Embolden highlighted text.                                                                      |  |

| 74       | Make selected text italic                               |
|----------|---------------------------------------------------------|
| T        | Underline text                                          |
| <b>'</b> | Left align a paragraph                                  |
|          | Centre align a paragraph                                |
| 7:5      | Right align a paragraph                                 |
|          | Justify a paragraph, between the left and right margins |
| 5. a     | Print output single spaced                              |
|          | Print Output double spaced                              |
|          | Turn spell checker on                                   |
|          | Start thesaurus                                         |
| <b>B</b> | Print preview the current page                          |
| 4        | Print current document                                  |

The 'title bar' is the next line down. This shows the name of the opened document, and if this bar is dragged with the mouse the window can be moved around the screen.

Below the title bar is the ruler which appears as a scale across the screen. This shows the length of lines, the left and right margin positions and any tab or indent settings active in the paragraph the cursor is in. The ruler can be toggled on and off like the Toolbar, with the **Options, Show Ruler** command.

The bottom line of the screen is the status line which gives you useful information on the operation being carried out, or a description of the highlighted command. It also shows the current document page, the total number of pages, and the status of any keys that are currently locked.

The scroll bars, boxes and arrows described in the Package Overview section also surround the work area which makes up the remainder of the screen.

Whenever a Works word processing file is opened three marks always appear at the top left corner of the screen working area:

- The page mark which identifies the beginning of a page.
- The blinking vertical line is the cursor. Any text typed will be placed at this position.
- The end mark which identifies the end of a document. This mark cannot be erased from the screen. All text, etc., must be placed above it. The mark can be forced down the screen by pressing <Enter> when the cursor is above it, which inserts blank lines.

## **Entering Text:**

Before going any further enter the following memo text, or something else if you prefer, to begin to get the feel of Works word processing.

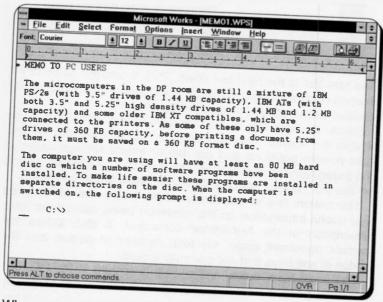

When a new file is opened it is ready for you to begin typing in text. Any time you want to force a new line, or paragraph, just press <Enter>, otherwise the program will sort out line lengths automatically which is known as word wrap. So, you can just carry on typing a complete paragraph without having to press

any keys to move to a new line. If you make a mistake press <BkSp> enough times to erase the mistake and retype it.

### **Moving Around a Document:**

You can move the cursor around a document with the normal direction keys, with the key combinations shown below, or with the **Select, Go To** command (or press **F5**). With the last command you can jump to various named 'bookmarks', or to different page numbers.

| To move                | Press         |
|------------------------|---------------|
| Left one character     | $\leftarrow$  |
| Right one character    | $\rightarrow$ |
| Up one line            | <b>↑</b>      |
| Down one line          | $\downarrow$  |
| Left one word          | Ctrl+←        |
| Right one word         | Ctrl+→        |
| Up one paragraph       | Ctrl+↑        |
| Down one paragraph     | Ctrl+↓        |
| To beginning of line   | Home          |
| To end of line         | End           |
| To beginning of file   | Ctrl+Home     |
| To end of file         | Ctrl+End      |
| Up one window          | Pg Up         |
| Down one window        | Pg Dn         |
| To beginning of window | Ctrl+Pg Up    |
| To end of window       | Ctrl+Pg Dn    |

Now is a good time to save the document, as described in the previous chapter, press <u>File</u>, Save <u>As</u> and type a new drive, path and filename. For example, change to **A:\MEMO1** to save to a floppy disk in the A: drive. The program will add the WPS extension for vou.

### **Document Editing**

It will not be long when using the word processor before you will need to edit your screen document. This could be to delete unwanted words, correct a mistake or to add extra text in the document. All these operations are very easy to carry out.

For small deletions, such as letters or words, the easiest method is using the <Del> or <BkSp> keys. With the <Del> key,

position the cursor on the first letter to delete and press <Del>; the letter is deleted and the following text moves one space to the left.

With the <BkSp> key, position the cursor immediately to the right of the character to be deleted and press <BkSp>; the cursor moves one space to the left pulling the rest of the line with it and overwriting the character to be deleted.

Word processing is usually carried out in the insert mode. Any characters typed will be inserted at the cursor location and the following text will be pushed to the right, and down, to make room. Pressing the <lns> key will change you to overstrike mode and the letters 'OVR' will appear on the Status Line. In this mode any text you type will over-write existing text.

To insert blank lines in your text, make sure you are in Insert mode, place the cursor at the beginning of the line where the blank is needed and press <Enter>. The cursor line will move down leaving a blank line. To remove the blank line position the cursor at its left end and press <Del>.

When larger scale editing is needed, such as using the copy, move and erase operations, the text to be altered must be 'selected', or 'highlighted', before the operation can be carried out. These functions are then available when the **Edit** sub-menu is activated, or the Toolbar options used.

### **Selecting Text:**

The procedure in Works for Windows, before any operation such as formatting or editing can be carried out on text, is first to select the text to be altered. Selected text is highlighted on the screen. This can be carried out in several ways.

Using the keyboard, position the cursor on the first character to be selected and either:

- a. Hold down the <Shift> key while using the direction keys to highlight the required text, then release the <Shift> key, or:
- b. Press the **F8** key and use the direction keys to highlight the required text, or:
- c. Press F8 TWO times to select a WORD
  Press F8 THREE times to select a SENTENCE
  Press F8 FOUR times to select a PARAGRAPH
  Press F8 FIVE times to select whole DOCUMENT.

#### With the mouse:

- Left click at the beginning of the block and drag the cursor across the block so that the desired text is highlighted, then release the mouse button.
- b. With the cursor in a word double click the left mouse button to select that word.
- c. Position the cursor in the left window margin and then either click the left button to select the current LINE, or double-click the left button to select the current PARAGRAPH, or hold down the <Ctrl> key and click the left mouse button to select the entire DOCUMENT.

When using the F8 key method, the message 'EXT' is displayed on the status line to indicate that extended highlighting of text is taking place. This mode can be cancelled by pressing <Esc>, or the selection can be collapsed one level by pressing <Shift+F8>.

Try out all these methods and find which ones you are most comfortable with.

### Copying Blocks of Text:

Once text has been selected it can be copied to another location in your present document, to another Works document (as long as it is open), or even to another Works tool. As with most of the editing and formatting operations there are two ways of doing this. The first is by using the **Edit**, **Copy** command sequence from the menu, moving the cursor to the start of where you want the copied text, and use the **Edit**, **Paste** command. The other method is the same but uses quick key combinations; press <Ctrl+C>, once the text to be copied has been selected, and <Ctrl+V> to 'paste' it in the new location. This method does not require the menu bar to be activated. As you get used to the Works for Windows package you will be able to save a lot of time by using quick key combinations.

To copy the same text again to another location in the document, move the cursor to the new location and press <Ctrl+V>. This operation is often called 'pasting' text, reminiscent of the old days of scissors and a glue pot! When text is copied, or cut, it is actually placed on the Window's 'clipboard' and remains there until replaced by other text.

## **Quick Key Combinations:**

The following quick key combinations can be used in all the Works tools:

**Editing** 

Cut selection Ctrl+X
Copy selection Ctrl+C
Paste selection Ctrl+V
Repeat search F7
Repeat copy Ctrl+V
Insert date Ctrl+;
Insert time Ctrl+:

Combinations for use in the word processor only:

General Editing

Undo last command Alt+BkSp Delete selection Del Paragraph mark Enter Manual page break Ctrl+Enter End of line mark Shift+Enter Optional hyphen Ctrl+- (hyphen) Non-breaking hyphen Ctrl+\_ (underline) Non-breaking space Ctrl+Shift+Spacebar

Print filename Ctrl+A
Print date Ctrl+D
Print time Ctrl+T

Character Styles

Bold Ctrl+B
Italic Ctrl+I
Underline Ctrl+U
Subscript Ctrl+=
Superscript Ctrl++

Plain text Ctrl+Spacebar

Change font Ctrl+F Change point size Ctrl+Z

The majority of the above need a block to be selected before they can be used.

Paragraph Formats

Normal paragraph Ctrl+Spacebar

Centre Ctrl+F Justify Ctrl+J Left-align Ctrl+L Right-align Ctrl+R Hanging indent Ctrl+H Undo hanging indent Ctrl+G Nested indent Ctrl+N Undo nested indent Ctrl+M Single space Ctrl+1 1½ space Ctrl+5 Double space Ctrl+2

One line before paragraph Ctrl+0 (zero)
Add space before paragraph Ctrl+O (letter 'O')

The above key combinations work on the paragraph holding the cursor, or on all the paragraphs currently selected.

### **Moving Blocks of Text:**

Selected text can be moved to any location on the same document. To do this, 'cut' it to the clipboard with the <u>Edit</u>, <u>Cut</u> command (<Ctrl+X>) and then 'paste' it in the new location with the <u>Edit</u>, <u>Paste</u> command (<Ctrl+V>). The moved text will be placed at the cursor location and will force any existing text to make room for it. This operation can be cancelled before the final key command by simply pressing <Esc>.

### **Replacing Blocks of Text:**

One block of text can be 'replaced' by another using either the cut or copy process. Obviously if cut is used the text at the original location will be lost, but not if the copy command is used. The process is the same as an ordinary copy or move, except that the block of text to be replaced must be selected before the final 'paste' command is made.

## **Deleting Blocks of Text:**

When text is cut or deleted it is removed from the document. With Works for Windows any selected text can be deleted by pressing the <Del> key. This will not, however, place the deleted text on the Windows clipboard, for possible future use. To do this you must use the **Edit**, **Cut** command, or <Ctrl+X>.

### The UNDO Command:

As text is lost with the delete command you should use it with caution, but if you do make a mistake all is not lost as long as you act immediately. The **Edit, Undo** command reverses your most recent editing or formatting command, so you need to use it before carrying out any further operations. The quick key sequence for this command is <Alt+BkSp>.

### Page Breaks:

The program automatically inserts a page break in a document when a page of typed text is full. The page break symbol (") tells the printer where to end one page and start printing another. There will be places in most multi-page documents where you will want to force a new page to improve the layout. This is done by inserting a manual page break by pressing <code>Insert</code>, <code>Page Break</code>, or just using the key combination <Ctrl+Enter>. Works readjusts all the non-manual page breaks for the remainder of the document.

To demonstrate this, retrieve the document previously saved as MEMO1.WPS. Note there is a page marker on the left hand side of line 1, in the margin next to the title line. Press <Ctrl+End> to place the cursor at the end of the document and just above the end of file marker. If you try to move down further, your computer will beep at you. Insert a page break as described above (Insert, Page Break). Your cursor should now be at the start of Page 2, with a line of dots indicating where the manual break was placed, as shown below.

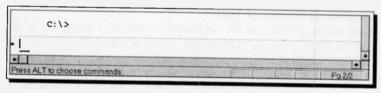

Now press <Enter> repeatedly (or type lots of text) until the status line indicates 'Pg 3/3'. This is just a quick way of adding another page, albeit an empty one, to the document. Move the cursor up to the page break which was automatically inserted between pages 2 and 3. There is no line of dots. A manual page break can be deleted, but an automatic one cannot, so they appear differently on the screen.

Frustratingly, Works for Windows can take several seconds to sort out its automatic page breaks, especially with a long document, and it can fall behind you. If this becomes a problem simply use the **Options**, **Paginate Now** command to force an immediate repagination of the document.

### **Document Navigation:**

Now we have several 'pages' in a document it is a good time to explore some methods of navigating large documents. There are two main methods of jumping to specific document locations. Both use the **Select, Go To** command, or **F5** for short. This brings up the dialogue box shown below.

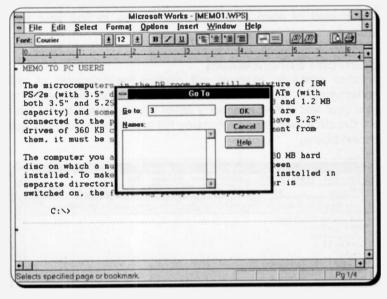

Type 3 in the  $\underline{Go}$  To text box, press <Enter> and the cursor should jump straight to the top of page 3 in the document. This is a quick way of moving to the top of any page.

The other method uses the same box but uses 'bookmarks' which you place at strategic locations in your document. To place a bookmark in a document locate the cursor where you want the mark. In our example set the cursor at the beginning of the second paragraph of text, and press **Insert**, **Bookmark Name**.

Type Two in the empty dialogue box and then press OK to create the bookmark. Your bookmark, although not visible on

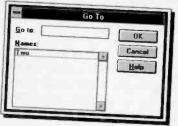

the screen, should still have been created. To test it, move to the end of the document with the <Ctrl+End> keys and press F5. 'Two' should now appear in the box under Names, as shown here. Highlight this in the list, press <Enter>, and the cursor should jump to the second paragraph where the

bookmark was placed. In a long document placing bookmarks at the start of each section makes it easy to find your way around.

# **Character Enhancement**

Another simplistic example will explain the principles of text enhancement. With Works for Windows it is usually easier to type your text in first and worry about the document layout later on. Create a new word processing file and type in the letter text shown below.

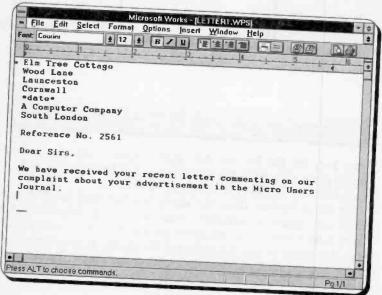

The date formula \*date\* on line 5 will give the current date when the letter is printed, and is generated with the quick key combination <Ctrl+D>. Alternatively, the current date could have been placed straight into the letter with the <Ctrl+;> keys. If you cannot remember these key combinations don't worry, there is always another way of carrying out their functions. All of the above can be selected from the dialogue box activated with the <code>Insert</code>, <code>Special Character</code> command. When you have finished, save the document using the <code>File</code>, <code>Save As</code> command, calling it <code>LETTER1</code>.

To improve the layout of the letter we will use some of the commands in the **Format** sub-menu and also some of the Toolbar options.

First select the top five lines containing the address and date (the easiest way of doing this is to click the mouse alongside line one, in the left margin, and drag it down to line 5) and then select the **Format**, **Indents & Spacing**, **Right** command. The whole block should now be 'right justified'. By default paragraphs are 'left justified'. While the block is still highlighted click the mouse on the 'Left justify' icon of the Toolbar. Now press the <Ctrl+R> keys and you should be back with a right justified address.

Then select the Ref.... line of text and press Format, Indents & Spacing, Center (or the quick keys <Ctrl+E>, or the 'Centre Justify' Toolbar icon) to centre the line between the left and right margins. While the selection highlight is still active press Format, Font & Style, Underline (or <Ctrl+U>, or the 'Underline' icon on the Toolbar) to underline the reference. By now you have probably accepted that the Toolbar is by far the most convenient way of carrying out these enhancement functions. If you repeat the Toolbar click, while the highlight is still active, the feature is turned off again; they act as toggle functions.

Next, select the words 'recent letter' and press <Ctrl+B>, or Toolbar 'Bold', to embolden them. Finally, select the section 'Micro Users Journal' and change them to italics by pressing Format, Font & Style, Italic, or <Ctrl+I>, or the 'Italic' Toolbar icon.

The letter now looks very different and should be similar to LETTER2.WPS shown below.

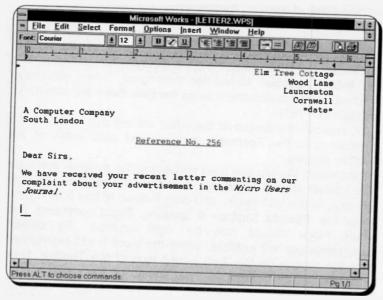

What a difference with only a few keystrokes! Note that when the cursor is in text that has been enhanced, the relevant icon on the Toolbar appears 'depressed'. In the above example the 'Italic', the 'Left Justified' and the 'Single Space' icons are all selected. These status indicators are useful when the enhancements are not obvious from the screen text colours.

#### Fonts:

A font is a typeface with a specific design. In Works for Windows you can print text in any fonts, or colours, which are supported by your printer, the fonts are also shown on the near 'WYSIWYG' (what you see is what you get) editing screen.

To change the font, size, colour or enhancements of specific text in a document, first select the text. Choose the **Format**, **Font & Style** command, and make selections in the opened dialogue box, as shown on the facing page.

You can also, of course, change the font and size of selected text from the 'Font' and 'Point' icons. Clicking the arrow alongside each opens up a menu of available options.

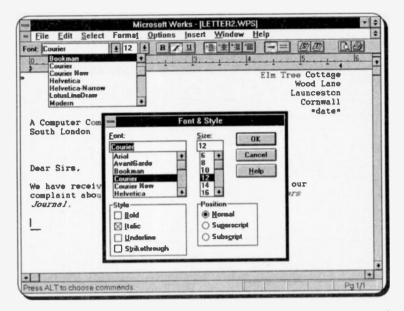

The composite screen, made up above, shows both methods of changing the font and size of selected text. You will not be able to get them both on the screen at the same time, though, so do not bother trying.

The Toolbar icons are by far the best option, as is obvious by the way Microsoft have buried the text formatting commands so deeply in the menu system.

Works measures font sizes in points, where one point is 1/72nd of an inch. You will need to study your printer manual and experiment with these commands to make the most of this Works facility.

One thing to remember is that a printed page usually looks better if you use different fonts and sizes sparingly.

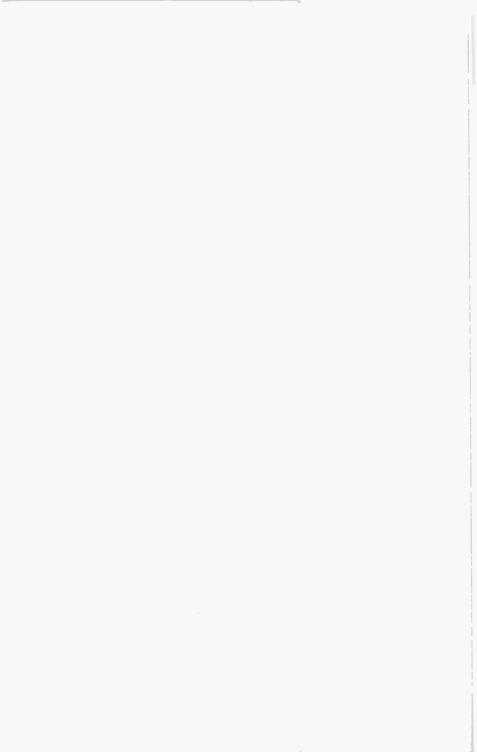

## 3. ADVANCED WP FEATURES

**Paragraph Formatting** 

Works for Windows defines a paragraph, as any text which is followed by a paragraph mark (which appears as a '¶' character on the screen, but only when switched on). So single line titles, as well as long typed text, can form paragraphs. Paragraph markers are not normally shown in Works, but toggling the **Options, Show All Characters** command, will toggle them on and off. The example below shows our file MEMO1.WPS with formatting characters switched on. This facility can be very useful when you are laying out a complicated page of data. Note how blank space characters show as a '-' character.

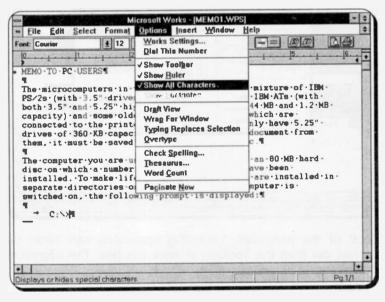

A paragraph marker is placed in a document every time <Enter> is pressed. All paragraph formatting, such as alignment, justification, centring, indenting and line spacing, is stored in the marker for the particular paragraph. If this marker is deleted, or moved, the formatting will be deleted or moved with it.

## **Indenting Text:**

Most documents with lists, or numbered sections, will require some form of paragraph indenting. An indent is the space between the margin and the edge of the text in the paragraph. This can be on the left or right side of the page.

Retrieve the file MEMO1.WPS and type '1. ' and '2. ' before the first words of the two main text paragraphs. Select the two paragraphs and press **Format**, **Indents & Spacing** to bring up the dialogue box shown below.

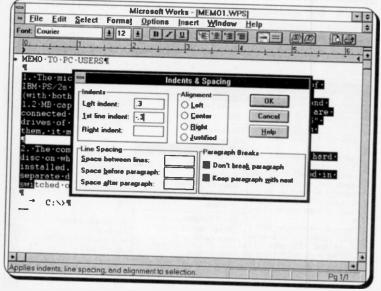

Most of the paragraph formatting operations can either be carried out from the Toolbar, or from this box. The alignment box offers:

| <u>L</u> eft<br>Center | Smooth left edge, jagged right<br>Text centred on line |
|------------------------|--------------------------------------------------------|
| Acurel                 | lext centred on line                                   |
| Right                  | Connections                                            |

Right Smooth right edge, jagged left Smooth left and right edges

To create left or right indents for the whole paragraph, type the amount of indent in the respective space, in inches. If only the first line is to be indented, type the amount needed in the <u>1st line indent</u> space.

To keep a paragraph intact on one page check the **Don't break this paragraph** box. Select **Keep this paragraph with next** to keep two paragraphs together on a page.

### **Hanging Indents:**

The dialogue box on the previous page is set up to produce hanging indents, so that the paragraph numbers show up clearly at the left of the paragraphs.

To do this you should type the same value in the 1st line indent space - with a negative sign in front - as that typed in the Left indent space. When you have finished, and saved the document as MEMO2.WPS, your screen should look the same as that shown below.

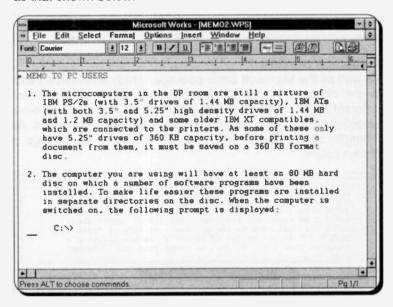

Hanging indents can also be created with the quick key combination <Ctrl+H>. If no dialogue box has previously been completed, the indents are set to the next tab stop. <Ctrl+G> will remove the hanging indent.

Two fascinating key combinations to play with are those to produce and remove nested indents - <Ctrl+N> and <Ctrl+M>. These move the whole paragraph holding the cursor, to the next tab stop, to the right or left respectively, and maintain any

hanging indents. With the careful use of these keys, lists and outlines are easy and fun to prepare.

## Indenting with the Ruler:

If you look carefully at the Ruler, at the top of the screen, after you have placed an indent you should see that an indent marker has been placed on it. This gives you another way of

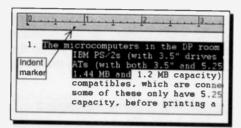

quickly setting and adjusting indents. You simply drag the marker to the indent position and any selected paragraphs will be indented, as shown here.

### Paragraph Borders:

As well as the Microsoft Draw package, which is described later in the chapter, Works for Windows has the facility to place different types of lines at the top, bottom, sides, or all round selected paragraphs, with the **Format**, **Borders** command. An example of the Border box and the results of its settings is shown below.

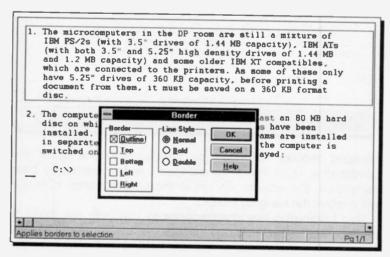

First, select the paragraphs you want to enhance, then in the Border box turn on the border you want, in the Line style box select either **Normal**, **Bold** or **Double** and then press <Enter>, or select **OK**. To remove borders you must cancel the selections made in these boxes.

## **Printing Documents**

When Microsoft Windows was first installed on your computer the printers you intend to use should have been selected, and the SETUP program should have installed the appropriate printer drivers. Before printing for the first time from Works for Windows, you would be wise to ensure that your printer is in fact properly installed.

To do this open the Window's Control Panel, as described at the end of Chapter 1 and double-click on the 'Printers' icon. This will open the **Printers** box shown below. Here, two printer drivers have been installed; a PostScript Apple Laser Writer Plus as the 'default' printer, configured for output via the parallel printer port LPT1, and an HP LaserJet III, configured to print to a disc file. Your selections will, obviously, not be the same.

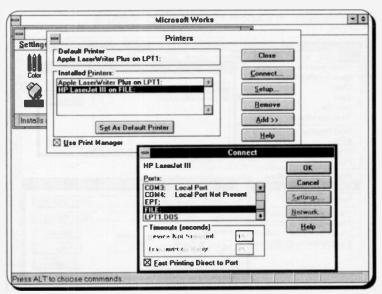

Best printed output results can only be obtained when using a laser printer. So, if you want to produce high-quality documents, and you have access to a laser printer (even if it is not connected to your computer and does not itself have access to Works for Windows), then install the laser printer as an additional printer to be used with Windows and configure it to print to 'File', as shown here.

To install an extra printer press the Add button in the 'Printers' dialogue box, choose a printer from the list displayed, and select Install. Each time you choose to install a different printer, Windows will ask you to insert a particular disc in the A: drive, so that the appropriate printer driver (a file containing the instructions Windows needs to control that printer) can be copied to your computer's hard disc. Then use the 'Connect' dialogue box to select the print destination, as shown.

Next, reactivate Works for Windows and use the File, Printer Setup command and highlight the printer you want to use in the 'Select Printer' dialogue box, as shown in the composite below. From this dialogue box you can select the default printer or any other installed printer. Next, press Setup, select the paper size and orientation needed, and then either press OK to confirm your selection, or Cancel to abort the procedure.

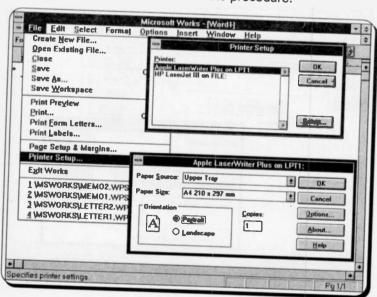

Now your printer is set up you can, at any time, use the <u>File</u>, <u>Print</u> command from the Works for Windows menu bar, or <Ctrl+P>, which opens the 'Print' box, shown below.

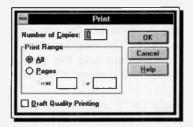

The settings in this box allow you to select the number of copies, and which pages, you want printed. **Draft Quality Printing** gives you a rapid hard copy, without fonts, enhancements or graphics. Finally select **OK**, to send print output from Works for

Windows to your selected destination, either the printer connected to your computer, or to an encoded file on disc.

### Printing from a File:

An encoded print file, as described above, has all the printer commands embedded in it and can be printed on, for example, a laser printer by using the simple DOS command

#### COPY Filename LPT1

to copy the file to the printer, from the computer connected to it. Works for Windows, or indeed Windows, do not need to be running, or even installed, on this computer at all.

Do remember that, whenever you change printers, the appearance of your document may change, as Works uses the fonts available with the newly selected printer. This can affect the line lengths, which in turn will affect both tabulation and pagination of your document.

### Page Setup:

The next operation, before printing for the first time, is to set up Works for the paper and margin layout you want to use. The

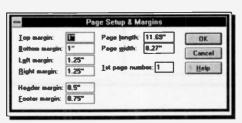

Print, Page Setup & Margins command opens the dialogue box shown here. This is the UK default setup, and is for A4 size paper (11.69" x 8.27"). If

you want to use a different size paper just type in new dimensions for Page length and Page width. The default is portrait mode. If you require landscape mode, and your printer supports it, simply swap the length and width dimensions around.

The <u>Top</u>, <u>Bottom</u>, <u>Left</u> and <u>Right</u> margins are the non-print areas required on each edge of the paper. The <u>Header margin</u> is that required between the top of the page and the header line. The <u>Footer margin</u> is that between the bottom of the page and the footer line.

The 1st page number will normally be '1' unless you break up a piece of work into parts, or chapters, and have each one in a separate document file. This facility then allows you to adjust the page numbering of each.

#### **Print Preview:**

Works gives you an easy way of checking what your printer will produce with the <u>File</u>, <u>Print Preview</u> command. It lets you see a screen view of what the printed page should look like, similar to that shown below.

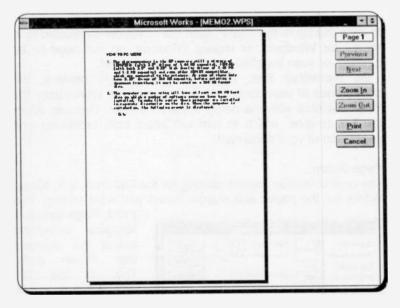

You can **Zoom** In or **Zoom** Qut, to see your work at different magnification levels, and step through a multi-page document with the **Previous** or **Next** buttons. If you are happy with the preview press **Print** to print the selected pages, otherwise press **Cancel** to exit Preview.

### **Text Enhancement**

### **Tab Settings:**

Works for Windows defaults to left aligned tabs every half inch across the page. For most purposes these will be adequate, but if you need to generate lists, or tables, the custom tab facility should prove useful. There are four types of custom tab stops:

Left Text aligns to the right of tab
Right Text aligns to the left of tab
Center Text centres on tab stop
Decimal Text aligns at a decimal point

Tabs are shown on the ruler at the top of the screen, as can be seen below. All default tabs to the left of a new custom tab are removed automatically. You can also select one of four types of leader characters to fill the space to the tab spot. This is useful when preparing contents pages.

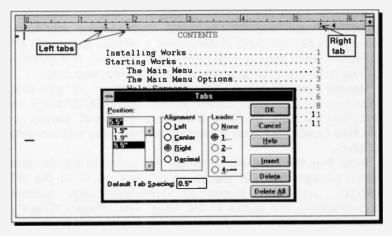

The above example shows part of a contents page which has two **Left** aligned tabs for the subjects, and a **Right** tab with a

dot leader for the page numbers. To set custom tab stops, select the required paragraph, or the whole document, and either double click your mouse on the ruler, or choose **Format**, **Tabs**. A dialogue box like the one shown on the previous page will open.

If necessary, type the tab **Position** in the text box, select the options needed from the **Alignment** and **Leader** boxes and choose **Insert** to place the tab on the ruler. This operation can be repeated for as many tabs as are required. Use the **Delete**, or **Delete all** buttons to remove one tab, or all the tabs, from the ruler.

Tables of figures can be created, and adjusted, by the careful use of tab settings. Use decimal, or right aligned tab stops, for columns of figures. It is an easy matter to readjust the width of columns by resetting the tabs, even after the table has been created.

#### **Headers and Footers:**

In a printed document a header is text that appears at the top of each page of the document, whilst a footer appears at the bottom. These can be used to add page numbers, titles, dates and times to your documents. In the word processor it is possible to add two kinds of headers and footers - both paragraph and standard types.

Standard ones are typed in a dialogue box, and alignment characters are required to force their printed positions. Paragraph headers and footers have a special paragraph for each, placed at the top of the document, and text, or a graphic, can be added and formatted as in the rest of the document.

Header and footer paragraphs are shown in the next example. These were added to the file MEMO2.WPS by choosing the **Edit**, **Headers & Footers** command, turning on the **Use header & footer paragraphs** check box, and pressing <Enter>.

Note that the program turns on the separate header and footer paragraphs (and places an 'H' and an 'F' at the left margin), and also places an automatic page number placeholder in the centre of the footer line. (Page - \*Page\*). This will print the correct page number on every page. If page numbering is not required this can be deleted, or the code can be moved to another location on the header or footer lines.

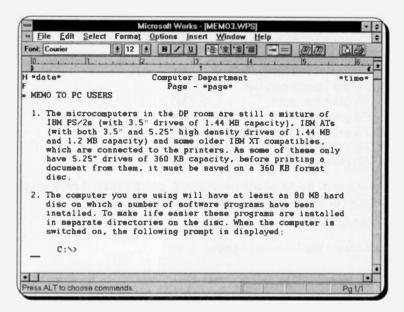

Move the cursor to the start of the header paragraph and add the date special command <Ctrl+D>. This adds \*Date\* to the screen, but will print the current date on paper. Press <Tab> and the cursor is automatically centred on the line. Add a title and press <Tab> again to bring the cursor to the right hand side of the page. Add the time special command <Ctrl+T>, and save as MEMO3.

Your screen should now look like that shown above. Use the **File**, **Print Preview** command to quickly check the printed result. If you want, you can add enhancements, or change the fonts of the header and footer text.

In the Works for Windows Spreadsheet and Database tools only standard headers and footers can be used. As these can also be used in the Word Processor, we will describe them here. Choose **Edit, Headers & Footers**, as before, and type the required text in the two boxes. You can align parts of a standard header or footer, and include other items automatically, by typing any of the special codes from the following list in with the text. Note that, unless you change the alignment, standard headers and footers are automatically centred.

| Operation                    | Special Code |
|------------------------------|--------------|
| To align following text      | &l or &r     |
| at left or right margin      |              |
| To centre the following text | &c           |
| To print page number         | &p           |
| To print filename            | &f           |
| To print date                | &d           |
| To print long date format    | &n           |
| To print time                | &t           |
| To print an ampersand        | &&           |

As many of these codes as required, can be placed on a single header or footer line. For example typing the header line:

&lMinutes&cPage - &p&r&n

will create the following header:

| Minutes | Page - 6 | July 6, 1993 |
|---------|----------|--------------|
| 1       |          |              |

#### Footnotes:

A useful feature in Works for Windows is the ability to place reference marks, or numbers, anywhere in a document. Text can be 'attached' to each reference, which will automatically be printed at the end of the document. This operation is carried out with the **!nsert**, **Footnote** command.

Footnotes are automatically numbered, and renumbered if edited, but you can also specify other reference marks (such as \* or \$, for example).

To create a footnote, move the cursor to the position in the document where the reference mark is needed, choose <code>Insert</code>, <code>Footnote</code>, alter the dialogue box if you want to force a mark instead of a numbered reference, and select <code>OK</code>, or press <code><Enter></code>. If <code>Numbered</code> is selected in the box, the next consecutive footnote number is placed at the cursor and the footnote pane is opened in the bottom half of the screen. Type the reference text in this pane, and format, or enhance it, if required. You can move the cursor back to the document either with the mouse, or by pressing <code>F6</code>. You can also re-size the footnote pane by dragging its top border with the mouse.

Once placed there, footnote reference marks are always shown in the document. The footnote text itself can be shown.

or switched off, by toggling the **Options**, **Show Footnotes** command. In the example below this option has been selected.

Footnote text can be edited, the same as any other text, once the footnote pane is opened. Reference marks can also be moved, copied or deleted, and Works for Windows will look after the positioning of the attached text.

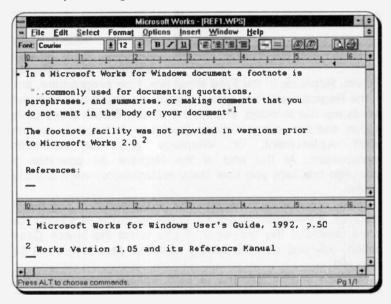

When you print a document that contains footnotes, they will be placed at the end of the main body of text. Your final printed presentation will be improved if you place blank lines at the end of the document text. Without these the footnote text will be printed immediately under the last line of document text. Any reference heading required should be placed after these blank lines. The footnotes themselves look better, when printed, if a blank line is placed between each one, in the footnote pane, as shown above.

### Searching for and Replacing Text:

Works allows you to search for specifically selected text, or character combinations. In the search mode it will highlight each occurrence in turn so that you can carry out some action on it, such as change its font or appearance. In the replace

mode you specify what replacement is to be automatically carried out. For example, in a long book chapter you may

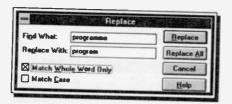

decide to change every occurrence of the word 'programme' with the word 'program'. This is very easy to do. First go to the beginning of the file, as search only operates in a forward direction, then choose

Select, Replace. In the Find What box, type programme, and in the Replace with box type program. To make sure that part words are not selected, choose the Match Whole Word Only option, and then either choose <Replace>, to manually confirm each replacement, or <Replace All> for automatic replacement. At the end of the Replace All operation a message box tells you how many replacements were actually made.

Works automatically matches the capitalisation of any text it replaces. If the replaced word is at the beginning of a sentence it will capitalise the first letter. If you select the **Match Case** option, only text with the exactly specified case letters will be selected.

You can search for, and replace, special characters, or a combination of text and special characters (for example, tab or paragraph marks, or white space). White space is a combination of any number of consecutive spaces and tab marks. A very useful example of this is when you have imported columnar data from another file, and the columns are separated with spaces; you can search for white space, and replace it with a tab, to realign the columns.

Another example would be searching for a word, which occurs at the beginning of a paragraph, or after a tab.

The list below gives the key combinations of special characters to type into search and replace boxes.

To type the caret (^) character, press Shift+6.

| To search for or replace | Туре |
|--------------------------|------|
| Tab mark                 | À    |
| Paragraph mark           | ^p   |

| End-of-line mark          | ^n |
|---------------------------|----|
| Manual page break mark    | ^d |
| Non-breaking space        | ^s |
| Caret (^)                 | ^  |
| Question mark (?)         | ^? |
| White space               | ^w |
| Any character (wild card) | ?  |

### Using the Spell Checker:

If you have a problem with spelling, the spell checker in Works for Windows will be a popular part of the package! It will search for wrongly spelled words, words with incorrect capitalisation, incorrect hyphenation, and repeated words, such as 'if if'. It has a built-in dictionary of some 120,000 words, and you can add other words that you may need to check for in the future.

To check the spelling of a whole document, move the cursor to the beginning with <Ctrl+Home>. Alternatively, you can select the text you want checked. In either case, invoke the checker by choosing **Options**, **Check Spelling**. When a word that is not recognised is found, a box appears as shown in the example below.

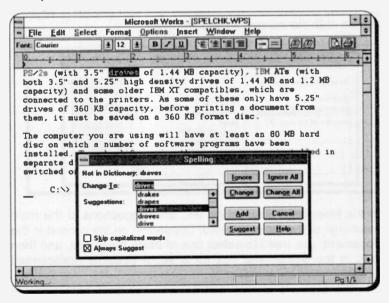

A problem message will appear in the top left corner of the box, the suspect word will be highlighted in the document, and will also be placed in the **Change To** box.

You have several options now:

- a. To leave the word unchanged choose ignore
- b. To change the word, edit, or retype it, in the box, and choose <u>Change</u>, or <u>Change</u> <u>All</u> to change all instances of that word.
- c. Choose **Suggest**, to view a list of proposed spellings from the dictionary, select one and choose **Change**.
- d. To add an edited word to the dictionary, choose Add.

When you have made your choice, the program continues searching the rest of the document. To leave the checker at any time simply choose **Cancel**.

### **Using the Thesaurus:**

To help you with composing your documents Works has a builtin thesaurus. With this you should be able to find a synonym, or word with a similar meaning, for most words, as shown below.

First select the word you want to change, and choose **Options**, **Thesaurus**. The dialogue box with two main sections comes onto the screen, as shown below.

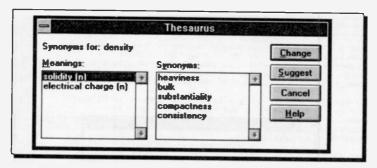

In the **Meanings** box, on the left, are suggestions of the main meanings of the selected word. Depending on the context in the document, you need to select one of these meanings, and then look in the **Synonyms** box for a list of possible replacement words.

In the example shown 'density' was the word highlighted in the document. The noun 'solidity' was selected from the Meanings list and pressing the <u>Suggest</u> command button produced the five synonyms shown. Sometimes the logic of the choices has to make you smile.

If you select one of the synonyms and press **Suggest** you should get more suggestions.

To replace the original word highlighted in your document, select the best alternative and choose **Change**.

#### **Word Count:**

Works for Windows includes the facility to count the words in a document, or block of selected text. This can be useful if you are working on an assignment that requires a specific number of words.

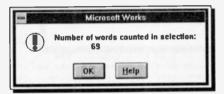

Select the text to be counted and use the **Options**, **Word Count** command. If no text is selected the whole document will be counted.

Works for Windows considers a word to be any text between two space characters.

## Adding a Note to your Document

A very useful, but rather 'flamboyant', facility added to Works for Windows is the ability to add 'pop-up' notes anywhere in your documents. Place the cursor where you want a Note to be placed and action the **Insert**, **Note-it** command. The following dialogue box is opened.

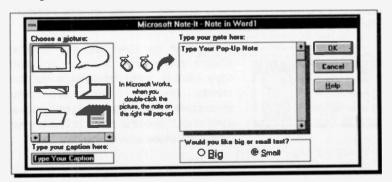

The Choose a picture box gives you the amazing choice of 58 different note types. If it turns you on, you can liven up your document no end! To place a caption under the displayed note, type the required text in the Type your caption text box. The main text to be 'hidden' in the note is typed in the Type your note here box. Select the size of Note text you want from the Big and Small options and finally press OK to place your note.

At any time in the future the note text can be read by double clicking on the note, as shown in the example below.

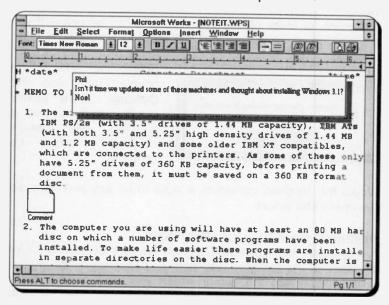

The size of the Note above was reduced by selecting 50% in both the **Height** and **Width** scaling options of the **Format**, **Picture** box, as shown below.

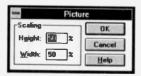

Notes can be very useful if several people are editing a document and they want to make comments, for the others to see. They are also invaluable when you are revising a long document and need to mark your position before saving the file.

## 4. MICROSOFT DRAW

**The Drawing Tool** 

Works for Windows also includes Microsoft Draw, a very comprehensive drawing and graphics manipulation package. This is actually a separate program but it can be accessed only from the Works for Windows word processing tool. You can import existing 'clip art' into a document with the Microsoft Draw tool, which can also be used to create, or edit, drawings consisting of lines, arcs, ellipses, and rectangles. The Draw tool is opened by either using the **Drawing** option from the **Insert** menu of the Word pocessor, or double-clicking within an existing picture in a document. When opened from the menu, the drawing tool runs in a separate window, as shown below. When it is closed any graphics created will be embedded in the document at the cursor position.

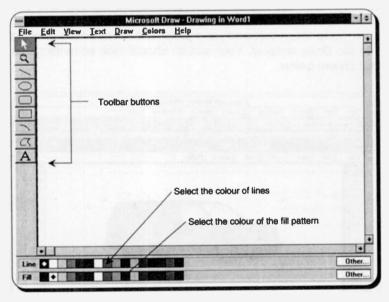

Microsoft Draw is an OLE (object linking and embedding) type of Windows program, which is also included with Word for Windows. The manual does not give much information on the package so we will try and remedy that.

## Importing a Picture:

The quickest way to get some results from Draw is to load an existing graphic from disc. When Works for Windows was installed on your computer some picture files should have been placed in the clipart subdirectory of \MSWORKS. Open a new

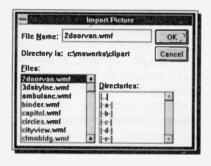

document in the processor and activate Draw with the Insert. Drawing command. described. You will see that Draw has its own menu system. which we will describe in more detail later on. At this stage, open the File sub-menu and select Import Picture. dialogue box shown here is

opened. Click on 'clipart' in the <u>Directories</u> list box and you should open a list of available graphic files. Select one of these, in our case '2doorvan.wmf', and press **OK** to import the drawing into the Draw window. Your screen should look something like that shown below.

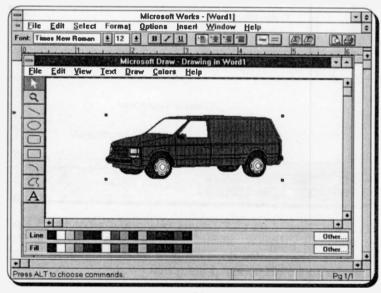

To return to your document use the File, Exit and Return to Word 1 command from the Draw menu system. If you had actually named your original document, this name would show in the above command, in place of Word 1. Select Yes to update your document and the image will be placed at the cursor position.

The cursor will show as a long vertical line blinking to the left of the inserted image. Press <Ctrl+E> to centre the graphic, <End> to move the cursor past it and then <Enter> to move to a new line below it. You can now continue as usual. The result of the above commands is shown below, maybe it would make an ideal logo for a van hire company!

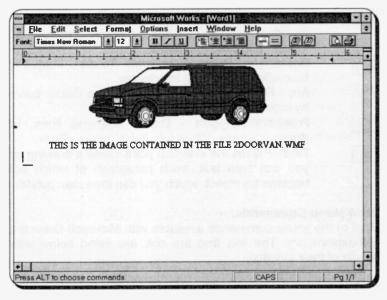

Using the Microsoft Draw tool, you can also create and select objects in a picture, then copy and move them, or change their size, shape and colour, etc. These options can be carried out either by using the toolbar on the left of the Draw screen, or by using the Draw pull-down menus.

## **Using the Draw Toolbar:**

Works provides a variety of buttons in the Toolbar on the left of the Draw screen, both for creating objects such as lines, circles, or squares and for manipulating these objects, once they have been selected. The buttons on the Draw toolbar are:

| Selection Arrow - Selects or sizes an object, or group of objects. |
|--------------------------------------------------------------------|
| Magnifying Glass - Selects a specified area of                     |

Magnifying Glass - Selects a specified area of a picture and magnifies it.

Line - Draws a straight line in the direction you drag the mouse. To draw a line at a perfect 45 degree angle, hold <Shift> while dragging the mouse.

Ellipse - Draws an ellipse. To draw a circle, hold <Shift> while dragging the mouse.

Rounded Rectangle - Draws a rectangle with rounded corners. To draw a rounded square, hold <Shift> and drag the mouse.

**Rectangle** - Draws a rectangle. To draw a square, hold <Shift> and drag the mouse.

**Arc** - Draws an arc. You can create a Bezier curve by modifying an arc.

Freehand/Polygon - Draws freehand lines, or draws polygons. When you finish, press <Esc>.

**Text** - Places the insertion point inside a drawing so you can type text, each paragraph of which will become an object, which you can then manipulate.

i

# **Draw Menu Commands:**

MAY.

Most of the menu commands available with Microsoft Draw are self-explanatory. The few that are not, are listed below with details of their function.

| Command                                                      | Function                                                    |
|--------------------------------------------------------------|-------------------------------------------------------------|
| <u>F</u> ile, <u>U</u> pdate                                 | Updates the drawing in the Works for Windows document.      |
| File, Import Picture                                         | Loads a graphic file from disc to the Draw package.         |
| <u>F</u> ile, E <u>x</u> it & Return                         | Closes Draw and returns control to Works for Windows.       |
| <u>D</u> raw, <u>G</u> roup<br><u>D</u> raw, <u>U</u> ngroup | Groups the selected objects. Ungroups the selected objects. |

<u>Draw, Frame</u> Draws an outline frame around the

selected object.

<u>Draw, Filled</u> Changes the fill pattern of the se-

lected object to the current fill

pattem.

<u>Draw, Pattern</u> Displays colour and fill pattern

options.

<u>Draw, Line Style</u> Displays line styles available and

thickness of lines.

<u>Draw, Snap to Grid</u> Aligns objects automatically, or

manually, on the grid.

<u>Draw, Show Guides</u> Displays vertical and horizontal

guide lines.

<u>Draw, Rotate/Flip</u> Rotates/flips the selected object, or

group of objects, clockwise or

anticlockwise.

#### **Creating a Drawing:**

To create an object, click on the required Draw button, such as the ellipse, position the mouse pointer where you want to create the object on the screen, and then drag the mouse to draw the object. Hold the <Shift> key while you drag the mouse to create a perfect circle, square, or rounded square. If you do not hold <Shift>, Draw creates an ellipse, a rectangle, or a rounded rectangle.

You can use the freehand/polygon Draw button to create freehand objects. First click on the Freehand button, then position the mouse pointer where you want to create the object on the screen. If you then press the left mouse button and keep it pressed, the mouse pointer changes to the shape of a pencil with which you can draw freehand. If, on the other hand, you click the left mouse button, the edge of the line attaches itself on the drawing area, at the point of contact, and the pointer changes to a crosshair. A straight line can then be drawn between that point and the next point on which you happen to click the mouse button. In this way you can draw polygons. When you finish drawing with either of these two methods, press the <Esc> key.

# **Editing a Drawing:**

To select an object, first click the 'Selection Arrow' button and then click the desired object. Draw displays black handles around the object selected.

You can move an object, or multiple objects, within a drawing by selecting them and dragging them to the desired position. To copy an object, click at the object, then use the Edit, Copy / Edit. Paste commands.

To size an object within Draw, position the mouse pointer on a black handle and then drag the handle until the object is the desired shape and size.

To delete an object, select the object and press <Del>. To delete a drawing, hold the <Shift> key down and click each object in turn that makes up the drawing, then press <Del>. You could also use instead the Edit, Select All command, and then press <Del>.

# **Using Layered Drawings:**

You can use Draw's Edit, Bring to Front or Send to Back commands to determine the order of layered drawings. Drawings or pictures layered on top of each other can create useful visual effects, provided you remember that the top drawing/picture obscures the one below it.

# Using Line and Fill:

You can use the 'Line' and 'Fill' colour palette at the bottom of Draw's screen, to specify the colour of the lines and the colour of the fill pattern for selected drawings/pictures. The first time you access Microsoft Draw, the line colour is black and the fill pattern is transparent.

We will leave it up to you to find practical uses for all the above features of the Draw package. Have fun.

# 5. THE WORKS SPREADSHEET

When you first enter the Works for Windows spreadsheet, the program sets up a huge electronic page, or worksheet, in your computer's memory, many times larger than the small part shown on the screen. Individual cells are identified by column and row location (in that order), with the present size extending to 256 columns by a massive 16,384 rows. The columns are labelled from A to Z, followed by AA to AZ, BA to BZ, and so on, to IV, while the rows are numbered from 1 to 16,384.

Using the <u>File</u>, Create <u>New File</u> command and selecting the <u>Spreadsheet</u> option from the dialogue box, displays the following screen:

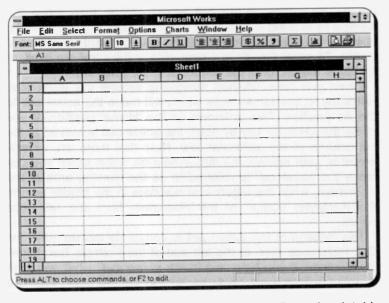

A worksheet can be thought of as a two-dimensional table made up of rows and columns. The point where a row and column intersect is called a cell, while the reference points of a cell are known as the cell address. The active cell (A1 when you first enter the program) is highlighted.

**Worksheet Navigation** 

Navigation around the worksheet is achieved by the use of the four arrow keys. Each time one of these keys is pressed, the active cell moves one position right, down, left or up, depending on which arrow key was pressed. The <PgDn> and <PgUp> keys can also be used to move vertically one full page at a time, while the <Ctrl+PgDn> and <Ctrl+PgUp> key combinations can be used to move horizontally one full page at a time. Pressing the arrow keys while holding down the <Ctrl> key causes the active cell to be moved to the extremities of the worksheet. For example, <Ctrl+→> moves the active cell to the IV column, while <Ctrl+↓> moves the active cell to the 16,384th row.

You can move the active cell with a mouse by moving the mouse pointer to the cell you want to activate and clicking the left mouse button. If the cell is not visible, then move the window by clicking on the scroll bar arrowhead that points in the direction you want to move, until the cell you want to activate is visible. To move a page at a time, click in the scroll bar itself, or for larger moves, drag the scroll box in the scroll bar.

When you have finished navigating around the worksheet, press the <Ctrl+Home> keys which will move the active cell to the A1 position. This is known as the 'Home' position. If you press the <Home> key by itself, the active cell is moved to the 1st column of the particular row. Note that there are several areas on your screen; the displayed area within which you can move the active cell is referred to as the working area of the worksheet, while the letters and numbers in the border around the displayed portion of the worksheet form the reference points.

The location of the active cell is constantly monitored in the Cell Reference Area at the left end of the Formula Bar, below the Toolbar. If you type text in the active cell, what you type appears in both the formula bar and in the cell itself. Typing a

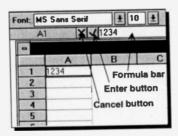

formula which is preceded by the equals sign (=) to, say, add the contents of two cells, causes the actual formula to appear in the 'formula bar', while the result of the actual calculation appears in the active cell when the <Enter>key or button is pressed.

#### The GOTO Command:

Sometimes it is necessary to move to a specific address in the worksheet which, however, is so far from your present position that using the arrow keys might take far too long to get there. To this end, Works has implemented the F5 function key as a 'go to' command. For example, to jump to position HZ4000, press the F5 key, which will cause Works to ask for the address of the cell to which it is to jump. This request appears in a dialogue box.

Now, typing HZ4000 and pressing <Enter>, causes the active cell to jump to that cell address. To specify a cell address, you must always key one or two letters followed by a number. The letters can range from A to IV corresponding to a column, while the numbers can range from 1 to 16,384 corresponding to a row. Specifying a column or row outside this range will cause an error message to be displayed in the dialogue box. To clear the error, press <Enter>, or the <Esc> key; the <Esc> key can also be used to cancel a command and escape from a situation before an error occurs. To return the active cell to the 'Home' (A1) position from wherever it happens to be, press <Ctrl+Home>.

## **Entering Information**

We will now investigate how information can be entered into the worksheet. But first, return to the Home (A1) position by pressing <Ctrl+Home>, then type in the words:

#### PROJECT ANALYSIS

As you type, the characters appear in both the 'formula bar' and the active cell window.

If you make a mistake, press the <BkSp> key to erase the previous letter or the <Esc> key to start again. When you have finished, press <Enter>. Note that what you have just typed in has been entered in cell A1, even though part of the word ANALYSIS appears to be in cell B1. If you use the right arrow key to move the active cell to B1 you will see that the cell is indeed empty.

Note that the text displayed in the 'formula bar' is prefixed by double quotation marks (") which were added automatically by the program to indicate that the entry is a 'label' and not a number, or a date. Thus, typing a letter at the beginning of an

entry into a cell results in a 'label' being formed. If the length of a label is longer than the width of a cell, it will continue into the next cell, to the right of the current active cell, provided that cell is empty, otherwise the displayed label will be truncated.

To edit information already in a cell, move the pointer to the appropriate cell and press the F2 function key. The cursor keys, the <Home> and <End> keys, as well as the <Ins> and <Del> keys can be used to move the cursor and/or edit the information displayed in the 'formula bar', as required. After such editing of information in the formula bar, you must press the <Enter> key to enter it in the active cell.

Now use the arrow keys to move the active cell to B3 and type

"Jan

Then press the right-arrow key, which will automatically enter the abbreviation 'Jan' into the cell, as a label, and will also move the active cell to position C3. Had we only typed Jan (without the double quotes prefix) on pressing either <Enter> or the right-arrow key, the word 'January' would have appeared automatically in the cell, as a date. In cell C3, type

"Feb

and again press the right-arrow key.

The looks of a worksheet can be enhanced considerably by placing lines, or cell borders, to separate information in different rows. Select the cells A4 to C4 (from the keyboard use the

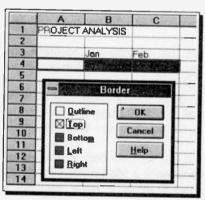

<Shift+Right> keystroke: with the mouse drag the active cell) and choose the Format. Border command. This opens the dialogue box shown here. can place any combination of lines along the borders of selected cells from this box. In our select Top press OK to accept the settings.

Finally, type in the label and amounts earned in columns A, B and C of row 5, as shown in the full screen dump below.

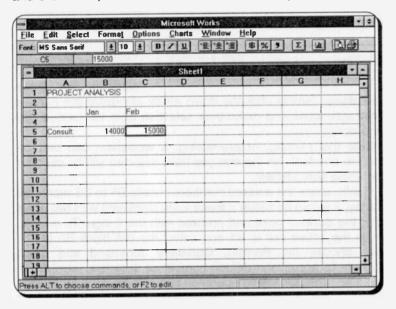

Note how the labels 'Jan' and 'Feb' do not appear above the numbers 14000 and 15000. This is because by default, labels are left justified, while numbers are right justified.

## **Changing Text Alignment and Fonts:**

One way of improving the looks of this worksheet is to also right justify the labels 'Jan' and 'Feb' within their respective cells. To do this, move the active cell to B3 and mark the range B3 to C3 (from the keyboard use the <Shift+->> keystroke; with the mouse drag the active cell), choose the Format, Style command, then select the Right option listed in the 'Alignment'

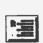

box of the dialogue box and press <Enter>. The labels should now appear right justified within their cells. An easier way to carry out this operation is to select the cells and click the Right Alignment Toolbar icon, shown here.

We could further improve the looks of the worksheet by choosing a different font for the heading 'Project Analysis'. To achieve this, move the active cell to A1, choose the Format,

**Font** command, then select Courier, size 8 options, from those listed in the displayed dialogue box, and press <Enter>. Then use the **Format**, **Style** command, and select the **Italic** option. The heading will now appear in Courier 8, Italic font.

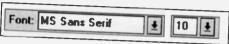

Once again the Toolbar gives a much quicker way of carrying out these

ŧ

operations. Simply click the down arrow alongside the Font or Point size icons and make your selection from the menus that drop down.

Note that printing, or previewing, a worksheet can only be done in one font. So the one you have selected will be used for the whole spreadsheet.

Finally, since the entered numbers in cells B5 to C5 represent money, it would be better if these were displayed with two digits after the decimal point and prefixed with the £ sign. To do this, move the active cell to B5 and select the cell block B5 to C5, then choose the **Format**, **Currency** command and press <Enter> to accept the default number of decimals, which is 2.

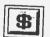

This formatting operation can also be done by clicking the Currency Toolbar icon, shown here, which formats selected cells to currency with 2 decimal places. The numbers within the marked worksheet

range should now be displayed in the new format. However, the width of the relevant cells is not large enough to accommodate all the digits of the new format, therefore the two cells are filled with the hash character (#) to indicate insufficient space. What we need to do at this stage is widen the relevant columns.

# **Changing the Column Width:**

To change the width of a given column or a number of columns, activate a cell in the relevant column, or block the number of required column cells, use the Format command and select the Column Width option from the pull-down sub-menu. This causes a dialogue box to be displayed with the default column width offered as 10 characters. Typing 12 and pressing <Enter>, changes the width of the relevant columns to 12 characters which allows our numbers to be displayed in their new format. A quicker method of doing this, if you prefer, is to position the mouse pointer in the column headings at the top of

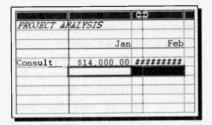

the working area. It will change shape as you move it over the border of two columns. Dragging this new pointer right or left, will widen, or narrow, the column to the left.

If the currency symbol displays as a '\$' don't panic,

it just means your version of Windows is not set up for the UK. To remedy this from within Works for Windows, hold down the <Alt> key and repeatedly press the <Tab> key until the Program Manager option is offered. Releasing both keys will then open the Program Manager window. Open the Control Panel and double click on the International icon. Make sure that 'United Kingdom' is selected in the **Country** list box. If so the **Currency Format** option should read "£1.22", as shown below.

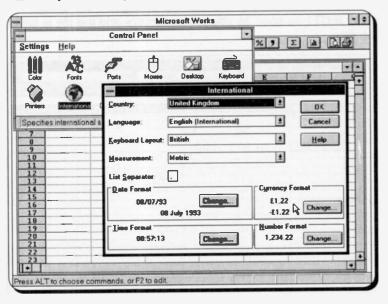

Now change the contents of cell A5 from 'Consult:' to 'Consultancy'.

# Saving a Worksheet

At this point, you might like to stop entering information in your worksheet, and save the work so far carried out, before leaving the program. You can do this by choosing the File, Save command which reveals an appropriate dialogue box. In this box you are offered the default worksheet name SHEET1.WKS as a possible name for saving the file this very first time. Underneath this highlighted field is displayed a list of existing files in the current directory. You could select one of these if you wanted to overwrite its contents.

For our exercise, type the filename PROJECT1 (which will replace the default name and press <Enter> (the extension .WKS will be added by Works). If you prefer to save your work on a floppy disc in, say, the A: drive, you could also type the drive, path and filename into the text box (for example, A:\MSWORKS\PROJECT1) which will then become the default until you change it again, or start the program afresh. Note that the worksheet name in the title bar changes from SHEET1 to PROJECT1 as soon as you press <Enter> and the file is saved on disc.

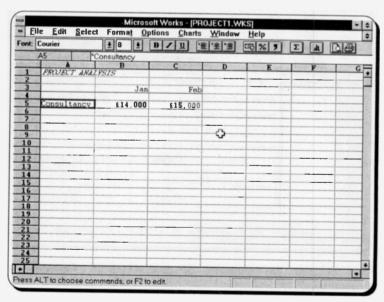

What you should see displayed on your screen after the above commands have been issued, is shown on the previous page.

At this point you could exit Works for Windows and switch off your computer in the knowledge that your work is saved on disc and can be retrieved at any time.

## **Exiting Works for Windows:**

To exit Works, use the **File**, **Exit Works** command. If you have made any changes to your work since the last time you saved it, an alert box will be displayed on your screen to ask you if you would like to save your file before exiting the program.

## Filling in a Worksheet

We will use, as an example on how a spreadsheet can be built up, the few entries on 'Project Analysis' which we used previously. If you haven't saved the PROJECT1 example, don't worry as you could just as easily start afresh.

## Retrieving a Worksheet:

If you have saved PROJECT1, then enter the Works program, and choose the **Open Existing File** icon from the Startup box. Works will display a dialogue box and ask you the name of the file to open with the default file name given as \*.w\*, in the first field of the dialogue box. In the second field, all the appropriate files are displayed. You can select the filename PROJECT1 either by clicking at its name, followed by clicking at the **OK** button, or by pressing <Alt+N> to move into the **File Name** box, highlighting the required file and pressing <Enter>.

When the file is open, use the **F2** function key to 'Edit' the existing entries, or simply retype the contents of cells (see the next section for formatting) so that your worksheet looks like the one on the next page.

## **Formatting Entries:**

Because of the length of some of the labels used and the formatting of the numbers, the default widths of cells in our worksheet were changed from the existing 10 to 12. If you haven't done this already, mark the cell block A1:E1, and choose the **Format**, **Column** <u>Width</u> command, and type 12 for the new width of the cells.

| ont:  | Courier      | ± 12 ± B .                                                                                                    | / 山 "黄'幸"   | 1 (2%)       | E LI DE    |
|-------|--------------|----------------------------------------------------------------------------------------------------|-------------|--------------|------------|
|       | E5 -B5       | +C5+D5                                                                                                    |             |              |            |
| Plant | A            | В                                                                                                    | C           | D            | E          |
| 1     | PROJECT ANAL | YSIS: ADEPT                                                                                                    | CONSULTANTS | LID          |            |
| 2     |              |                                                                                                    |             |              |            |
| 3     |              | Jan                                                                                                    | Feb         | Mar          | 1st Quart  |
| 4     | -            |                                                                                                    |             | A CONTRACTOR |            |
| 5     | Consultancy  | £14,000.00                                                                                                    | £15,000.00  | £16,000.00   | £45,000.00 |
| 6     |              |                                                                                                    |             |              |            |
| 7     | Costs:       |                                                                                                    |             |              |            |
| 8     | Wages        | £2,000.00                                                                                                    | £3,000.00   | £4,000.00    |            |
| 9     | Travel       | £400.00                                                                                                    | £500.00     | £600.00      |            |
| 10    | Rent         | £300.00                                                                                                    | £300.00     | £300.00      |            |
| 11    | Heat/Light   | £150.00                                                                                                    | £200.00     | £150.00      |            |
| 12    | Phone/Fax    | £250.00                                                                                                    | £300.00     | £350.00      |            |
| 13    | Adverts      | £1,100.00                                                                                                    | £1,200.00   | £1,300.00    |            |
| 14    |              |                                                                                                    |             |              |            |
| 15    | Total Costs  |                                                                                                    |             |              |            |
| 16    | 0.01         |                                                                                                    |             |              |            |
| 17    | Profit       |                                                                                                    |             | CKI SKA MEN  | 1960       |
| 18    |              |                                                                                                    |             |              |            |
| 19    |              |                                                                                                    |             |              |            |
| 21.   |              |                                                                                                    |             |              |            |
| T     |              | Control of the last of the last of the las |             |              |            |

The information in cell A1

# PROJECT ANALYSIS: ADEPT CONSULTANTS LTD

was entered left justified and formatted by choosing the Format, Font command, and selecting the Courier size 12 options, then clicking the Italic Toolbar button. The labels in the cell block B3-E3 were formatted by choosing the Format, Style command, and selecting the Right option, so they are displayed right justified.

The numbers within the cell block B5-E17 were formatted by choosing the **Format**, **Currency** command, and pressing <Enter> to accept the default number of decimals.

All the labels appearing in column A (apart from that in cell A1) were just typed in (left justified), as shown.

The lines in cells A4 to E4 and A14 to E14 were entered with the **Format**, **Border** command and selecting **Top**. Those in cells A6 to E6 and A16 to E16 were entered with the **Format**, **Border** command and selecting **Bottom**.

# **Entering Text, Numbers and Formulae:**

When text, numbers or formulae are entered into a cell, or reference is made to the contents of a cell by the cell address.

or a Works for Windows function is entered into a cell, then the content of the message line changes from 'Press ALT to choose commands, or F2 to edit' to 'Press ENTER, or ESC to cancel'. This message can be changed back to the former one by either completing an entry and pressing <Enter> or one of the arrow keys, or by pressing the <Esc> key.

In our example, we can find the 1st quarter total income from consultancy, by activating cell E5 and typing the formula

=B5+C5+D5

followed by <Enter>. The total first quarter consultancy income is added, using this formula, and the result is placed in cell E5. Note, however, that when cell E5 is activated, the 'formula bar' displays the actual formula used to calculate the contents of the cell.

Complete the insertion into the spreadsheet of the various amounts under 'costs' and then choose the <u>File</u>, Save <u>As</u> command to save the resultant worksheet under the filename PROJECT2, before going on any further. Remember that saving your work on disc often is a good policy to get used to, as even the shortest power cut can cause the loss of hours of hard work!

**Using Functions** 

In our example, writing a formula that adds the contents of three columns is not too difficult or lengthy a task. But imagine having to add 20 columns the same way! For this reason Works for Windows, like most spreadsheets, has an in-built summation function (for others see Appendix A) in the form of =SUM() which can be used to add any number of columns (or rows).

To illustrate how this function can be used, activate cell E5 and type

=SUM(

then use the arrow keys to move the highlighted cell to the start of the summation range (B5 in this case), then press colon (:) to anchor the starting point of the range, and use the arrow keys to move the cell pointer to the end of the summation range (in this case D5). What appears against the cell indicator is the entry

SUM(B5:D5

which has to be completed by typing the closing parenthesis (round bracket) and pressing <Enter>.

#### The Autosum Function:

Another very clever feature in Works for Windows is the facility to automatically enter the above =SUM() function into the

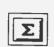

worksheet. To automatically sum a series of numbers in either a column, or a row, place the active cell below the column, or to the right of the row, and click the Autosum Toolbar icon, shown here, or press the <Ctrl+M> quick key combination. Works enters the

formula for you; all you have to do is press <Enter>, or click the Enter button (/) on the Formula bar, to accept it.

## **Copying Cell Contents:**

To copy information into other cells we could repeat the above procedure (in this particular case entering the SUM() function in each cell within the cell range E8 through E13), or we could choose the **Edit**, **Copy** command, point to the cell we would like to copy information into and **Paste** it.

To illustrate the copy command, activate cell E5 and choose the **Edit**, **Copy** command, or press <Ctrl+C>, which copies the cell contents to the Windows clipboard. Move the highlighted cell to E8 and press **Edit**, **Paste**, or the <Ctrl+V> quick key. Then, block the cell range E8:E13 (by either using the <Shift+Down> keystroke or dragging the mouse) and choose the **Edit**, **Fill Down** command.

Immediately this command is chosen, its execution causes the actual sums of the 'relative' columns to appear on the target area. Notice that when we activate cell E5, the function target range is B5:D5, while when we activate cell E8 the function target range changes to B8:D8 which indicates that copying formulae with this method causes the 'relative' target range to be copied. Had the 'absolute' target range been copied instead, the result of the various summations would have been wrong.

Now complete the insertion of functions and formulae in the rest of the worksheet, noting that 'Total Costs' is the summation of rows 8 through 13, 'Profit' is the subtraction of 'Total Costs' from 'Consultancy', and that 'Cumulative' in row 19 refers to cumulative profit. Then add another column to your worksheet to calculate (and place in column F) the average monthly values

of earnings, costs, and profit, using the =AVG() function. The worksheet, up to this point, should look like the one below. To make room on the screen for all 6 columns we changed the Font to Courier 10 points. We also emboldened all the column and row titles.

| 91000 | Courier<br>F17 -/ | ± 10 ± (   | BIU         | GD E E     | % 9 Σ       |            |
|-------|-------------------|------------|-------------|------------|-------------|------------|
|       | A                 | В          | c I         | D          | E           | F          |
| 1     | PROJECT ANA       | IYSIS: ADE | PT CONSULTA | NTS LTD    |             |            |
| 2     |                   |            | -           |            |             |            |
| 3     |                   | Jan        | Feb         | Mar        | 1st Quart   | Average    |
| 4     |                   | *** ***    | £15 000.00  | £16,000.00 | *** ***     | £15,000.00 |
| 6     | Consultancy       | £14,000.00 | £15,000.00  | £16,000.00 | 145,000.00  | 115,000.00 |
| 7     | Costs:            |            |             |            |             | -          |
| 8     | Vages             | £2.000.00  | 13.000.00   | £4,000.00  | £9,000.00   | £3.000.00  |
| 9     | Travel            | £400.00    | £500.00     | £600.00    | £1,500.00   | £500.00    |
| 10    | Rent              | £300.00    | £300.00     | £300.00    | £900.00     | £300.00    |
| 11    | Heat/Light        | £150.00    | £200.00     | £150.00    | £500.00     | £166.67    |
| 12    | Phone/Faz         | £250.00    | E300.00     | £350.00    | £900.00     | £300.00    |
| 13    | Adverts           | £1,100.00  | £1,200.00   | £1,300.00  | £3,600.00   | £1,200.00  |
| 14    |                   |            |             | -1 700 00  |             |            |
| 16    | Total Costs       | £4,200.00  | £5,500.00   | £6,700.00  | £16,400.00  | £5,466.67  |
| 17    | Profit            | £9,800.00  | 19,500.00   | £9,300.00  | \$28 600 00 | £9,533.33  |
| 18    | 1.01.1            | 27,000.00  | 22,000.00   | 27,000.00  | 220,000.00  |            |
| 19    | Cuaulative        | £9,800.00  | £19,300.00  | £28,600.00 |             |            |
| 20    |                   |            |             |            |             |            |
| 21    |                   | _          |             |            |             |            |
| 22    |                   |            |             |            |             |            |
| 23    |                   |            |             |            |             |            |
| 25    |                   |            |             |            |             |            |

## **Erasing Cell Contents:**

If you make any mistakes and copy information into cells you did not mean to, then choose the **Edit, Clear** command. To blank the contents within a range of adjacent cells, first mark the cell block, then use the command.

Once you are satisfied that what appears on your screen is the same as what is displayed above, use the <u>File Save As</u> command to save your worksheet under the filename PROJECT3, as we shall be using this example in the next chapter.

## **Quick Key Combinations**

We have already discussed how you can move around a worksheet, edit information in a cell, or mark a range of cells using the pull-down sub-menus, or the Toolbar.

Another method of achieving these and other operations (some of which will be discussed in the next chapter) is by the use of quick key combinations, which do not require the menu bar to be activated. As you get used to the Works package, you might find it easier to use the quick key combinations which can save you a lot of time.

The following key combinations are for use with the spreadsheet module, for a full listing see Appendix B.

## Moving and Selecting

| Go To                          | F5            |
|--------------------------------|---------------|
| Move right one window          | Ctrl+PgDn     |
| Move left one window           | Ctrl+PgUp     |
| Move to next named range       | Shift+F5      |
| Move to next unlocked cell     | Tab           |
| Move to previous unlocked cell | Shift+Tab     |
| Select worksheet row           | Ctrl+F8       |
| Select worksheet column        | Shift+F8      |
| Select whole worksheet         | Ctrl+Shift+F8 |
| Cancel a selection             | Esc           |
| Activate Autosum               | Ctrl+M        |

## **Editing**

| Copy contents of cell above | Ctrl+' (apostrophe) |
|-----------------------------|---------------------|
| Calculate now               | F9                  |
| View chart                  | Shift+F10           |
| View worksheet              | F10                 |

## Working in the formula bar

| Activate/clear the formula bar | Backspace, or Del |
|--------------------------------|-------------------|
| Confirm information in a cell  | Enter             |
| Confirm a range of cells       | Ctrl+Enter        |
| Edit cell in formula bar       | F2                |

## **Printing a Worksheet**

To print a worksheet, make sure that the printer you propose to use was defined when you first installed Works. To check what was installed, choose the <u>File</u>, <u>Printer Setup</u> command. For further details on 'Printer Setup', 'Page Setup', 'Print Preview',

and use of 'Headers and Footers', please refer to the section entitled 'Printing Documents' of Chapter 3. Once a printer has been selected. Works for Windows will continue to print to that printer from all the tools.

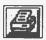

To print a worksheet, choose File. **Print** command, use the

<Ctrl+P> quick kev combination, or click on the Toolbar icon. This opens the dialogue box. shown here.

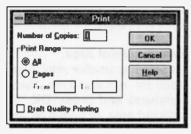

Note that the default settings are 1 copy, all pages, and all text styles, etc. You can change any of the options by choosing to print more than one copy, selecting which pages to print, and setting Draft output, if you wish.

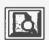

Before printing to paper, select the File, Print Preview command, or click the Preview Toolbar icon, shown here, to see how much of your worksheet will fit on your selected paper size. This depends very much on the chosen font. If the Preview option displays only

Microsoft Works - [PROJECT3.WKS] Page 1 Previous Next PROJECT ANALYSIS: ADEPT CONSULTANTS LTD Zoom in Feb Mar 1st Quart Jan Zoom Out £14,000.00 115,000.00 £16,000.00 £45,000.00 Consultance Print Costs: £3,000.00 £500.00 £2,000.00 £400.00 £4,000.00 £600.00 £9.000.00 Cancel £1,500.00 £300.00 £300.00 1300.00 €900.00 at/Light £150.00 £200 00 £150 00 \$500.00 £250.00 £300.00 £350.00 1900.00 Phone/Fax £2,750.00 Adverts 250 200.00 300.00 Total Costs £3,350.00 £5,500.00 £6,700.00 £15,550.00 Profit £10,650.00 £9,500.00 £9,300.00 £29,450.00 £10,650.00 Cunulative £20.150.00 £29,450.00 69.800.00

part of your worksheet, and you then direct output to the printer, what does not fit on one page will be printed out on subsequent pages. To fit more of your worksheet on one page, you should reduce the selected font. Thus, the **Preview** option allows you to see the layout of the final printed page, which can save a few trees and, equally important to you, a lot of frustration.

#### **Setting a Print Area:**

To select a smaller print area than the current worksheet, first block the required area, then choose the <u>File</u>, <u>Set</u> <u>Print Area</u> command and press **OK**. You can then either preview the selected area, or print it on paper.

To reset the print area to the entire worksheet, choose the <u>Select</u>, <u>All</u> command, then the <u>File</u>, <u>Set</u> <u>Print Area</u> command once more, before attempting to either preview your worksheet or send it to the printer.

# 6. WORKSHEET SKILLS & GRAPHS

We will now use the worksheet saved under PROJECT3 (see end of previous chapter) to show how we can add to it, rearrange information in it and freeze titles in order to make entries easier, before going on to discuss more advanced topics. If you haven't saved PROJECT3 on disc, it will be necessary for you to enter the information into the Works for Windows spreadsheet so that you can benefit from what is to be introduced in this chapter. Having done this, save your work before going on with the suggested alterations. If you have saved PROJECT3, then choose the File, Open Existing File command and load the PROJECT3 file. On pressing OK, the worksheet is brought into the computer's memory and displayed on screen.

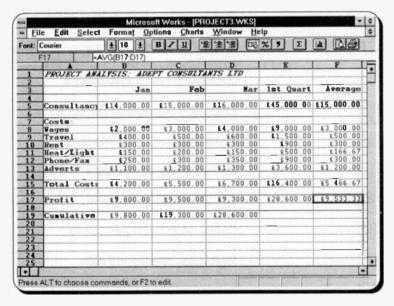

## The Spreadsheet Toolbar

As with the word processor tool, mouse lovers have an advantage when using the spreadsheet, in that they can make use of the Toolbar, some of whose options we have already discussed. The Toolbar occupies the third line down of the

screen. If you prefer, you can turn it off by activating the **Options**, **Show Toolbar** command. This is a toggle switch, when the 'V' shows the Toolbar will display, otherwise it will not. The only advantage to be gained by not showing the Toolbar, is that you gain one line on your screen display.

To use the Toolbar you simply click the mouse on one of the icon buttons shown below, and the command selected will be affected on worksheet cells that are highlighted.

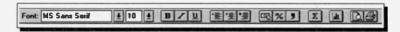

## The meanings of the Toolbar options are as follows:

| Option Font: Times New Roman | Result Specify a font for the whole spreadsheet. Clicking the arrow (↓) will open the list of fonts         |
|------------------------------|----------------------------------------------------------------------------------------------------|
| 12 1                         | Specify a font size for the whole spreadsheet. Clicking the arrow (↓) will open the list of available sizes |
| B                            | Embolden highlighted cell contents                                                                          |
| Z                            | Make selected cell contents italic                                                                          |
| п                            | Underline highlighted cells                                                                                 |
|                              | Left align highlighted cells                                                                                |
| 生                            | Centre align highlighted cells                                                                              |
| *=                           | Right align highlighted cells                                                                               |
| \$                           | Format selected cells as currency                                                                           |
| %                            | Format selected cells as percent                                                                            |
| 9                            | Format selected cells as commas                                                                             |
| Σ                            | Activate Autosum function                                                                                   |

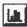

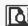

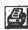

Display the current chart, if there is one

10

Print preview the set print range

Activate the Print command

## **Controlling Cell Contents**

We will now add some more information to the worksheet with the insertion of another quarter's figures between columns E and F. In fact, we need to insert four columns altogether.

In general, you can insert or delete columns and rows in a worksheet, copy cell contents (including formulae) from one part of the worksheet to another and freeze titles in order to make entries into cells easier.

#### **Inserting Rows & Columns:**

To insert columns into a worksheet, point to the column heading where a column is to be inserted and press the left mouse button, which highlights the whole column. Then choose the **Edit, Insert Row/Column** command. Had we highlighted a specific cell, say F1, choosing the **Edit, Insert Row/Column** command would have opened a dialogue box, asking you to specify 'row' or 'column' insertion.

Repeat the insertion command three more times so that the column headed 'Average' appears in column J. To insert three columns in one operation, select the three columns to the right of where you want the insertion before you choose the **Edit**, **Insert Row/Column** command. We could now start entering information into the empty columns, but if we did this first, we would then have to first replicate and then edit appropriately, the formulae used to calculate the various results for the first quarter.

An alternative, much easier, way is to copy everything from the first quarter to the second and then only edit the actual numeric information within the various columns. We will choose this second method to achieve our goal. First, highlight the cell block B3:E19 and choose the **Edit**, **Copy** command, or <Ctrl+C>, then move the active cell to F3 and use **Edit**, **Paste**, or the <Ctrl+V> quick key combination.

What you will notice immediately is that the cells in row 5, columns F to I, are filled with hashes. The reason for this is that their width is insufficient to hold the numbers that should be displayed in them without truncation.

| NTS LTD                                                            | E                                          | F                                        | G                                          | H                                              | I                                      |
|--------------------------------------------------------------------|--------------------------------------------|------------------------------------------|--------------------------------------------|------------------------------------------------|----------------------------------------|
| Mar                                                                | 1st Quart                                  | Jan                                      | Feb                                        | Total Park                                     |                                        |
| £16,000.00                                                         | £45,000.00                                 | ## # # # # # # # # # # # # # # # # # # # |                                            |                                                | 1st Qua                                |
| £4,000 00<br>£600 00<br>£300 00<br>£150 00<br>£350 00<br>£1,300.00 | £900.00<br>£500.00<br>£900.00<br>£3.600.00 | £150 00<br>£250 00<br>£1:100.00          | £300 00<br>£200 00<br>£300 00<br>£1 200 00 | \$300.00<br>\$150.00<br>\$350.00<br>\$1.300.00 | £1,500 0<br>£900 0<br>£500 0<br>£900 0 |
| £9,300.00                                                          | £16,400.00                                 | £4,200.00                                | £5,500.00                                  | 6 700 00                                       | #########                              |
| £28,600.00                                                         |                                            | 9 800 00                                 | *******                                    | FRETERES                                       | The second second                      |

To change the width of the newly inserted columns F to I, use the Format, Column Width command, and change the default width of the cells from 10 characters to 12. Now the widths of the highlighted columns are suitably adjusted, edit the copied headings 'Jan', 'Feb', 'Mar', and '1st Quart' to 'Apr', 'May', 'Jun', and '2nd Quart'. Save the resultant work under the filename PROJECT4 (don't forget to use the Save As command)!

# Freezing Titles:

Note that by the time the highlighted bar is moved to column J, the 'titles' in column A have scrolled to the left and are outside the viewing area of the screen. This will make editing of numeric information very difficult if we can't see what refers to what. Therefore, before we attempt any further editing, it would be a good idea to use the 'Titles' command ability of Works for Windows to freeze the titles in column A and row 1.

To freeze column (or row) headings on a worksheet, move the highlighted bar to the cell below the column (or to the right of the row) you wish to freeze on the screen (in our case B2), and select the **Options**, **Freeze Titles** toggle command.

On execution, the headings on the chosen column (and row) are frozen and the highlighted bar cannot be moved into the

frozen area. Moving around the worksheet, leaves the headings in these columns (and/or rows) frozen on the screen. Carry this out and change the numbers in the worksheet cells F5 to H13 to those below.

| st: ( | Courier     | ± 10 ±       | BIU        | 是'宝'里       | % 9 E          |            |
|-------|-------------|--------------|------------|-------------|----------------|------------|
|       | 117 -       | AVG(B17:D17) |            |             |                |            |
| 1000  | Δ           | F            | G          | H           | I and a second | J          |
|       | PROJECT AN. |              |            |             | -              |            |
| 2     |             |              | Kay        | Jun         | 2nd Quart      | Average    |
| 3     |             | Apr          | nay        | Jun         | Znu Quart      | Average    |
| 5     | Consultancy | . 15 500 00  | c16 000 00 | 416 500 00  | £48 000 00     | £15 000 00 |
| 5     | Consultancy | 213,300.00   | 210,000.00 | 210,500.00  | 240,000.00     | ,          |
| 7     | Costs:      |              |            |             |                |            |
| 3     | Vages       | 13.500.00    | £4,000.00  | £4,500.00   | £12,000.00     | £3,000.00  |
| 9     | Travel      | £500.00      | £550.00    |             | £1,630.00      | £ 500.00   |
| 0     | Rent        | £300.00      | 1300.00    | £300.00     | £900.00        | £300.00    |
| 1     | Heat/Light  | £150.00      | £120.00    | £100.00     |                | £166.67    |
| 2     | Phone/Fax   | £300.00      | £350.00    |             |                | £300.00    |
| 3     | Adverts     | £1,250.00    | £1,300.00  | £1,350.00   | £3,900.00      | £1,200.00  |
| 4     |             |              |            |             |                |            |
|       | Total Costs | £6,000.00    | £6,620.00  | £7,230.00   | £19,850.00     | £5,466.67  |
| 6     |             |              |            |             |                | -0 533 33  |
| 7     | Profit      | £9,500.00    | £9,380.00  | £9,270.00   | £28,150.00     | E9.533.33  |
| 9     | Cumulative  | eg 500 00    | £18,880.00 | c 29 150 00 |                |            |
| 0     | Cumulative  | 17,500.00    | 110,000.00 | 220,130.00  |                |            |
| 1     | -           |              |            |             |                |            |
| 2     |             |              |            |             |                |            |
| 3     |             |              |            |             |                |            |
| 4     |             |              |            |             |                |            |
| 5     |             |              |            |             |                |            |

Note: If you examine this worksheet carefully, you will notice that two errors have occurred; one of these has to do with the average calculation in column J, while the other has to do with the accumulated values in the second quarter.

## Non-Contiguous Address Range:

The calculations of average values in column J of the above worksheet are wrong because the range values in the formula are still those entered for the first quarter only.

To correct these, highlight cell J5 and press F2 to edit the formula displayed in the formula bar from =AVG(B5:D5) to

which on pressing <Enter> changes the value shown in cell J5. Note the way the argument of the function is written when non-contiguous address ranges are involved. Here we have two

contiguous address ranges B5:D5 and F5:H5 which we separate with a comma.

Now replicate the formula to the J8:J13 cell range by highlighting cell J5, choosing the **Edit**, **Copy** command, or <Ctrl+C>, move the highlight to cell J8 and use **Edit**, **Paste**. Then drag the highlight from J8 to J13 (to select the range) and choose the **Edit**, **Fill Down** command. Finally, repeat the **Paste** operation for the target cells J15 and J17.

# Relative and Absolute Cell Addresses:

Entering a mathematical expression into Works, such as the formula in cell C19 which was

=B19+C17

causes Works to interpret it as 'add the contents of cell one column to the left of the current position, to the contents of cell two rows above the current position'. In this way, when the formula was later replicated into cell address D19, the contents of the cell relative to the left position of D19 (i.e. C19) and the contents of the cell two rows above it (i.e. D17) were used, instead of the original cell addresses entered in C19. This is relative addressing.

To see the effect of relative versus absolute addressing, type in cell E19 the formula

=E5-E15

which will be interpreted as relative addressing. Now, add another row to your worksheet, namely 'Profit/Quart' in row 21, and copy the formula in cell E19 to cell E21, using the Edit Copy command. To place the new heading in column A, you will need to select the toggle command Options, Freeze Titles to unfreeze the worksheet titles. The displayed calculated value in E21 is, of course, wrong (displayed in parentheses) because the cell references in the copied formula are now given as

=E7-E17

as the references were copied relatively.

Now change the formula in E19 by editing it to

=\$E\$5-\$E\$15

which is interpreted as absolute addressing. Copying this formula into cell E21 calculates the correct result. Highlight cell E21 and observe the cell references in its formula; they have not changed from those of cell E19.

The \$ sign must prefix both the column reference and the row reference. Mixed cell addressing is permitted; as for example when a column address reference is needed to be taken as absolute, while a row address reference is needed to be taken as relative. In such a case, only the column letter is prefixed by the \$ sign.

Finally, correct the formula in cells 119 and 121 (they should both contain '=\$E\$19+\$I\$17') in order to obtain the results shown below.

| 200   | Courier                 | ± 10 ±           | BIU         | 图 图 图             | % 9 Σ      |            |
|-------|-------------------------|------------------|-------------|-------------------|------------|------------|
| -11/4 | 121                     | +\$E\$19+\$I\$17 | G           | н                 | T          | J          |
|       | •                       |                  | ALYSIS: ADE |                   | WTS ITD    |            |
| -     |                         | THUSELT MA       | ALISIS. MIL | T COMPOLIT        | aro Ere    |            |
| 3     |                         | Apr              | May         | Jun               | 2nd Quart  | Average    |
| 1     |                         |                  |             | The second second |            |            |
| 5     | Consultancy             | £15,500.00       | £16,000.00  | £16,500.00        | £48,000.00 | £15,500.00 |
| 5     |                         |                  |             |                   |            |            |
| 7     | Costs:                  |                  |             |                   |            |            |
| 3     | Vages                   | £3,500.00        |             |                   | £12,000.00 |            |
| 9     | Travel                  | 1500.00          |             |                   | £1,630.00  |            |
| 0     | Rent                    | £300.00          |             |                   |            |            |
| 2     | Heat/Light<br>Phone/Fax |                  | £350.00     |                   | £1.050.00  |            |
| 3     | Adverts                 | £1,250.00        |             |                   | £3.900.00  |            |
| 4     | Auverts                 | £1,230.00        | 11,300.00   | 11,530.00         | 23,700.00  | 11,100.00  |
| 5     | Total Costs             | 16.000.00        | 16,620.00   | £7.230.00         | £19,850.00 | £6.041.67  |
| 6     |                         |                  |             |                   |            |            |
| 7     | Profit                  | 19,500.00        | £9,380,00   | 19,270.00         | £28,150.00 | £9,458.33  |
| 8     |                         |                  |             |                   |            |            |
| 9     | Cumulative              | £38,100.00       | £47,480.00  | £56,750.00        | £56,750.00 |            |
| 0     |                         |                  |             |                   |            | -          |
| 1     | Profit/Quar             |                  |             |                   | £56,750.00 |            |
| 2     |                         |                  |             |                   |            |            |
| 3     |                         |                  |             | -                 |            |            |
| 5     | -                       |                  |             |                   |            |            |

## **Moving Cell Contents:**

To improve the printed output of PROJECT4, we could move the caption to somewhere in the middle of the worksheet. Since the cell whose contents we propose to move is frozen, the move command has to be preceded by additional keystrokes. With the keyboard, first unfreeze the title in column 1 by moving the highlighter to column 2, and choosing the **Options**, **Freeze Titles** command; with the mouse, simply point and click at cell

A1 which causes a duplicate of the cell to appear on screen. Now, highlight cell A1 (or its duplicate) and choose the **Edit**, **Cut** command (<Ctrl+X>, which removes the cell contents from the worksheet and places them on the Windows clipboard), then highlight cell F1 and **Paste** the clipboard's contents. Save the resultant worksheet under the filename PROJECT5.

# **Multiple Windows**

A window can be split into panes which allows the display of different parts of a worksheet as shown below.

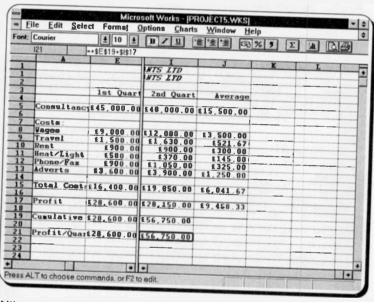

Although this can be done either by using the <u>Window</u>, <u>Split</u> command or by dragging the split bar to the required position with the mouse, splitting a window vertically, does not allow independent horizontal scrolling. Conversely, splitting a window horizontally, does not allow independent vertical scrolling. Thus, you need to split a window into four panes (the maximum allowable) in order to view greatly separated areas in diagonal panes.

A better method of displaying such areas is with multiple windows. Each window can then be scrolled independently in any direction. As an example of the use of multiple windows,

open PROJECT5, save it as PROJECT6 (necessary in order to get an identical copy of the worksheet under a different name), and then re-open PROJECT5. Now use the **Window**, **Tile** command to size the two windows as shown below.

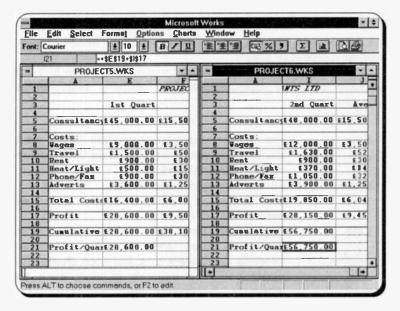

## **Adding Worksheet Charts**

Works for Windows allows you to represent information in graphical form which makes data more accessible to non-expert users who might not be familiar with the spreadsheet format. In any case, the well known saying 'a picture is worth a thousand words', applies equally well to charts and figures.

You can select the charting facility of Works for Windows by first selecting a data range to be charted on your worksheet,

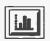

then choosing the **Charts**, **Create New Chart** command, or pressing the **Charts** Toolbar icon, shown here. This places you in 'Charting' mode and in a separate window. A completely new set of menu

commands is available, as is a new Toolbar.

Although Works for Windows has eight main two-dimensional chart and graph types, including bar, stacked bar, pie, line and hi-low charts, there are many optional ways to view them and they can be grouped and overlapped which allows you to add

considerably to the list. The different chart-types can be selected from the **Gallery** options menu, or from the new Toolbar, when you are in a charting window.

To enhance your charts you can add titles, legends, labels, and can select grids, fill types, scaling, fonts, etc. These charts (you can have several per spreadsheet) can be displayed on the screen and can be sent to an appropriate output device, such as a plotter or printer.

The eight main graph-types available are listed below and are normally used to demonstrate the following relationships between data:

Bar For comparing differences in data - a bar chart displays the values of dependent variables as

two-dimensional bars.

Stacked Bar For comparing cumulative data.

100% Bar for displaying differences in data as

percentages of the total.

Line For representing data values with points joined by lines and appearing at equal

intervals along the x-axis. For such charts, the x-axis could be intervals in time, such as

labels representing months.

Stacked Line For representing the total in each category. A line chart in which the lines are stacked.

Hi-Lo-Close For showing the extreme high and low values

for each point in two or more series of values. This type of graph is useful for showing the high, low, and closing values in trading figures

in shares.

Pie For comparing parts with the whole. This type of graph can display data blocks as slices of a

pie. Slices can be shown disconnected or

'exploded' from the rest of the pie.

X/Y For showing relationships between X and Y.

The data points need not appear in equal intervals along the x-axis. Data blocks for such graphs are defined in pairs; each pair consisting of one y-axis block and one x-axis

block.

Charts can be displayed on the screen at the same time as the worksheet, but in a separate window. As charts are dynamic, any changes made to the data are automatically reflected on the defined charts.

#### Preparing for a Bar Chart:

In order to illustrate some of the graphing capabilities of Works for Windows, we will now plot the income from consultancies graph of the PROJECT5 file.

First we need to define what we want to chart. However, the specified range of data to be charted must be contiguous for each chart. But, in our example, the range of data is split into two areas; Jan-Mar (occupying cell positions B3:D3), and Apr-Jun (occupying cell positions F3:H3), with the corresponding income values in cells B5:D5 and F5:H5. Thus, to create an appropriate contiguous data range, we must first replicate the labels and values of these two range areas in another area of the spreadsheet (say, beginning in cell B23 for the actual month labels and B24 for the values of the corresponding income), as shown below.

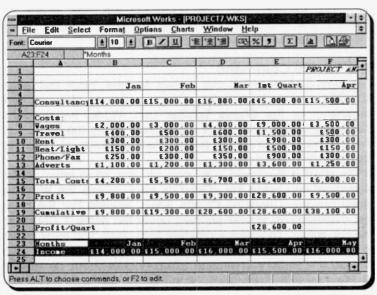

To do this, use the **Edit**, **Copy** and **Paste** commands to copy the labels in the above two cell-ranges into the target area. However, before you replicate the cells containing numeric values, consider what might happen if these cells contained formulae, and you used the **Edit**, **Paste** command to replicate them. Using this command would cause the relative cell addresses to adjust to the new locations and each formula will then recalculate a new value for each cell which will give wrong results.

## The Paste Special Command:

The **Edit**, **Paste Special** command allows you to copy only cell references without adjusting to the new location. To do this, mark the cell range to be copied (in this case B5:D5) and choose the **Edit**, **Copy** command, move the highlighter to cell B24 and press **Edit**, **Paste Special**, select the **Values only** option from the displayed dialogue box and press **Enter**>, or select **OK**. Now repeat the same procedure for the values under Apr-Jun, but copy them into E24 to form a contiguous data range.

Finally, unfreeze the Title protection and add labels for 'Months' and 'Income' in cells A23 and A24, respectively, as shown on the previous page.

## The Charts Command

To obtain a chart of 'Income' versus 'Months', block cell range A23:G24 and choose the **Charts**, **Create New Chart** command, or the **Charts** Toolbar icon. Works for Windows clears the screen and draws a bar chart (being the default) of the information contained in the blocked range of cells, as shown on the next page.

The chart is displayed in its own window, so to return to the worksheet you press the <Ctrl+F6> keys, or use the Window menu options. Choosing Charts again, reveals that the chart just displayed on screen appears under the name 1 Chart1 in the sub-menu. To select a different type chart, you must return to Chart mode by selecting a Chart window. You can then choose the Gallery command which reveals a sub-menu with all the available chart types. Note that the Bar type has a tick against it indicating Chart1's type. You could select another

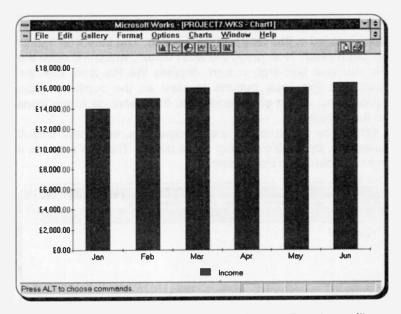

type from the displayed list, but if you do your Bar chart will not be saved.

To select another type of chart, but still retain the first one, activate the **Charts**, **Create New Chart** command, which makes a copy of the current chart as **2 Chart2** and displays it.

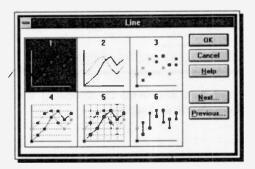

Use the **Gallery** command and choose the **Line** option, which offers the choice of 6 types of line graphs, as shown here.

If you need a more detailed (and more colourful) description of these options we suggest that you use

the **Help** button from this box. Pressing the << and >> buttons below the Help menu bar will step you through complete details of all the available chart types. When satisfied, press <Alt+F4> to return to the Chart window.

Before making a selection from the Line box, look at the six icons located in the centre of the Toolbar. The Line icon should be 'depressed'. Now press the **Next** button, which will open the Pie dialogue box and, in turn, depress the Pie icon. Use the **Next** and **Previous** buttons to view all the available chart options and, at the same time, note the meanings of the icons on the Toolbar.

When you return to the line dialogue box, select the default option (1), by double-clicking on its button. This will produce a line chart similar to the following.

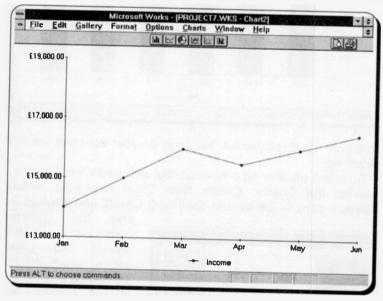

The shape of the line chart was improved by choosing the **Format**, **Vertical** (Y) **Axis** command and typing

13000

in the Minimum box.

There are a lot of other options that you can specify when creating a chart. Some of these are self evident, like titles, legends, data labels, and the inclusion of axis labels and grid lines. These will be discussed only if needed in the examples that follow.

### **Saving Charts:**

Charts are saved with a spreadsheet when you save the spreadsheet to disc. Thus, saving the spreadsheet under the filename PROJECT7, will ensure that your charts are also saved under the same name. Since each chart is linked to the spreadsheet from which it was derived, if information on the spreadsheet changes, the charts associated with it will also change automatically.

### **Customising a Chart**

In order to customise a chart, you need to know how to add titles and axis labels, how to change text fonts, the colour and pattern of the chart, and how to incorporate grid lines.

### **Drawing a Multiple Bar Chart:**

As an exercise, open PROJECT7, if it is not already in memory, so we can build a new bar-type chart which deals with the monthly 'Costs' of Adept Consultants. As there are six different non-contiguous sets of costs, you must first copy them (including the cost description labels) using the **Edit**, **Paste Special** command, into a contiguous range below the 'Income' range (starting, say, at cell A27), as shown below.

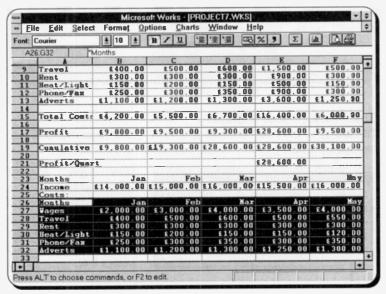

Having done this, copy the 'Months' labels from row 23 to row 26 and save the resultant worksheet under the filename PROJECT8.

Now block the cell range A26:G32, as shown, and choose the **Charts, Create New Chart** command. Immediately this is done, the bar chart of the 6 different monthly costs is drawn automatically for each month in a different colour. The diagram below will appear on your screen, after using the **Options**, **Display as Printed** command.

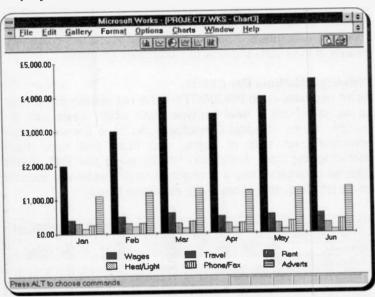

## Chart Titles, Fonts & Sizes:

To add a chart title, choose the **Edit Titles** command which causes this dialogue box to be displayed on your screen.

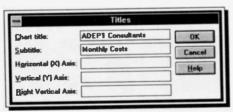

Now type 'ADEPT Consultants' in the **Chart title** field and 'Monthly Costs' in the **Subtitle** field of the dialogue box and select **OK**.

Both the title and subtitle will immediately appear on screen.

To change the font and size of the newly created title, use the Format, Title Font command to display the 'TitleFont' dialogue box from which you can choose any of the fonts available to Works for Windows, and set its size by selecting from a list of sizes given in points; a point being 1/72 of an inch.

To change the font of other text and numbers in a chart, choose the **Format**, **Other Font** command which displays a similar dialogue box.

The fonts and sizes of the text in the chart below were set as follows:

Chart title: Bookman, bold and italic, size 16 Other text & numbers: Bookman, size 8

Grid lines were added by selecting the **Format**, **Vertical** (Y) **Axis** command and activating the **Show Gridlines** option.

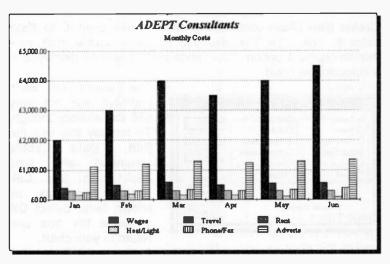

### Printing a Chart:

Before printing, or previewing a chart, you should check your page settings with the <u>File</u>, <u>Page Setup & Margins</u> command. This opens a dialogue box similar to that shown on page 43, but with the extra <u>Size</u> options.

Screen Size - Prints the chart the same size as it appears on the screen.

**Full Page**, <u>Keep Proportions</u> - Prints charts so that they use the full paper width (between the margins), but scales the vertical size to keep the chart in proportion.

Full Page - The default option, stretches the chart to take up the full page (between all four margins). This can produce some weird charts with portrait paper setting.

Our example was set at <u>Screen Size</u>. Before printing a chart it is wise to always Preview it, by clicking the <u>Preview Toolbar icon</u>. You may find that you have to adjust your text font settings to get all the chart text to display. When you are satisfied, press <u>Print</u> to record your chart on paper, or <u>Cancel</u>, to return to the chart window.

### **Drawing a Pie Chart:**

As a second example in chart drawing, use the 'Average' values of the costs from the worksheet of PROJECT8 to plot a pie chart. Select the range J8:J13 and again, use the **Charts**, **Create New Chart** command to define a new chart. Click **Next** twice to open the 'Pie' dialogue box and double click your mouse on the 4 option. Your range should now be displayed in a colourful pie chart.

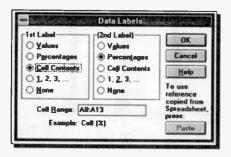

The labels on segment are not very self explanatory though. To remedy this use the Edit. Data labels command and type A8:A13 in the Cell text Range box as shown here. Select OK to leave the box and return to your chart.

Add an appropriate title to the chart and allocate a font and size to it as described previously. Your chart should now look something like that shown on the next page.

To explode one of the segments of the pie chart, choose the Format, Patterns & Colors command and select the number of the slice you would like to appear detached from the displayed dialogue box (slices in this case are numbered from 1 to 6 and are allocated to the pie chart in a clockwise direction). Thus, to explode the 'Rent' slice, select 3 in the Slices box,

then activate the **Explode Slice** option and press the **Format** and **Close** buttons. In this way, you can emphasise one or more portions of the chart.

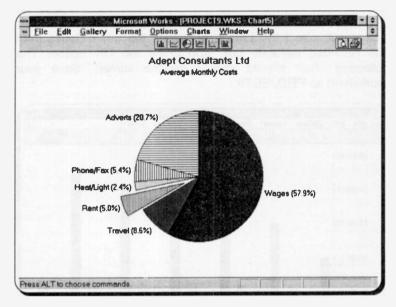

To cancel an 'exploded' selection, use the Format, Data Format command and press the Format All and Close buttons. Selecting other slices for exploding, without first cancelling previous selections, adds to the selection.

### **Mixing Chart Types:**

To illustrate a combination of a bar and line chart, we will consider the variable monthly costs of Adept Consultants. This requires us to delete row 29 (the 'Rent' cost, which is fixed) from the worksheet. Just as well, since Works for Windows can only deal with a maximum of six categories and we would like to introduce average monthly costs as our sixth category.

Use the **Edit** command to delete the row dealing with 'Rent' from your worksheet, then create a new category in the renumbered row 32, to hold the average variable monthly costs. We will leave it to you to work out and place the cell formulae for this operation. If you have worked your way to here, this should not be too much of a problem.

To create a mixed chart, first mark the A26:G32 cell block and use the Charts, Create New Chart command. The chart will look very similar to the 'Costs' bar chart, discussed previously, with a difference; there is no 'Rent' cost, but there is an 'Average' addition. Now use the Format, Mixed Line & Bar command, select the Line L option for the 6th Y-Series from the revealed dialogue box, and press the OK button. The following chart should appear on the screen. Save your worksheet as PROJECT9.

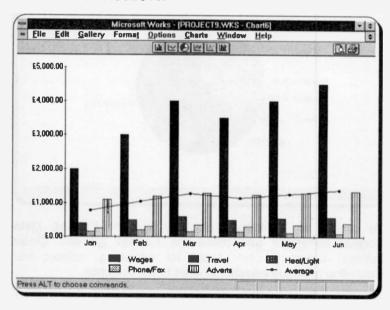

It is possible to display data using two y-axes, by using two different chart types; one type is then displayed on the left y-axis and another type is displayed on the right y-axis. The same thing can also be applied to two sub-groups of the same chart type. To do this, use the Format, Two Vertical (Y) Axes command and specify on the revealed dialogue box which series you want to appear on the left axis and which on the right axis.

# 7. THE DATABASE TOOL

A Works for Windows database is a file which contains related information, such as 'Customer's Names', 'Consultancy Details', 'Invoice No.', etc. A phone book is a simple database, stored on paper. In Works for Windows each record is entered as a worksheet row, with the fields of each record occupying corresponding columns.

The next section deals with the basic concepts of using a database, along with the database 'jargon' that is used in this book. If you are not familiar with database terminology then you should read this section first.

A database is a collection of data that exists, and is organised around a specific theme, or requirement. A database is used for storing information, so that it is quickly accessible. In the case of Works for Windows, data is stored in **data-files** which are specially structured files that reside on disc like other disc-tiles. To make accessing the data easier, each row or **record** of data within a database is structured in the same fashion, i.e., each record will have the same number of columns, or **fields**.

We define a database and its various elements as follows:

| Database  | A collection of data organised for a specific theme.                                                   |
|-----------|----------------------------------------------------------------------------------------------------|
| Data-file | Disc-file in which data is stored.                                                                     |
| Record    | A row of information relating to a single entry and comprising one or more fields.                     |
| Field     | A single column of information of the same type, such as people's names.                               |
| Form      | A screen in which one record of data can be entered, displayed, or edited.                             |
| List      | The whole database displayed in a spreadsheet-like format. Multiple records can be entered and edited. |
| Query     | A set of instructions to search the database for records with specific properties.                     |

A good example of a database is a telephone directory. To cover the whole country many directories are needed, just as a database can comprise a number of data-files. The following example shows how data is presented in such a directory.

| Prowse H.B., 91 Cabot Close    | Truro 76455       |
|--------------------------------|-------------------|
| Pruce T.A., 15 Woodburn Road   | Plymouth 223249   |
| Pryce C.W., 42 North Gate Road | St Austell 851662 |
| Pryor A., 38 Western Approach  | Plymouth 229742   |
| riyor B.E., /9 Trevithick Hoad | Truro 7/221       |
| Queen S.R., 4 Huskin Crescent  | Cambome 712212    |
| Regan R.B., 1 Woodland Avenue  | Bodmin 78236      |
|                                |                   |

Information is structured in fields which are identified below, for a single record, as follows:

| Name       | Address            | Town  | Tel No. |
|------------|--------------------|-------|---------|
| Pryor B.E. | 79 Trevithick Road | Truro | 742310  |

# **Creating a Database**

A database file, in Works for Windows, is created with the File, Create a New File command and then selecting Database. This produces a screen similar to that shown below.

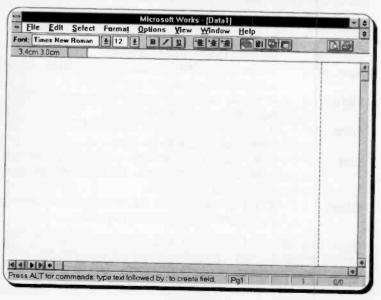

A database file DATA1.WDB is opened as a default. You should not forget to change its name, but without an extension, when you save it. All database files are automatically given the extension .WDB when they are saved.

#### **Database Screens:**

This opening screen is a 'Form' window, or view. On it we will build a 'front end' form to enter, and access, our data.

The other way of looking at, and accessing, a Works for Windows database is through the 'List' screen, as shown below.

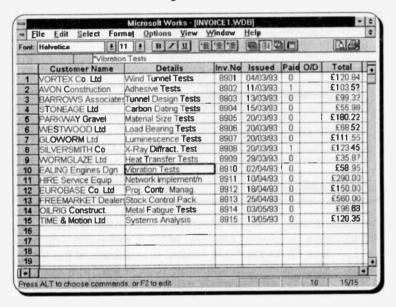

The above shows the records of a simple database, suitable for keeping track of the invoices issued by a small engineering consulting company. As an example we will go through the stages of setting up this database with the Works for Windows package.

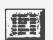

As previously mentioned, when a database file is opened, the Form window is shown on the screen. Press F9, or the List Toolbar icon show here, or choose View, List, to switch to an empty List screen.

This gives a spreadsheet type view of the database, with the numbers down the left hand side referring to individual records,

and the column headings referring to the database fields. The status line, at the bottom, shows which record the cursor is in, how many records are currently displayed, and how many are in the database.

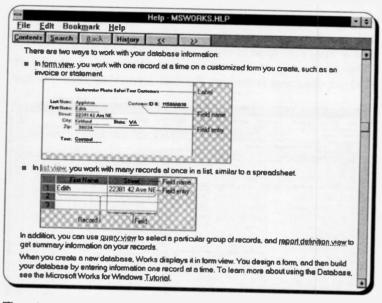

The above screen of useful descriptive information is part of the Help system's Database Overview, which is well worth viewing.

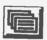

Use F9, or the Form Toolbar icon shown, or the View, Form command, to change back to the Form window. We will use this window to build a suitable entry form for our database. As it is a multi-page window, the

co-ordinate information on the line below the Toolbar is needed to keep track of the current cursor position. This gives X and Y co-ordinates in the current system dimension units, (measured from the top left hand corner of each printed page). The page number of the current cursor position is shown on the Status Bar. The overall maximum form dimensions can be 3 pages long by 3 screens wide. A form can contain up to 256 database fields, as well as titles, labels and other text. Each field can hold up to 256 characters. A database can contain up to 32,000 records, which should be enough for most people!

### **Creating a Form**

Move the cursor, either with the mouse, or the arrow keys, to the approximate screen location (X 2.5", Y 2.5"), and type

#### **Customer Name:**

Make sure you do not omit the colon. Press <Enter>, select a width of 19 characters, and a height of 1 line, in the dialogue

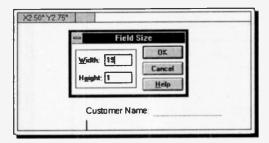

box. A dotted line is produced, showing the field location to the right of the field name, and the cursor is moved down to the next line, as shown here.

Enter the remaining fields as shown in the table below.

| Field Name | Width |
|------------|-------|
| Details:   | 20    |
| Inv.No:    | 6     |
| Issued:    | 9     |
| Paid:      | 4     |
| O/D:       | 5     |
| Total:     | 9     |

You should now have a basic database entry form which looks something like the one shown at the top of the next page.

If you press the F9 key, or the List Toolbar icon, you will see that the List screen now has a row of field titles along the top, above the working area. All of the titles are not, at the moment, visible, as the default column width for a List screen is 10, and some of the fields are longer than this.

These widths can be altered by placing the cursor in the top left cell of the screen, choosing the Format, Field Width command, typing 19 in the box and pressing <Enter>. The List screen field widths are in fact independent of those chosen for the Form screen. In our example, we want them to be the same, so alter the other widths as well and then return to the form screen.

| Eile Edit       | Microsoft Works - [Data1] Select Format Options Yiew Window Help                                                                                                    |                 |
|-----------------|----------------------------------------------------------------------------------------------------|-----------------|
| Font: Courier   | ±12 ± B Z 및 '産'産'蛋 (商用)                                                                                                    |                 |
| X2.67* Y4.25*   |                                                                                                    | - International |
|                 |                                                                                                    |                 |
|                 |                                                                                                    |                 |
|                 |                                                                                                    |                 |
|                 |                                                                                                    |                 |
|                 |                                                                                                    |                 |
|                 | Customer Name:                                                                                                    |                 |
|                 | Details:                                                                                                    |                 |
|                 | Inv.No:                                                                                                    |                 |
|                 | Issued:                                                                                                    |                 |
|                 | Paid:                                                                                                    |                 |
|                 | 0/D:                                                                                                    |                 |
|                 | Total:                                                                                                    |                 |
|                 |                                                                                                    |                 |
|                 |                                                                                                    |                 |
| 4 P P +         | MARKET STATE OF THE PROPERTY OF THE PROPERTY O |                 |
| ess ALT for cor | nmands; type text followed by: to create field. Pg1 1                                                                                                    | 0/0             |

### Form Editing:

Before entering any records, the entry form would benefit from some cosmetic attention. Place the cursor in the cell holding the field title 'Details:' and choose the **Edit, Position Field** command. The mouse pointer changes to a hand and lets you drag an outline of the field around the screen. Move the field to the right until the top two fields are lined up on the colon. Move the other fields so that all the colons are in one vertical line, or until you have a layout you prefer. You will find that you can simply select a field with your mouse pointer and drag it to a new position.

With the **Edit** sub-menu commands you can move, copy, and delete fields. The editing quick key combinations, given on page 28, and at the end of the chapter, can also be used in the database section.

Place the cursor on the second screen line, at about the position (X 2.9), type the database title

### ADEPT CONSULTANTS LTD

and press <Enter>. As there was no colon at the end of the entered text, Works for Windows accepts it as a label, not a field. Labels can be placed in any unused space on the form

screen. As the title is still highlighted it is a good time to carry out any enhancements. Click on the **U**nderline Toolbar icon. Enter the other labels shown in the diagram below.

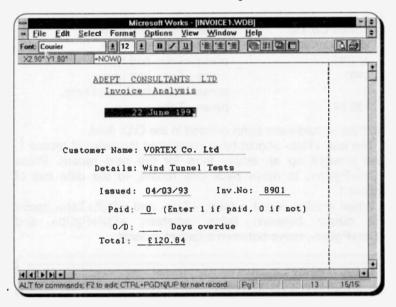

### **Hiding a Field Name:**

The date cell, shown above as 22 June 1993, is not a label. If you look closely you will see the cell has a dotted line below it. It is, in fact, a database field (called Date:), containing a formula to generate the current date, and with its field name switched off.

Place the cursor in the fifth line down, and create a 'Date:' field 17 characters wide. For the moment we will leave this cell empty. To hide it, highlight its field name, and choose the Format, Show Field Name command. The field name 'Date:' should now be turned off. If you wanted, you could now place a different label on top of it. This technique is useful if you want to keep actual field names short, but need longer descriptive ones on the front-end form, as with the 'Overdue:' field shown in our previous example.

# **Entering Data in a Form**

We will now enter the first record into the database. Your cursor should be in the date cell. Press <Tab> to move to the 'Customer Name:' field, and type:

Vortex Co. Ltd. press <Tab> and type, Wind Tunnel Tests press <Tab> and type, 4/3/93 press <Tab> and type, 8901 press <Tab> and type. 0 press <Tab> twice, and type. 120.84 press <Tab>

Nothing should have been entered in the O/D: field.

The last <Tab> should have completed the entry of record 1, and brought up an empty form for the next record. Press <Ctrl+PgUp>, to move back one record, to the date cell of record 1

When moving about a form, <Tab> and <Shift+Tab>, move the cursor between fields, whereas <Ctrl+PgUp> <Ctrl+PqDn>, move between adjacent records.

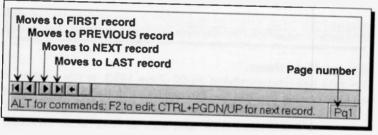

The arrow buttons on the left end of the Horizontal Scroll Bar can also be used to step through the records of a database, as is shown above.

# Using Formulae in a Field:

Database formulae have two main applications; to automatically force the same entry in each similar field of the database, or to calculate the contents of one field based on those of another. Each database field can only contain one formula. Once it is entered in the field of one record, it is automatically entered into all the other records. As in the spreadsheet a formula must always be preceded by an equal sign (=).

In our database example we will enter formulae in two fields, the date formula next, and one that calculates the contents of a field, a little later on. With the cursor in the date cell type

#### =NOW()

As with the spreadsheet, this formula is shown on the screen, both in the cell and in the formula bar, at the top of the screen. When you press <Enter>, a long number should appear in the date cell, but the formula will still be shown in the formula bar. It generates the number of days since the beginning of the century, by using the internal computer clock. Works for Windows can use such numbers to carry out mathematical operations using dates.

#### Formatting Field Cells:

As with a spreadsheet, each field can be given a specific number, or date/time format. A format set in any field of a database record, will force that format for the whole of that database field.

In our example, the date number can be converted to the current date by changing the format of the cell. With the cell selected, choose the Format, Time/Date command, and select Month, day, year and Long from the dialogue box and press OK to produce the date in the format shown. There are many different ways to show dates, as well as several 12-, and 24-hour time formats. We will leave it to you to explore these other options. If the cell fills with the hash character (#), do not panic, it only means the date is too long for the cell width. Simply alter the cell width with the Format, Field Size command.

The Total field, on our form, also needs formatting. Select it and choose **Format**, **Currency**, with 2 decimal places, to show a leading '£' sign.

### **Locking Fields:**

All fields in a Works for Windows database are initially locked when first created. These locks, however, only become effective when they are 'activated', with the **Options**, **Protect Data** command. Not only do these locks prevent the data in a cell from being accidentally altered, but they also cause the <Tab> key to ignore the cell, when you are moving around the form, or entering data.

In our case, we need the current date cell to be protected, so we must unlock the other fields, before turning the protection facility on. Select each field in turn, and choose the command combination Format, Style, followed by <Alt+k>. At the same time, while in the Style dialogue box, the cell alignments and other styles, could also be changed. When all the fields, except 'Date:', have been unlocked, choose the Options, Protect Data command. The date field should now be fully protected. In fact, it is now inaccessible until database protection is toggled off again.

Complete the data entry by typing in the remaining 14 records shown in the screen dump on page 99. When you have saved the database as INVOICE1, a List view should then be the same as that printout.

## Sorting a Database:

The records in our database are in the order in which they were entered, with the invoice numbers, in the 'Inv.No:' field, shown in ascending order. However, once records have been entered, you might find it easier to browse through the database if it were sorted in a different way; say, in alphabetical order of 'Customer Name'. This might also make it easier to use the database for other operations, such as a mail merge. Works for Windows has an easy to use sort function, which can be accessed from either the Form or List screen.

With the cursor in any location, choose the <u>Select</u>, <u>Sort Records</u> command. In the <u>1st Field</u> box type the name of the first field to be sorted, in our case <u>Customer Name</u>, and select <u>Ascend (Alt+A)</u>. This sorts the field in an ascending order, from A - Z, and from 0 - 9. A descending sort order is the reverse. If you decide to have a secondary sort field (say you want invoices for the same company to appear in ascending order of invoice number), it is a simple matter to define a secondary sort range, before sorting. The three sort ranges available should be enough for most purposes.

Issuing these commands should produce the display shown on the next page.

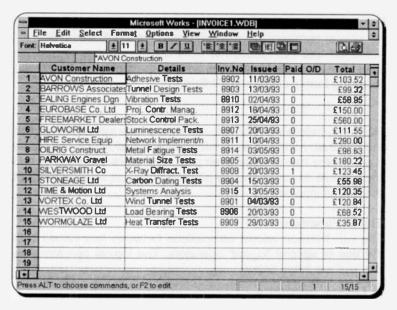

Now re-sort the database, in ascending order on the 'Inv.No:' field, to return it to the original format.

#### **Date Arithmetic:**

There are several date functions which can be used in Works for Windows to carry out date calculations. For example, typing the function =DATE(89,4,18) - 18/4/89 backwards - works out the number of days since 31 December 1899. These functions are included to make Works for Windows more compatible with Lotus 1-2-3, but Works for Windows has an easier, and quicker, way of dealing with date arithmetic. Just typing a date into a cell, in one of the accepted date formats, allows Works for Windows to use the date number in any calculations. When a date is typed in a field, or a spreadsheet cell, what actually shows in that cell depends on the cell format. If '30/10/66', (a date in short date format), is typed into a cell, it will be shown as 30 October 1966 in long date format, or 22219, in any of the number formats.

The function

=NOW()-30/10/66

gives the difference in days (if the appropriate cell is formatted for integer numbers) between now and the mentioned date.

We will use this function to work out the number of overdue days for the unpaid invoices in our example, by typing the following formula into the O/D field cell:

### =NOW()-Issued

However, before we proceed, we should take into consideration the fact that, normally, such information would not be necessary if an invoice has already been paid. Therefore, we need to edit the formula to make the result conditional on non-payment of the issued invoice.

#### The IF Function:

The =IF function allows comparison between two values with the use of special 'logical' operators. The logical operators we can use are listed below.

### Logical operators

- = Equal to
- < Less than
- > Greater than
- <= Less than or Equal to
- >= Greater than or Equal to
- Not Equal to

The general format of the IF function is as follows:

=IF(Comparison, Outcome-if-true, Outcome-if-false)

which contains three arguments separated by commas. The first argument is the logical comparison, the second is what should happen if the outcome of the logical comparison is 'true', while the third is what should happen if the outcome of the logical comparison is 'false'.

Thus, we can incorporate an =IF function in the formula we entered in the O/D cell, to calculate the days overdue, only if the invoice has not been paid, otherwise '0' should be written into that cell. The test will be on the contents of the corresponding 'Paid' field of a record, and will look for anything else but '0'.

To edit the formula in the O/D cell, highlight the cell and press the Edit key (F2). Then press the <Home> cursor key, followed by  $\rightarrow$ , to place the cursor after the '=' of the existing formula in the formula line at the top of the screen and insert

IF(Paid=0,

then press the <End> cursor key to move the cursor to the end of the existing entry and add

1

(0)

The edited formula should now correspond to that shown in the screen printout below.

| ont:                 | Santa and the sand her | town towns towns to the last to the last t | 後望     | の中で      |      |     |         |
|----------------------|------------------------|----------------------------------------------------------------------------------------------------|--------|----------|------|-----|---------|
| 200                  | =IF(Paid               | -0,NOW()-Issued.0)  Details                                                                                                    | Inv.No | Issued   | Paid | O/D | Total   |
| 1                    | VORTEX Co. Ltd         | Wind Tunnel Tests                                                                                                    | 8901   | 04/03/93 | 0    | 111 | £120.84 |
|                      | AVON Construction      | Adhesive Tests                                                                                                    | 8902   | 11/03/93 | 1    | 0   | £103.52 |
| 3                    | BARROWS Associate      | Tunnel Design Tests                                                                                                    | 8903   | 13/03/93 | 0    | 102 | £99.32  |
| 4                    | STONEAGE Ltd           | Carbon Dating Tests                                                                                                    | 8904   | 15/03/93 | 0    | 100 | £55.98  |
| 5                    | PARKWAY Gravel         | Material Size Tests                                                                                                    | 8905   | 20/03/93 | 0    | 95  | £180.22 |
| 6                    | WESTWOOD Ltd           | Load Bearing Tests                                                                                                    | 8906   | 20/03/93 | 0    | 95  | £88.52  |
| 7                    | GLOWORM Ltd            | Luminescence Tests                                                                                                    | 8907   | 20/03/93 | 0    | 95  | £111.55 |
| 8                    | SILVERSMITH Co         | X-Ray Diffract. Test                                                                                                    | 8908   | 20/03/93 | 1    | 0   | £123.45 |
| 9                    | WORMGLAZE Ltd          | Heat Transfer Tests                                                                                                    | 8909   | 29/03/93 | 0    | 86  | £35.87  |
| 10                   | EALING Engines Dgn     | Vibration Tests                                                                                                    | 8910   | 02/04/93 | 0    | 82  | £58.95  |
| 11                   | HIRE Service Equip     | Network Implement/n                                                                                                    | 8911   | 10/04/93 | 0    | 74  | £290.00 |
| 12                   | EUROBASE Co. Ltd       | Proj. Contr. Manag.                                                                                                    | 8912   | 18/04/93 | 0    | 66  | £150.00 |
| 13                   | FREEMARKET Dealer      |                                                                                                    | 8913   | 25/04/93 | 0    | 59  | £560 00 |
| 14                   | OILRIG Construct.      | Metal Fatique Tests                                                                                                    | 8914   | 03/05/93 | 0    | 51  | £98.83  |
| 15                   | TIME & Motion Ltd      | Systems Analysis                                                                                                    | 8915   | 13/05/93 | 0    | 41  | £120 35 |
| 16                   |                        |                                                                                                    |        |          |      |     |         |
| 17                   |                        |                                                                                                    |        |          |      |     | -       |
|                      |                        |                                                                                                    |        |          |      |     |         |
| 19                   |                        |                                                                                                    |        |          |      |     |         |
| 16<br>17<br>18<br>19 |                        |                                                                                                    | -      |          |      |     |         |

Note that once a formula is entered into any one field cell it is automatically copied to all the other cells in that field of the database. Save the file under the name INVOICE3.

Your results will almost certainly differ from those above. The reason for this is, of course, that the NOW() function returns different numerical values when used on different dates. To get the same results as those shown, you could reset your computer clock to that used in our example. This is easily done from the Windows Control Panel.

Save your work and Exit the Works for Windows program. Open the Control Panel (see page 20), double-click the Date/Time icon, reset the Date to '23/6/93' and press OK. Close the Control Panel and the new date will be operational when you re-enter Works for Windows. Make sure you have saved your work before doing this, and when you have finished this section remember to reset the date.

# Searching a Database

A database can be searched for specific records, that meet several complex criteria, by the use of the View, Query

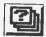

command, or by clicking the Toolbar Query icon, shown here; but for a simple search, on one field only, the **Select**, **Find** command is both quicker and easier.

We will use the previously saved database INVOICE3 to illustrate both these methods.

Let us assume we needed to find a record, from our database, containing the text 'x-ray'. In the form window, with any record showing, choose **Select**, **Find**, type **x-ray** in the **Find What** box, and select the option, **All Records**. The record for 'Silversmith Co' is brought to the screen, and the status line indicates that this is the only record that meets the search criterion. To check this press **F9**, to switch to the List screen. Only the one record is shown, and all the others are hidden. The command, **Select**, **Switch Hidden Records**, will retrieve all the records which did not contain the searched for text (note that row 8 is not included in the listing). The **Select**, **Show All Records** command will display the complete database again.

The same search sequence can be carried out in either the Form, or List, windows. In the Form window the whole database is always searched, whereas with List, if a part of the database has been selected, only that part will be searched. Otherwise the whole database is searched, as before.

### **Database Query:**

Sometimes it is necessary to find records in a database that satisfy a variety of conditions. For example, in a warehouse stock database, you may need to find all the items that were purchased between May and July of last year, that were ordered by a specific person, cost between £5.00 and £100.00,

and that remained in stock for more than 60 days. In Works for Windows this kind of search is called a query.

When a query is carried out in Works for Windows, all the records that match the query criteria are displayed. In List view these are all displayed, whereas in Form view you see one matching record at a time. Every time a query is applied the program searches the complete database for matches.

Retrieve the file INVOICE3.DBW, if it is not already loaded, and select the List view. Choosing the <u>View</u>, <u>Query</u> command presents a form type screen, with each field left blank. The status line shows us that it is a QUERY view.

Assuming that we would like to search the database for all the details of our customers whose invoices are overdue by 80 or more days, and who owe more than £100, then we would type in the O/D field cell the criterion

>=80

and in the Total field cell the criterion

>100

The screen should now look like that shown below.

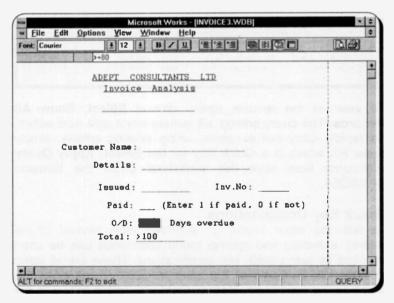

Criteria may be included that refer to one field, or to several fields, of the database (up to 256).

A label, or a value, may be entered exactly as it appears in the database, or the two special characters? and \* can be used, to match any single character of a label, or all characters to the end of the label. Preceding a label with a tilde (~), causes the search of all labels except for that one. Thus, ~Y\* searches the database for all records with an entry in that field which does not begin with Y.

To search a database for values, either enter the value as the exact criterion, or use a formula, such as >=80, in which the logical operators (<, <=, >, >=, <>) can be used.

The logical operators AND (&), OR (I) and NOT (~) can be used to link multiple conditions in any query. For example, had we typed the criterion in the O/D cell as >=80&<120 we would retrieve the records that were overdue by between 80 and 120 days.

When all the required criteria have been entered, return to the List view by pressing the <u>View</u>, <u>List</u> command. Only the records which meet the search requirements will be listed. In our case this should be three only.

| 200 | Customer Name  | Details                                                                                                    | Inv.No | Issued   | Paid | Onl                                                                                                    | Tabel   |
|-----|----------------|----------------------------------------------------------------------------------------------------|--------|----------|------|----------------------------------------------------------------------------------------------------|---------|
|     | VORTEX Co. Ltd | Wind Tunnel Tests                                                                                                    | 8901   | 04/03/93 | 0    | 111                                                                                                    | £120.84 |
| 8   | PARKWAY Gravel | Material Size Tests                                                                                                    | 8905   | 20/03/93 | 0    | 95                                                                                                    |         |
| 9   | GLOWORM Ltd    | Luminescence Tests                                                                                                    | 8907   | 20/03/93 | -    | Marine Street, Square, Square, Square, Square, Square, Square, Square, Square, Square, Square, Square, Square, | £180.22 |
| 万   |                | The state of the state of the s | 0007   | 20/03/93 | 0    | 95                                                                                                    | £111.55 |

To view all the records again, choose <u>Select</u>, <u>Show All Records</u>. The query criteria will remain intact until next edited. To rapidly carry out a search, using existing criteria, simply press **F3**, which is a Quick Key for the <u>Select</u>, <u>Apply Query command</u>. Now save this worksheet under the filename INVOICE4.

# **Quick Key Combinations**

As with the other Works for Windows tools several of the editing, selecting and moving menu commands can be short circuited by using quick key combinations. These are all listed in Appendix B. Some of the more frequently used ones are given on the next page. Most of them are usable only with the database, but some are common to the whole package.

#### Combinations for use with the database:

#### **Editing**

| Copy selection           | Ctrl+C |
|--------------------------|--------|
| Paste selection          | Ctrl+V |
| Cut selection            | Ctrl+X |
| Edit cell in formula bar | F2     |
| Apply query              | F3     |
| Go To                    | F5     |
| Switch Form/List         | F9     |

#### Selecting and Moving - List View

| Select record/row     | Ctrl+F8       |
|-----------------------|---------------|
| Select field/column   | Shift+F8      |
| Select whole database | Ctrl+Shift+F8 |

To next unlocked field Tab

To previous unlocked field Shift+Tab
Right one window Ctrl+PgDn
Left one window Ctrl+PgUp

#### Moving - Form and Query Views

| To next record (Form)     | Ctrl+PgDn |
|---------------------------|-----------|
| To previous record (Form) | Ctrl+PgUp |
| To next field             | Tab       |
| To previous field         | Shift+Tab |

### **The Database Toolbar**

Mouse users of Works for Windows have an advantage when using the database, in that they can make use of the Toolbar. This occupies the second line down of the screen. If you prefer, you can turn it off by activating the **Options**, **Show Toolbar** command. This is a toggle, when the 'V' shows the Toolbar will display, otherwise it will not. To use the Toolbar you simply click the mouse on one of the icons shown below, and the command selected will be effected.

The meanings of the Toolbar options are as follows:

### Option

### Result

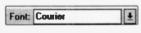

Specify a font for the whole view window. Clicking the arrow (↓) will open the list of fonts

| 12 1       | Specify a font size for the whole win dow. Clicking the arrow (\$\d\ta\$) will open the list of available sizes |
|------------|----------------------------------------------------------------------------------------------------|
|            | Embolden highlighted cell contents                                                                              |
|            | Make selected cell contents italic                                                                              |
| <u> 20</u> | Underline highlighted cells                                                                                     |
|            | Left align highlighted cells                                                                                    |
| 1          | Centre align highlighted cells                                                                                  |
|            | Right align highlighted cells                                                                                   |
|            | Change to Form view                                                                                             |
|            | Change to List view                                                                                             |
| E2*        | Change to Query view                                                                                            |
| res .      | Change to Report view                                                                                           |

Activate the Print command

**Activate Print Preview** 

## 8. DATABASE APPLICATIONS

Once a database has been created, the data sorted in the required order, and specific records have been searched for, the retrieved data can be browsed on the screen, either one record at a time, or in the list format, one full screen at a time. Some form of hard copy will almost certainly be required at some stage, by printing part, or all, of the database to paper.

### **Printing from a Database**

There are three main ways of printing information from a database. In the 'Form' view, selected records are printed out in the same format as the screen form. Printing from a 'List' view will produce rows and columns just as they appear on the screen; no manipulation of the printed result is possible. To obtain a customised print-out, possibly containing selected fields only, but with report and page titles, totals and sub-totals, a 'Report' must first be defined. Data would then be printed from the Report screen.

From the List and Form windows what is printed is controlled by the settings in the <u>File</u>, <u>Page Setup & Margins</u> dialogue box, as shown below. Printing from List, will produce a spreadsheet like layout. This will only give a usable print-out, if your database has only a few fields per record.

Printing from the Form view could probably be best used with a diary type appointment database, or with a simple database designed to hold, say, personnel lists or parts inventories. Space could be built into each form to hold a photograph on the printed output.

To demonstrate the process load the database INVOICE4.WDB, which was created in the last chapter. From

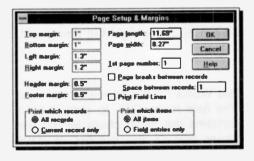

the Form view choose <u>File</u>, Page Setup & Margins to display the dialogue box shown here.

Switch off Page breaks between records, type '1' as the Space between records, and select

both **All records** and **All items** as in our example. When you accept these settings a print preview should show two neatly spaced records on the page.

### Creating a Report

A report can present records sorted and grouped, with summaries, totals, and with explanatory text. Once a report format has been set up, producing a report is a quick, almost automatic process. The current records 'displayed' in a database are those used to make the body of a report. The initial process is to create a report definition, which indicates what information will be in a report, and where it will be placed. Microsoft have given the Report facility of Works for Windows a 'semi-automatic front end' and the production of simple report formats is now very much easier.

Using the database we built up in the last chapter, we will step through the process of setting up a report definition. If necessary, retrieve the file saved as INVOICE4.WDB. This was a database to store details of the invoices sent out by a small company. It would be very useful, for both the accountant and the company management, if a report like that on the next page could be 'instantly' produced, and printed out. This summarises all the unpaid invoices and ranks them in groups depending on the number of months they have been overdue. Once we have defined the format of this report, it will only take a few keystrokes, at any time in the future, to produce a similar but updated report.

Change to the Form screen of INVOICE4.WDB, as we must first add an extra field to the form. This will show the number of months an invoice is overdue. We will need it to provide the basis for sorting the database records, and breaking them up into groups.

Open a new field called 'Months:', placed wherever you like on the form, but give it a width of 3. Highlight the empty cell, type the formula

## =Int(O/D/30)

and press <Enter>. Note that Works for Windows places single inverted commas around the field name O/D, to show it as a label; this is because it contains the slash character '/'. The formula produces the integer part of the number of days

# ADEPT CONSULTANTS LTD Invoice Analysis Report

#### Summary of Overdue Invoices

| Customer             | Invoice | Days    | Total     |
|----------------------|---------|---------|-----------|
| Name                 | Number  | Overdue | Amount    |
|                      |         |         |           |
| TIME & Motion Ltd    | 8915    | 41      | £120.35   |
| OILRIG Construct.    | 8914    | 51      | £96.63    |
| FREEMARKET Dealers   | 8913    | 59      | £560.00   |
| 1 - 2 Months Overdue | 3       | 50      | £776.98   |
| EUROBASE Co. Ltd     | 8912    | 66      | £150.00   |
| HIRE Service Equip   | 8911    | 74      | £290.00   |
| EALING Engines Dgn   | 8910    | 82      | £58.95    |
| WORMGLAZE Ltd        | 8909    | 86      | £35.87    |
| 2 - 3 Months Overdue | 4       | 77      | £534.82   |
| PARKWAY Gravel       | 8905    | 95      | £180.22   |
| WESTWOOD Ltd         | 8906    | 95      | £68.52    |
| GLOWORM Ltd          | 8907    | 95      | £111.55   |
| STONEAGE Ltd         | 8904    | 100     | €55.98    |
| BARROWS Associates   | 8903    | 102     | £99.32    |
| VORTEX Co. Ltd       | 8901    | 111     | £120.84   |
| 3 - 4 Months Overdue | 6       | 100     | £636.43   |
| Overall Totals       |         |         |           |
| and Averages         | 13      | 81      | £1,948.23 |

overdue, divided by thirty. In other words, the whole number of months overdue.

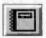

We are now ready to create the report definition. Choose the <u>View</u>, <u>Create New Report command</u>, or click the Toolbar Report icon shown here. The New Report dialogue box is opened as shown overleaf.

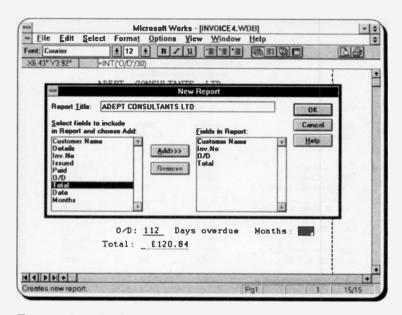

To complete the box as shown, type ADEPT CONSULTANTS LTD into the **Report Title** box. Select the field 'Customer Name' in the **Select fields in...** list box and press **Add>>**, or <Alt+A>, to add the field to the **Fields in Report** list. In the same way add the fields 'Inv.No', 'O/D' and 'Total' and then choose **OK** to select the dialogue box options.

The Report Statistics box is then shown. This provides a quick way of entering formulae into the report, to carry out calculations and produce totals or averages, for example. In the future you should find this an easy way to generate rapid reports, but at this stage we will not use this method, so press **OK** to move to the report definition screen, shown on the next page.

The message in the pop-up box tells you to use the Print Preview to see what yor report will look like when printed.

The working area of the screen, contains columns and rows which intersect, as in the spreadsheet, to form cells.

The row types, shown on the left part of the screen, determine the order the rows will be printed in the report, and what action will be taken in that row.

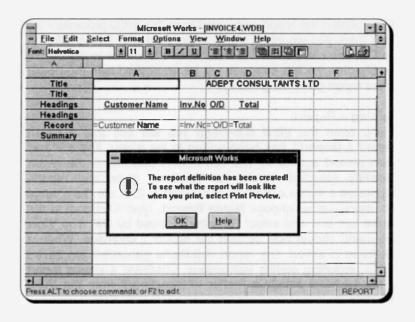

| now type            | riiita                                                       |
|---------------------|--------------------------------------------------------------|
| Title               | At the beginning of a report                                 |
| Headings            | At the top of each page                                      |
| Intr 1st breakfield | At the beginning of each group created by the 1st breakfield |
| Intr 2nd breakfield | At the beginning of each group created by the 2nd breakfield |
| Intr 3rd breakfield | At the beginning of each group created by the 3rd breakfield |
| Record              | Each displayed database record                               |
| Summ 3rd breakfield | At the end of each group created by the 3rd breakfield       |
| Summ 2nd breakfield | At the end of each group created by the 2nd breakfield       |
| Summ 1st breakfield | At the end of each group created by the 1st breakfield       |
| Summary             | At the end of a report                                       |

**Prints** 

Row type

At this stage the 'Intr' and 'Summ' line types do not appear on our screen, as there are no breakpoints defined for the report.

If you printed the report generated from this initial procedure we don't think you would be overly impressed with the results. As long as you can persevere, though, and follow us to the end of the chapter, we are sure you will be impressed with the power of the report generating facility.

### Naming a Report:

If you open the <u>View</u> sub-menu you will see that a report named <u>1</u> Report1 has been added to the menu, and a 'V' has been placed against it. The tick means that this is the report currently selected. Works for Windows gives any reports generated a series of names, numbered 1, 2, 3, etc. To change this menu name, choose <u>Name Report</u>, type 'Overdue' in the <u>Name</u> text box and select <u>Rename</u> followed by <u>OK</u>. The <u>View</u> sub-menu should now contain the option <u>1</u> Overdue. When a database is saved, any report definitions generated are saved with it, including sorting instructions. Obtaining a similar report in the future is simply a matter of selecting it from the <u>View</u> sub-menu.

### **Defining a Report:**

The definition to automatically produce the report on page 117 is shown in the next screen dump example. This was designed to print on an A4 sheet of paper, with 1" margins.

As an example we will go through the procedure of producing this report. Most of the reporting features should become apparent during the operation. You may also find it useful to spend a few minutes with the relevant section of the Works for Windows tutorial.

The report definition will be easier to prepare from an empty work area, so choose <u>Select</u>, <u>All</u> and then <u>Edit</u>, <u>Clear</u> to clear the working area cells.

The first operation is to reset the column widths. Set columns A, B and C to a width of 2, by selecting these columns, choosing **Format**, **Column Width** and typing 2, followed by <Enter>. In the same way, alter the other columns as follows: D to 17, E to 14, F and G to 12.

### **Adding a Report Title:**

The 'Title' rows hold any text that is to appear at the top of the first printed page of the report. In our example we will need six

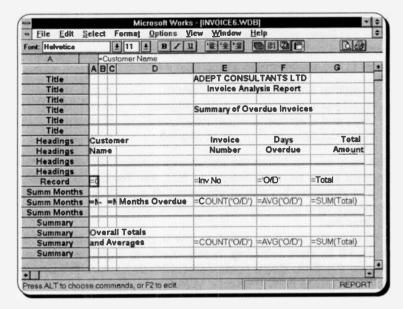

rows of this type, so we must insert four more. Press <Ctrl+Home> to move the cursor to the Home cell, highlight the top two cells of row A by pressing, F8 followed by the down arrow, choose Edit, Insert Row/Column and select Row in the dialogue box. The next box asks what type of rows are to be inserted; we want 'Title', which is highlighted, so press <Enter> to complete the operation. As we highlighted two rows initially, two new ones should have been inserted. Repeat the operation to insert a further two rows, making six in all.

To position the main report title in the centre of the printed page, move the cursor to column E of the top row, type

#### ADEPT CONSULTANTS LTD

and press <Enter>. We will leave it to you to add the other two title lines on rows 2 and 4. To place the horizontal line across the page, fill the cells A5 to G5 with blank spaces (type followed by spacebar blanks) and then underline the whole range with the Toolbar Underline icon.

### **Adding Page Titles:**

Page titles are placed in 'Headings' type rows, and appear below the report title on the first page of a report, and at the top of all subsequent pages. We will need four of these type of rows, so insert two more, as described earlier. The top two of these rows will hold the four report column titles, as shown on page 117. To enter these, place:

Customer and Name - left aligned - in column A Invoice and Number - centre aligned - in column E Days and Overdue - centre aligned - in column F Total and Amount - right aligned - in column G.

The easy way to select the above alignments is by clicking the relevant icons on the Toolbar. In fact, the Toolbar is the only way of checking the actual alignment of a cell's contents. The alignment type of a selected cell will be shown by a depressed Toolbar icon.

To copy the line from row 5 to row 9, place the cursor at A6, press F8 to start selecting, press <End> to highlight the line, choose the **Edit**, **Copy** command (<Ctrl+C>), move the cursor to A9 and press **Edit**, **Paste**, or <Ctrl+V>.

## Using Formulae in a Cell:

The body of the report will be produced by the contents of the 'Record' row. If we type a fieldname, preceded by an equals sign, in a 'Record' cell, Works for Windows places the contents of that field for each record into the report.

There are also a series of statistical operators that can be included in cell formulae. These are mainly used in 'Summ' type rows, to produce totals, averages, etc. When placed in a 'Summ fieldname' row they give field statistics for the previous group printed. In a 'Summary' row the statistics refer to that field for the whole report.

| Statistic  | Calculates                                               |
|------------|----------------------------------------------------------|
| SUM<br>AVG | Total of the group                                       |
| COUNT      | Average of the group  Number of items in the group       |
| MAX<br>MIN | Largest number in the group Smallest number in the group |
| STD<br>VAR | Standard deviation of the group<br>Variance of the group |

There are several ways to enter formulae in a cell. If you can remember all your database fields, the easiest is probably to simply type the formula in.

The Edit, Insert Field Name and Edit, Insert Field Entry dialogue boxes list all the fields of the database. The Edit, Insert Field Summary box lists not only the database fields, but all the above statistical functions, which you can select to place in a 'Summ', or 'Summary', type row.

In our example, to complete the 'Record' row, simply type the following formulae into the cells shown below and format the cells as follows:

| Cell | Contents       | Style            | Format       |
|------|----------------|------------------|--------------|
| Α    | =Customer Name | Left justified   |              |
| E    | =Inv.No.       | Centre justified | Fixed (0)    |
| F    | =O/D           | Centre justified | Fixed (0)    |
| G    | =Total         | Right justified  | Currency (2) |

### Sorting a Report:

A report is sorted to arrange the database entries in a certain order, such as alphabetical (order) or by date. A sort order specified in a report stays with that report, until it is physically changed. The main sort field, in our case, is on the Months field. We must specify the sort parameters now, as 'Summ' type rows cannot be used without a breakpoint having been entered.

The **Select, Sort Records** command will produce a dialogue box similar to the one below. The selections shown are those required for our example. To obtain them, type Months in the **1st Field**, select an **Ascend** search and force a break, <Alt+G>, on this field.

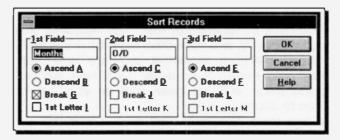

This will cause the report to split its output every time the value of the field 'Months' changes. In our case, for neatness, we have also specified a **2nd Field** ascending sort on the O/D field. If our database contained many hundreds of records, with several for each customer, we could also sort, and break, on the Customer Name field. A summary for each customer would then be produced.

When the sort dialogue box is accepted, an extra row, 'Summ Months', is placed in the report definition. Note that a series of simple formulae is also inserted in this new line. In our case, most of these are not a lot of use, as can be demonstrated by looking at the report so far produced.

From the definition screen this can be done by clicking on the Preview Toolbar icon, while pressing Cancel will return you to the previous screen. Clear the formulae in columns A to F, with the Edit, Clear command, but leave that in G which we will use below.

## **Completing the Report Definition:**

Insert two more 'Summ Months' rows, and enter the following formulae in the middle row cells, with the formats and styles shown.

| Cell        | Contents                                    | Style                                           | Format                                 |
|-------------|---------------------------------------------|-------------------------------------------------|----------------------------------------|
| A<br>B      | =Months                                     | General<br>General                              | Fixed (0)                              |
| C           | +Months+1 " Months Overdue                  | Right justified<br>General                      | Fixed (0)                              |
| E<br>F<br>G | =COUNT('O/D')<br>=AVG('O/D')<br>=SUM(Total) | Centre justified<br>Centre justified<br>General | Fixed (0)<br>Fixed (0)<br>Currency (2) |

When you have completed this row, copy horizontal lines, as described previously, and place them both above and below it.

Our report definition is almost complete now, only the 'Summary' rows remain to be done. If you have worked your way to this stage, entering these rows on your own should present no problems.

Insert two more 'Summary' type rows. Leave the top one blank, place a line in the bottom one, and type the following in the remaining two rows:

| Cell   | Contents                    | Style            | Format       |  |
|--------|-----------------------------|------------------|--------------|--|
| Row 1  | <b>16</b><br>Overall Totals | Left justified   |              |  |
| Row 17 |                             |                  |              |  |
| E      | =COUNT(O/D)                 | Centre justified | Fixed (0)    |  |
| F      | =AVG(O/D)                   | Centre justified | Fixed (0)    |  |
| G      | =SUM(Total)                 | Right justified  | Currency (2) |  |

### Applying a Query:

For a report to show the correct records, the database must first be searched using the required retrieval criteria, as was described in the previous chapter.

In our case, the report should include all the invoices which have not been settled. Choose the <u>View</u>, <u>Query</u> command, or click the Query icon, type a zero in the Paid field, and press <Enter>. The correct records should now be active. Use the List icon to check that the Query has worked.

### **Printing a Report:**

Printing a report is similar to printing a word processor document, except that the facility to force column page breaks

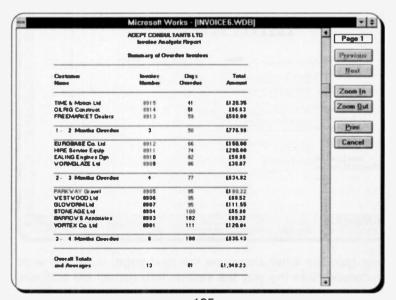

is included, as is the case with spreadsheets. From the Report screen choose <u>File</u>, <u>Page Setup & Margins</u> and make sure your page is set up with 1" margins, and select Print Preview to see what your report will look like on paper. It should be similar to the screen dump shown on the previous page. Press P to start printing, or <u>Cancel</u> to return to the Report definition screen.

Our report definition is now complete. It probably took several hours to build, but an instant report can now be generated from it, no matter how big the database gets. Also you should by now be able to tackle any reports of your own design.

#### **Form Letters**

We are now in a position to use the mail merge capability of Works for Windows to create customised 'form letters', which make use of information stored in a database. As an example of this, you could create the following simple database which contains the personal details of our potential customers. Save it as ADDRESS.WDB.

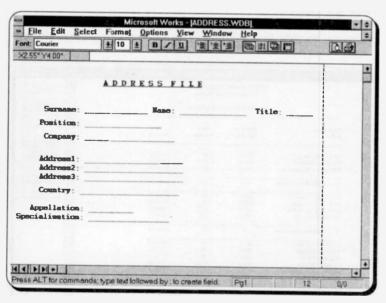

Now type the letter shown on the next page, using the word processor. Note the way the various field names are enclosed

by angled brackets. These 'field name markers' cannot be just typed in place. Move the cursor to where you want a field name marker and choose the **Insert**, **Database Field** command. In the **Databases** box select the file name of the database to use, in our case ADDRESS.WDB. In the **Fields** box select the field name you want and press <Enter>. Works for Windows will place the field name in the document. When the letter is completed save the document as LETTER.WPS.

Note the field 'Appellation' which could be 'Sir', if you didn't know the name of the recipient, 'Mr Brown', if you did or 'John', if he was a friend of yours.

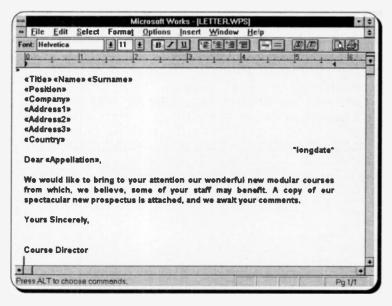

The field 'Specialisation' is included so that your form letters are only sent to relevant people. You would use information in this field in a Query to select records.

#### **Printing Form Letters:**

Works for Windows will print one copy of the letter for each record displayed in the database, assuming of course that you have entered some records. Before continuing make sure the database has been searched and sorted to display the records you need.

Open both the database file and the file holding the form letter. In our case ADDRESS.WDB and LETTER.WPS. From the word processor file, make sure your printer is set up correctly, choose **File**, **Print Form Letters**, select the database to use in the database box and press **Preview** to check what will be printed. When you are ready select **Print** twice and finally complete the usual Print dialogue box for **Number of copies**, etc. Obviously if you don't want to actually print the letters you would press **Cancel**.

That is all there is to it. As long as your printer does not run out of paper, Works for Windows will print as many letters as there are records selected. To stop the operation press <Esc>.

This procedure is not, of course, restricted to producing letters. It can be used for any word processed document which extracts information from a database.

#### 9. OTHER PROGRAM FEATURES

There are two more features included in the Works for Windows package that need some coverage. These are WorksWizards and templates, both of which are designed to make the program more useful and easier to use.

#### **WorksWizards**

With WorksWizards, which are new to the Windows version of Microsoft Works, you get step-by-step assistance in creating particular types of documents. There are WorksWizards set up for creating an address book database, personalised form letters and mailing labels. WorksWizards are produced by Microsoft and cannot be 'home made'; presumably they will offer additions to the range in the future.

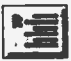

To start a WorksWizard use the <u>File</u>, <u>Create</u> <u>New File</u> and click the WorksWizards button shown here. This opens a box offering you the choice of three WorksWizards.

Address Books - Lets you automatically create one of three simple address book type databases.

Form Letters - Lets you create individualised letters to all of the people selected from an address book database. This is similar to the example at the end of the last chapter.

Mailing Labels - Allows you to print mailing labels, of any size, using address information from a previously produced address book database.

As an Address Book database is required by the other options it would make sense to select this option first. Pressing the <u>H</u>int

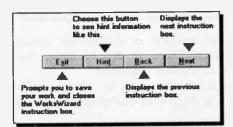

button on the next screen will show these instructions on how to operate the screen buttons throughout the process.

Press the **Next** button to work through the various screens.

Select one of the three types of Address Books to create and, either accept, or modify, the field options offered to you. When

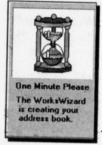

all the fields required have been chosen, press the Create Address Book button and sit back for a few minutes.

WorksWizard goes into 'automatic mode' and with much flashing of screens builds up your database. In fact an in-built macro comes into operation, which is quite fun to watch. Throughout the whole process the very attractive message window, shown alongside, is displayed.

The last screen, shown below, shows the Form view of your new database half covered by another large message window.

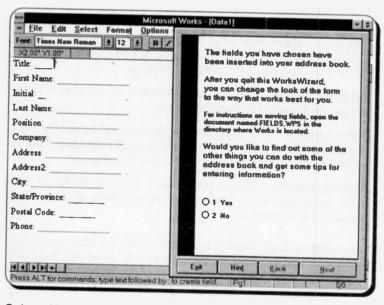

Select Yes to go to several screens of information about entering data into the address book, or No to leave the WorksWizard and get access to the new database.

You must agree that this is an easy way to create a new database, which even offers a degree of customisation along the way.

We strongly recommend you experiment with these automated procedures. They can often produce the results you want in a very short time. We have not spent much time explaining them, or covered them earlier in the book, for two reasons:

- They are very user friendly and almost anyone should be able to work through them without too many problems.
- 2. We feel strongly that you will become more proficient with the Works for Windows program, as a whole, if you build your own applications.

**Templates** 

A Template is a document 'blank' which can contain titles, text, formatting and other features, which do not change between documents of the same type. You can open a Template, rename it and then adapt it to whatever you need.

We will step through an example of how to use a Template. Select <u>File</u>, <u>Create New File</u>, select <u>Word Processor</u> and type a letter heading, similar to the one below, but with your own details, instead of the imaginary ones shown. We will use this as the basis for a Template.

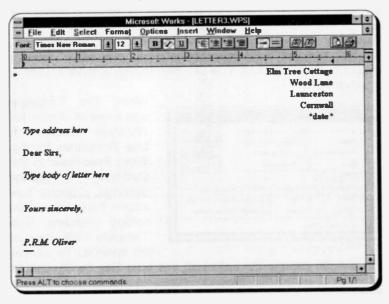

When you are happy with the document choose the File, Save As command and select WP Template from the Save File as Type box, as shown below.

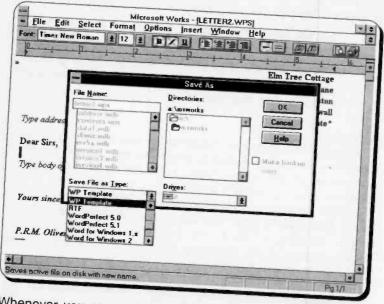

Whenever you open a new word processor file, from now on, you will not get an empty screen, but your letter heading template will be opened. You can then modify it, save it, print it, or whatever.

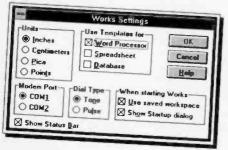

When the Template was created Works for Windows elected to Use Templates for the Word Processor in the Options. Works Settings dialogue box shown here. While this setting remains Template will always be opened. To cancel

this, simply remove the setting in this box. This facility should prove very useful for making Templates not only from your documents, but from spreadsheets and databases also.

#### Sample Files:

The Works for Windows package should have installed a large number of sample files on your hard disc during the Setup process. About 10 should be in the \msworks directory, with the program files, and you will find more in its subdirectory msworks.cbt.

All of these files can be opened in the usual way with the **File**, **Open Existing File** command. Some you might find to be very useful, and worth customising for your own needs; whereas some are probably only worth deleting.

Works for Windows has more commands and functions which can be used to build and run your applications in special ways. What this book has tried to do is to introduce you to the overall subject and give you a solid foundation on which to build your future knowledge.

# APPENDIX A FUNCTIONS

Microsoft Work's =functions are built-in formulae that perform specialised calculations in both spreadsheets and databases. Their general format is:

=name(arg1,arg2,...)

where 'name' is the function name, and 'arg1', 'arg2', etc., are the arguments required for the evaluation of the function. Arguments must appear in a parenthesised list as shown above and their exact number depends on the function being used. However, there are seven functions that do not require arguments and are used with empty parentheses. These are: =ERR(), =FALSE(), =NA(), =NOW(), =PI(), =RAND() and =TRUE().

There are two types of arguments used with =functions: numeric values and range values, the type used being dependent on the type of function. Numeric value arguments can be entered either directly as numbers, as a cell address, a cell range name or as a formula. Range value arguments can be entered either as a range address or a range name.

When used in a database, functions apply only to the fields in the same record of the database.

#### **Types of Functions**

There are several types of functions, such as mathematical, logical, financial, statistical, date, time and special. Each type requires their own number and type of arguments. These are listed below under the various function categories.

#### Mathematical Functions:

Mathematical functions evaluate a result using numeric arguments. The various functions and their meaning are as follows:

Function =ABS(X) =ACOS(X) Description

Returns the absolute value of X
Returns the angle in radians, whose cosine is X (arc cos of X)

| =ASIN(X)                     | Returns the angle in radians, whose                                                                                                    |
|------------------------------|----------------------------------------------------------------------------------------------------|
| =ATAN(X)                     | sine is X (arc sin of X)  Returns the angle (radians), between                                                                                           |
| =ATAN2(X,Y)                  | $\pi/2$ and $-\pi/2$ , whose tangent is X (arc tan of X – 2 quadrant)<br>Returns the angle (radians), between $\pi$ and $-\pi$ whose tangent is Y/X (arc |
| =COS(X)                      | tan of Y/X ~ 4 quadrant)  Returns the cosine of angle X (X                                                                                               |
| =EXP(X)<br>=INT(X)<br>=LN(X) | Raises e to the power of X Returns the integer part of X Returns the natural logarithm (base                                                             |
| =LOG(X)<br>=MOD(X,Y)         | e) of X Returns the logarithm (base 10) of X Returns the remainder of X/Y                                                                                |
| =PI( )                       | Returns the value of $\pi$ (3.141593)                                                                                                    |
| =RAND()                      | Returns a random number between 0                                                                                                    |
| =ROUND(X,N)                  | and 1, but excluding 1 Returns the value of X rounded to N                                                                                               |
| =SIN(X)                      | places Returns the sine of angle X (X must                                                                                                    |
| =SQRT(X)                     | be in radians)                                                                                                    |
| =TAN(X)                      | Returns the square root of X Returns the tangent of angle X (X must be in radians).                                                                      |
| ogical Eupations             | ,                                                                                                    |

#### **Logical Functions:**

Logical functions produce a value based on the result of a conditional statement, using numeric arguments. The various functions and their meanings are as follows:

| Function<br>=FALSE()<br>=IF(Cr,X,Y) | Description Returns the logical value 0 Returns the value X if Cr is TRUE |
|-------------------------------------|---------------------------------------------------------------------------|
| =ISERR(X)                           | and Y if Cr is FALSE Returns 1 (TRUE) if X contains ERR,                  |
| =ISNA(X)                            | else returns 0 (FALSE) Returns 1 (TRUE) if X contains N/A                 |
| =TRUE()                             | else returns 0 (FALSE) Returns the logical value 1.                       |
|                                     | 4.0.0                                                                     |

#### **Financial Functions:**

Financial functions evaluate loans, annuities, and cash flows over a period of time, using numeric arguments. The various functions and their meaning are as follows:

| Function          | Description                                                                                                    |
|-------------------|----------------------------------------------------------------------------------------------------|
| =CTERM(Rt,Fv,Pv)  | Returns the number of compounding periods for an investment of present value Pv, to grow to a future value Fv, at a fixed interest rate Rt                               |
| =DDB(Ct,Sg,Lf,Pd) | Returns the double-declining depreciation allowance of an asset, given the original cost Ct, predicted salvage value Sg, the life Lf of the asset, and the period Pd     |
| =FV(Pt,Rt,Tm)     | Returns the future value of a series of equal payments, each of equal amount Pt, earning a periodic interest rate Rt, over a number of payment periods in term Tm        |
| =IRR(Gs,Rg)       | Returns the internal rate of return of<br>the series of cash flows in a range<br>Rg, based on the approximate<br>percentage guess Gs of the IRR                          |
| =NPV(Rt,Rg)       | Returns the present value of the series of future cash flows in range Rg, discounted at a periodic interest rate Rt                                                      |
| =PMT(PI,Rt,Tm)    | Returns the amount of the periodic payment needed to pay off the principal PI, at a periodic interest rate Rt, over the number of payment periods in term Tm             |
| =PV(Pt,Rt,Tm)     | Returns the present value of a series of equal payments, each of equal amount Pt, discounted at a periodic interest rate Rt, over a number of payment periods in term Tm |
| =RATE(Fv,Pv,Tm)   | Returns the periodic interest rate necessary for a present value Pv to grow to a future value Fv, over the                                                               |

| =SLN(Ct,Sg,Lf)         | number of compounding periods in<br>term Tm  Returns the straight-line depreciation<br>allowance of an asset for one period,<br>given the original cost.       |
|------------------------|----------------------------------------------------------------------------------------------------|
| =SYD(Ct,Sg,Lf,Pd)      | salvage value Sg, and the life Lf of the asset  Returns the sum-of-the-years' digits depreciation allowance of                                                 |
| =TERM(Pt,Rt,Fv)        | salvage value Sg, the life Lf of the asset, and the period Pd Returns the number of payment periods of an investment, given the amount of each payment Pt, the |
| Statistical Functions: | future value of the investment Fv.                                                                                                    |

## **Statistical Functions:**

Statistical functions evaluate lists of values using numeric arguments or cell ranges. The various functions and their

| Function<br>=AVG(Rg0,Rg1,)<br>=COUNT(Rg0,Rg1,)<br>=MAX(Rg0,Rg1,)<br>=MIN(Rg0,Rg1,)<br>=STD(Rg0,Rg1,)<br>=SUM(Rg0,Rg1,)<br>=VAR(Rg0,Rg1,) | entries in range(s) Rg0, Rg1, Returns the maximum value in range(s) Rg0, Rg1, Returns the minimum value in range(s) Rg0, Rg1, Returns the minimum value in range(s) Rg0, Rg1, Returns the standard deviation of values in range(s) Rg0, Rg1, Returns the sum of values in range(s) Rg0 Rg1 |
|----------------------------------------------------------------------------------------------------|----------------------------------------------------------------------------------------------------|
| =VAR(Rg0,Rg1,)                                                                                                    | Returns the sum of values in range(s) Rg0, Rg1, Returns the variance of values in range(s) Rg0, Rg1,                                                                                                    |

#### Date and Time Functions:

Date and time functions generate and use serial numbers to represent dates and times. Each date between 1 January, 1900 and 31 December 2099 has an integer serial number starting with 1 and ending with 73050. Each moment during a day has a decimal serial number starting with 0.000 at midnight and ending with 0.99999 just before the following midnight. Thus the value 0.5 indicates midday. The various functions and their meanings are as follows:

| Function        | Description                                 |
|-----------------|---------------------------------------------|
| =DATE(Yr,Mh,Dy) | Returns the date number of                  |
|                 | Yr,Mh,Dy                                    |
| =DAY(Dn)        | Returns the day number of date number Dn    |
| =HOUR(Tn)       | Returns the hour number of time             |
| ,               | number Tn                                   |
| =MINUTE(Tn)     | Returns the minute number of time           |
|                 | number Tn                                   |
| =MONTH(Dn)      | Returns the month number of date            |
|                 | number Dn                                   |
| =NOW( )         | Returns the serial number for the           |
|                 | current date and time                       |
| =SECOND(Tn)     | Returns the second number of time number Tn |
| =TIME(Hr,Ms,Ss) | Returns the time number of Hr,Ms,Ss         |
| =YEAR(Dn)       | Returns the year number of date number Dn.  |

#### **Special Functions:**

Special functions perform a variety of advanced tasks, such as looking up a value in a table. The various functions and their meaning are as follows:

| Function<br>=CHOOSE(X,V0,,Vn) | <b>Description</b> Returns the Xth value in the list       |
|-------------------------------|------------------------------------------------------------|
| =COLS(Rg)                     | V0,,Vn<br>Returns the number of columns in<br>the range Rg |
| =ERR( )                       | Returns the value of ERR                                   |

=HLOOKUP(X,Rg,Rn) Performs a horizontal table look-up

by comparing the value X to each cell in the top row, or index row, in range Rg, then moves down the column in which a match is found by the specified row number Rn

=INDEX(Rg,Cn,Rw)

Returns the value of the cell in range at the intersection of column Cn and row Rw

=NA() =ROWS(Rg)

Returns the numeric value of N/A Returns the number of rows in range Rg

=VLOOKUP(X,Rg,Cn)

Performs a vertical table look-up by comparing the value X to each cell in the first column, or index column, in range Rg, then moves across the row in which a match is found by the specified column number Cn.

## APPENDIX B QUICK KEY COMBINATIONS

#### **Navigation Keys**

#### **Moving Between Windows:**

| To switch to                     | Press         |
|----------------------------------|---------------|
| Next pane                        | F6            |
| Next document window             | Ctrl+F6       |
| Previous pane                    | Shift+F6      |
| Previous document window         | Ctrl+Shift+F6 |
| Next application window          | Alt+Tab       |
| Previous application window      | Shift+Alt+Esc |
| The Task List                    | Ctrl+Esc      |
| Close the active document window | Ctrl+F4       |
| Close the active application     | Alt+F4        |

#### Moving in a Dialogue Box:

You can also choose a dialogue box option by pressing the Alt key and the underlined letter in the option name.

| Press        |
|--------------|
| Tab          |
| Shift+Tab    |
| $\downarrow$ |
| Enter        |
| Esc          |
|              |

#### Moving in a Document:

| To move                      | Press            |
|------------------------------|------------------|
| To a bookmark                | F5               |
| To next bookmark             | Shift+F5         |
| To the beginning of line     | Home             |
| To the end of line           | End              |
| To the beginning of document | Ctrl+Home        |
| To the end of document       | Ctrl+End         |
| Up one line                  | <b>↑</b>         |
| Down one line                | $\downarrow$     |
| To the previous paragraph    | Ctrl+↑ (WP only) |
| To the next paragraph        | Ctrl+↓ (WP only) |
| Left one character           | ←                |

Right one character
To the previous word
To the next word
To the top of document window
To the bottom of document window

To scroll
Up one window

Up one window Down one window

## Moving in a Spreadsheet:

To move
To the next named range
To the previous cell in range
To the next cell in a range
To the beginning of row
To the end of row
To the beginning of spreadsheet
To the end of spreadsheet
Up one cell

Down one cell Left one cell Right one cell

Up to the first or last cell of a range Down to the first or last cell of a range Left to the first or last cell of a range Right to the first or last cell of a range

#### To scroll

Up one window Down one window Left one window Right one window

#### Moving in a Database or Report: To move

Left through the database or report Right through the database or report To previous unlocked field To next unlocked field To the beginning of database →
Ctrl+← (WP only)
Ctrl+→ (WP only)
Ctrl+PgUp
Ctrl+PgDn

*Press* PgUp PgDn

Press
Shift+F5
Shift+Enter
Enter
Home
End
Ctrl+Home
Ctrl+End
↑

← or Shift+Tab

← or Shift+Tal → or Tab Ctrl+↑ Ctrl+↓ Ctrl+← Ctrl+→

Press
PgUp
PgDn
Ctrl+PgUp
Ctrl+PgDn

#### Press

← → Shift+Tab Tab Ctrl+Home To the end of database
Up one field
Down one field

Up to the top or previous record Down to the last or next record

To move in list view

To the beginning of a record To the end of record Left to the first field Right to the last field

To move in form view
To the left margin of a form
To the right margin of a form

To the previous record To the next record Up one page

Down one page

To scroll in list view

Up one window
Down one window
Right one window
Left one window

To scroll in form view

Horizontally one window to left Horizontally one window to right

**Highlighting Keys** 

Highlighting in the Word Processor:

To
Extend a selection
Quit extending
Collapse a selection

To highlight
A word
A sentence

A paragraph A document Ctrl+End

**↑** 

Ctrl+↑ Ctrl+↓

Press

Home End Ctrl+← Ctrl+→

Press Home

End Ctrl+PgUp Ctrl+PgDn

PgUp PgDn

Press
PgUp
PgDn
Ctrl+PgDn
Ctrl+PgUp

*Press*Ctrl+←
Ctrl+→

Press

F8 Esc Shift+F8

**Press** F8 twice

F8 three times F8 four times F8 five times

The previous character Shift+← The next character Shift+→ The previous word Ctrl+Shift+← The next word Ctrl+Shift+→ To the beginning of line Shift+Home To the end of line Shift+Fnd To the beginning of document Ctrl+Shift+Home To the end of document Ctrl+Shift+End To the previous line Shift+1 To the next line Shift+1 To the previous paragraph Ctrl+Shift+1 To the next paragraph Ctrl+Shift+J To the previous window Shift+PaUp To the next window Shift+PaDn To the top of the window Ctrl+Shift+PgUp To the bottom of the window Ctrl+Shift+PgDn

#### Highlighting in the Spreadsheet:

A cell is highlighted by moving to that cell; a border around the cell shows it is highlighted.

| A row A column An entire spreadsheet Left one cell Left to the first or last cell of a range Right one cell Right to the first or last cell of a range Down one cell Up one cell Up one cell Down to the first or last cell of a range Up to the first or last cell of a range To the beginning of row To the end of row To the end of spreadsheet Up one window | Press Ctrl+F8 Shift+F8 Ctrl+Shift+F8 Shift+← Ctrl+Shift+← Shift+→ Ctrl+Shift+→ Shift+↑ Ctrl+Shift+↑ Ctrl+Shift+↑ Ctrl+Shift+↑ Ctrl+Shift+↑ Shift+Home Shift+End Ctrl+Shift+End Shift+PgUp |
|----------------------------------------------------------------------------------------------------|----------------------------------------------------------------------------------------------------|
|                                                                                                    |                                                                                                    |
|                                                                                                    | Jan Jan Grant 11 gop                                                                                                    |

Right one window Cancel a selection Ctrl+Shift+PaDn Esc

#### Highlighting in the Database:

To highlight A record (List view) A field (List view)

An entire database (List view)

Left one field Right one field

A record, to the first field entry A record, to the last field entry

Down one field Up one field

A field, down to the last record A field, up to the first record

To the beginning of record

To the end of record

To the beginning of database To the end of database Up one window (List view)

Down one window (List view) Left one window (List view) Right one window (List view)

Cancel a selection

#### Press

Ctrl+F8 Shift+F8

Ctrl+Shift+F8

Shift+ ---Shift+→

Ctrl+Shift+← Ctrl+Shift+→

Shift+1 Shift+1

Ctrl+Shift+↓ Ctrl+Shift+1 Shift+Home

Shift+End

Ctrl+Shift+Home Ctrl+Shift+End Shift+PgUp

Shift+PaDn Ctrl+Shift+PgUp Ctrl+Shift+PgDn

Esc

#### **Editing Keys**

#### **Changing Document Information:**

To

Copy selection Paste selection Cut selection

Delete selection Undo changes in the Word Processor

Repeat search Edit cell

Copy the values of above cell

Paginate document Calculate spreadsheet

Go To

Press

Ctrl+C Ctrl+V Ctrl+X

Del or Backspace Alt+Backspace

F7 F2

Ctrl+' (single quote)

F9 F9

F<sub>5</sub>

## Changing Appearance of Text or Cells:

To Press Make text bold Ctrl+B Make text italic Ctrl+1 Make text subscript Ctrl+= Make text superscript Underline text

Ctrl+Shift+'+'

Ctrl+U

Remove all font styles Ctrl+Spacebar Repeat format Shift+F7

To change cells/fields to Press

Comma format. Ctrl+, (comma) Currency format

Ctrl+4 Percent format Ctrl+5

## Inserting Information:

To insert Press A tab stop Tab A new paragraph Enter A page break Ctrl+Enter The current date Ctrl+; The current time Ctrl+Shift+:

Word Processor only

An optional hyphen Ctrl+-

A nonbreaking hyphen Ctrl+Shift+-

A nonbreaking space Ctrl+Shift+Space

Word Processor and Database form view only

An end-of-line mark Shift+Enter

Spreadsheet only

Create Autosum total Ctrl+M

## Formatting Paragraphs:

To Press Single space lines Ctrl+1 Double space lines Ctrl+2 Space lines 1.5 lines apart Ctrl+5 Reduce space before paragraph Ctrl+0 (zero) Add space before paragraph Ctrl+O (letter O) Centre text Ctrl+E Justify text Ctrl+J

| Left align text         | Ctrl+L |
|-------------------------|--------|
| Right align text        | Ctrl+R |
| Remove paragraph styles | Ctrl+Q |
| Add hanging indent      | Ctrl+H |
| Undo hanging indent     | Ctrl+G |
| Add nested indent       | Ctrl+N |
| Undo nested indent      | Ctrl+M |

Working in the Formula Bar:
These shortcuts can be used in the formula bar of Database, Reporting, or Spreadsheet tools.

| То                                      | Press             |
|-----------------------------------------|-------------------|
| Activate and clear the formula bar      | Backspace, or Del |
| Confirm information in a cell or field  | Enter             |
| Confirm information in a range of cells | Ctrl+Enter        |
| Change information in a cell or field   | F2                |

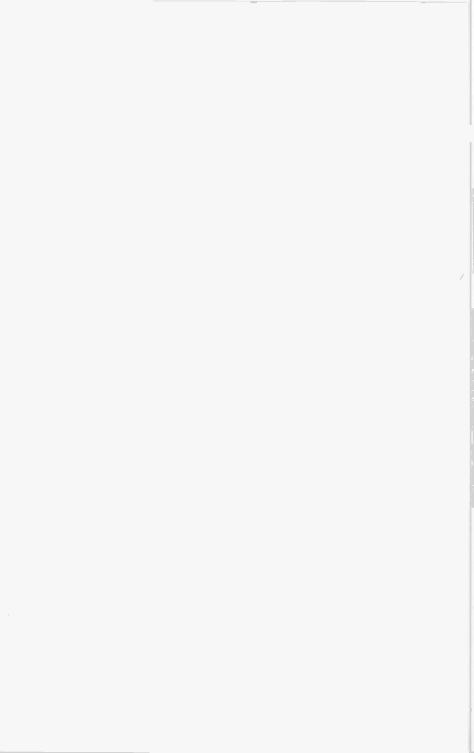

#### INDEX

| Absolute addressing       82         Active       62         cell       62         window       12         Address book       129         Alignment       38         cell       65         Autosum       72         AVG function       73 | Column       79         insert       79         widths       66, 80, 101         Command button       8         Control       11         panel       20         Copy       20         cells       72         text       27                                                                                                    |
|----------------------------------------------------------------------------------------------------|----------------------------------------------------------------------------------------------------|
| Backspace key       26         Bar chart       86         Bold       22, 33         Borders       40, 64         Bookmark       31         Breakfield       124         Buttons       22                                                  | Copyright       1         Count (words)       53         Create       59         drawing       59         new file       12, 61         Currency format       66         Cursor       24         Custom tabs       45         Cut (text)       29                                                                                                    |
| Caret (^) character                                                                                                    | Data-files       97         Database       98         create       98         editing       102         entry form       101         field       97         FIND command       110         form view       97, 100         formulae       104         list view       97         printing       115         query       97, 110         record       97         report       116         screens       99         searching       110 |
| box                                                                                                    | sorting                                                                                                    |

| Date arithmetic 107 codes 43 current 109 format 105 formulae 33 functions 107, 139 number 107 reset 109 Date and time functions 139 Decimal tabs 45 Default file type 69 Defining a report 120 Delete key 26 Deleting cells (Clear) 73 text 29 Dialogue box 7 Document editing 25 Double spaced text 23 Draft printing 43 Draw tool 57  Edit Clear command 73 Copy command 27, 79 Cut command 29 document 25 entry form 102 Fill Down command 72 Paste command 72 Paste command 30 Editing keys 145 End mark 24 Enhancement character 32 text 45 | Exploded pie chart 95 EXT message 27  F1 key (Help) 7 F2 key (Edit) 64, 74, 81 F5 key (Go To) 31, 63 F8 key (Select) 26, 121 F9 key (Calculate) 74 (Paginate) 31 F10 key (View) 74 Field 97 Field box 8 File Exit command 20, 69 extensions 13 management 16 open 18, 77 Print 43, 75 retrieve 18, 69 Save As 18, 33, 71 Save 17, 68 types 18 Fill Down 72 Financial functions 137 Find text 49 command 110 Fonts 34, 65 Footer margin 43 Footers 46 Footnotes 48 Form 97 letters 126, 129 screen 100 |
|----------------------------------------------------------------------------------------------------|----------------------------------------------------------------------------------------------------|
| text45                                                                                                    | letters126, 129<br>screen100                                                                                                    |
| Enter button                                                                                                    | Format commands Border                                                                                                    |
| text                                                                                                    | currency 66 font 34, 70                                                                                                    |

| Picture 54                                                                                                    | Picture 56                  |
|----------------------------------------------------------------------------------------------------|-----------------------------|
| tab settings45                                                                                                    | rows79                      |
| Time/Date105                                                                                                    | Installing Works 1          |
| Formula bar 62, 147                                                                                                    | Integrated package 1, 21    |
| Formulae 70, 104, 122                                                                                                    | Italics 23, 33, 70          |
| Freehand drawing 59                                                                                                    |                             |
| Freezing titles80                                                                                                    | Justification 33, 38        |
| Functions 71, 116                                                                                                    |                             |
| Date and Time139                                                                                                    | Layered drawings 60         |
| Financial137                                                                                                    | Learning (Tutorials) 19     |
| Logical136                                                                                                    | Left                        |
| Mathematical 135                                                                                                    | justify 34, 38              |
| Special139                                                                                                    | tabs                        |
| Statistical138                                                                                                    | Line chart 86, 89           |
|                                                                                                    | Line drawing 64             |
| Gallery command 86                                                                                                    | List                        |
| Go To command 31, 63                                                                                                    | box8                        |
| Graph types86                                                                                                    | screen                      |
| Graphic insert 56                                                                                                    | Locking fields105           |
|                                                                                                    | Logical                     |
| Hanging indents 39                                                                                                    | functions                   |
| Hard disc 1                                                                                                    | operators108, 112           |
| Headers                                                                                                    | Mail merge127               |
| Header margins 43                                                                                                    | Main menu5                  |
| Help 7, 100<br>Hide (field)                                                                                                    | Managing files              |
| Highlighting keystrokes                                                                                                    | Manipulating windows 12     |
| Database145                                                                                                    | Manual page break mark . 30 |
| Spreadsheet144                                                                                                    | Mathematical functions135   |
| Word processor 143                                                                                                    | Maximise                    |
| Hi-Lo-Close chart86                                                                                                    | button                      |
| Home key                                                                                                    | window                      |
| The more than the second second secon | Menu bar 5                  |
| lcons 22                                                                                                    | Microsoft Draw55            |
| IF function                                                                                                    | Minimise box11              |
| Indenting text 38                                                                                                    | Mixed chart types 95        |
| Insert                                                                                                    | Mouse operation 6           |
| blank line26                                                                                                    | Moving                      |
| columns 79                                                                                                    | around database 142         |
| keystrokes146                                                                                                    | around dialogue box141      |
| mode                                                                                                    | around document . 25, 141   |
|                                                                                                    |                             |

| around form 104 around spreadsheet 142 text 29 window 14 Multiple windows 12, 84  Navigation 31, 62 Nested indents 39 New (file) 9 Non-breaking hyphen 28 space 28 Non-contiguous range 81 Notes 53  OLE (Object linking) 55 On-line help 7 On-line tutorial 19 Open file 77 Option box 8 Options Check spelling 51 Protect data 105 Thesaurus 52 Overstrike mode 26 | Paste command 72 Paste Special command 88 Picture box 54 insert 56                                                                                                    |
|----------------------------------------------------------------------------------------------------|----------------------------------------------------------------------------------------------------|
| Page       30         length       44         margin       44         mark       24         numbers       48         Setup       43         width       44         Paginate       31         Paper size       43         Paragraph       50         borders       40         definition       37         format       33, 37, 146         headers       46           | Record       97         Reference marks       48         Relative addressing       82         Repagination       31         Replacing text       29, 49         Report       116         definition       120         icon       117         formulae       122         line types       119         name       120         print       125         query       125         sort       123         title       120 |

| Restore buttons 11       | Split bar 10, 15, 84 |
|--------------------------|----------------------|
| Retrieving a file 18, 69 | Spreadsheet          |
| Right                    | alignment65          |
| justify 33, 38           | Autosum 72           |
| tabs 38                  | cell addressing 61   |
| Row61                    | editing72            |
| insert                   | formulae70           |
| Ruler 23, 40             | functions71          |
|                          | labels63             |
| Sample files133          | print74              |
| Save                     | Quick keys 73        |
| As 18                    | save 68              |
| charts 91                | Toolbar77            |
| file 17                  | Stacked              |
| worksheet68              | bar chart86          |
| Scroll                   | line chart86         |
| bar 12                   | Standard headers 46  |
| box12                    | Starting program 4   |
| Search                   | Statistical          |
| criteria111              | functions138         |
| database110              | operators122         |
| for text 49              | Status bar12         |
| Select All               | SUM function71       |
| Selected cell10          | Synonym 52           |
| Selecting text           |                      |
| Set date & time109       | Tab                  |
| Setting print area 76    | leaders46            |
| Settings 7               | settings45           |
| Setup program 1          | Templates131         |
| Show                     | Text                 |
| all characters 37        | box8                 |
| ruler23                  | copy27               |
| Single spaced text 23    | delete               |
| Sort                     | emboldening 22, 33   |
| database106              | enhancement 33, 45   |
| report123                | justification33      |
| Special                  | move                 |
| codes                    | select               |
| characters 33, 50        | underline 23, 33     |
| functions                | Thesaurus            |
| Spell checker 51         | Tile windows16       |

| Time format          |
|----------------------|
| Title                |
| bar 11               |
| _ freeze 80          |
| Toolbar 11           |
| charting 90          |
| database113          |
| draw57               |
| spreadsheet 77       |
| word processor 22    |
| Tour of program 3    |
| Tutorial 19          |
| Two Y-axes96         |
| Type of file         |
|                      |
| Underline 23, 33     |
| Undo command30       |
| 14/014 - 14-11-1-    |
| WCM extension 13     |
| WDB extension 13, 99 |
| Welcome screen 3     |
| White space 50       |
| Wild card51          |
| Window               |
| active12             |
| arrange 12, 84       |
| close 13             |
| maximise15           |
| move14               |
| size14               |
| split 15, 84         |
| WKS extension 13, 68 |
| Word processor 21    |
| Word                 |
| count 53             |
| meaning52            |
| wrap24               |
| Works                |
| database97           |
| draw55               |
| exiting20            |
|                      |

| graphs85             |
|----------------------|
| sample files133      |
| screen 9             |
| settings 7           |
| spreadsheet 61       |
| starting4            |
| templates131         |
| tour of 3            |
| tutorial 19          |
| Wizards 5, 129       |
| word processor 21    |
| Vorksheet charts 85  |
| VorksWizards129      |
| VPS extension 13, 25 |
| (-Y chart 86         |
|                      |

#### **NOTES**

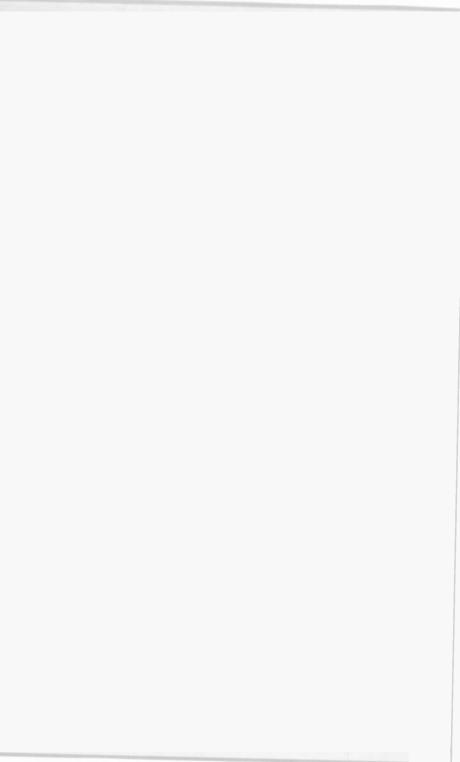

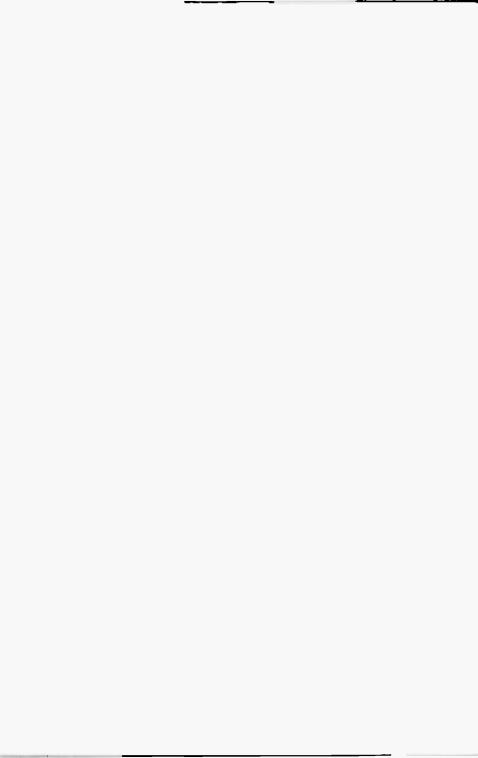

#### COMPANION DISC TO THIS BOOK

This book contains many pages of file/program listings. There is no reason why you should spend hours typing them into your computer, unless you wish to do so, or need the practice.

The COMPANION DISC for this book comes with all the example listings. It is available in both 3.5-inch and 5.25-inch formats.

COMPANION DISCS for all books written by the same author(s) and published by BERNARD BABANI (publishing), are also available and are listed at the front of this book. Make sure you specify the BP book number and the book title in your order.

#### ORDERING INSTRUCTIONS

To obtain your copy of the companion disc, fill-in the order form below, enclose a cheque (payable to **P.R.M. Oliver**) or a postal order, and send it to the address given below.

| Book<br>No.                                                    | Book<br>Name       | Unit<br>Price         | Total<br>Price |  |  |
|----------------------------------------------------------------|--------------------|-----------------------|----------------|--|--|
| BP 343                                                         |                    | £3.50                 |                |  |  |
| BP                                                             |                    | £3.50                 |                |  |  |
| 8P                                                             |                    | £3.50                 |                |  |  |
|                                                                |                    | Sub-total             | £              |  |  |
|                                                                | -                  | P & P<br>(@ 45p/disc) | £              |  |  |
| Disc Format                                                    | 3.5-inch 5.25-inch | Total Due             | £              |  |  |
| Send to: P.R.M. Oliver, CSM, Pool, Redruth, Cornwall, TR15 3SE |                    |                       |                |  |  |

#### **PLEASE NOTE**

The author(s) are fully responsible for providing this Companion Disc service. The publishers of this book accept no responsibility for the supply, quality, or magnetic contents of the disc, or in respect of any damage, or injury that might be suffered or caused by its use.

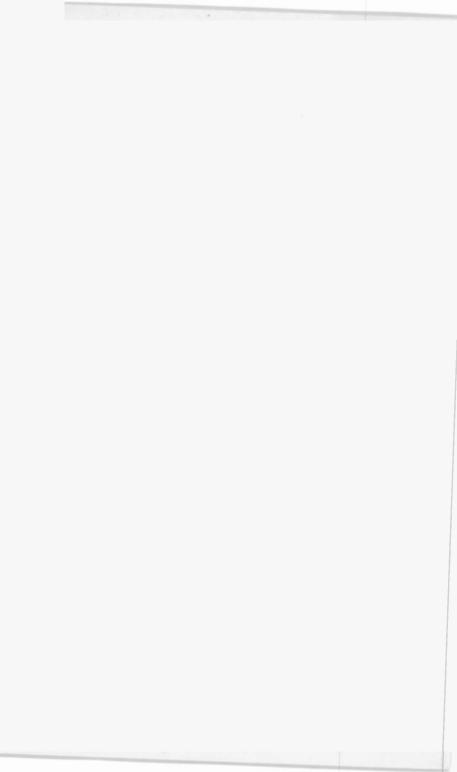

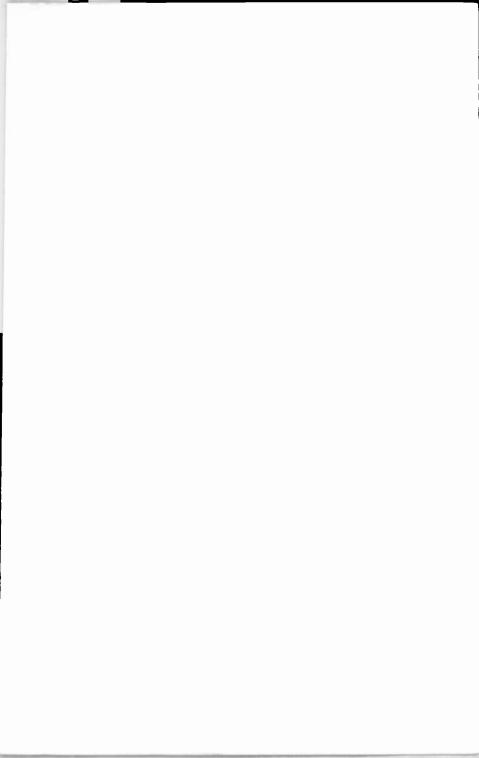

# BERNARD BABANT BP343

# A Concise Introduction to Microsoft Works for Windows

| ☐ If you    | are a  | PC u    | ser and   | want    | to g | et to  | grips    | with | Micro | soft | Works  | for  |
|-------------|--------|---------|-----------|---------|------|--------|----------|------|-------|------|--------|------|
| Windows,    | then t | his boo | k will he | elp you | do j | ust th | at, with | the  | least | amou | int of | time |
| and effort. |        |         |           |         |      |        |          |      |       |      |        |      |

- ☐ The book was written with the non-expert user in mind, and has an underlying structure based on "what you need to know first, appears first". The more experienced user, however, should also find it useful, and could start from any section, as they are designed to be self contained.
- ☐ The book explains:-

How the Works for Windows package fits into the general Microsoft Windows environment.

How to use the word processor to advantage to type, edit, enhance, print and save documents.

How to use Microsoft Draw to handle graphics in your documents.

How to build up simple spreadsheet examples, edit them, save them, print them and retrieve them.

How single, and multiple graphs, of different types can be generated, edited and printed.

How to set up, sort and search a database management system; and how to use it to create top quality printed reports.

☐ The book details all Microsoft Works for Windows functions and keyboard commands so that it is self contained and should prove a handy reference long after you have mastered the program.

1SBN 0-85934-343-x 0 0 5 9 5 0 0 5 9 5 0 0 5 0 0 5 9 5 0 0 5 0 0

£5.95